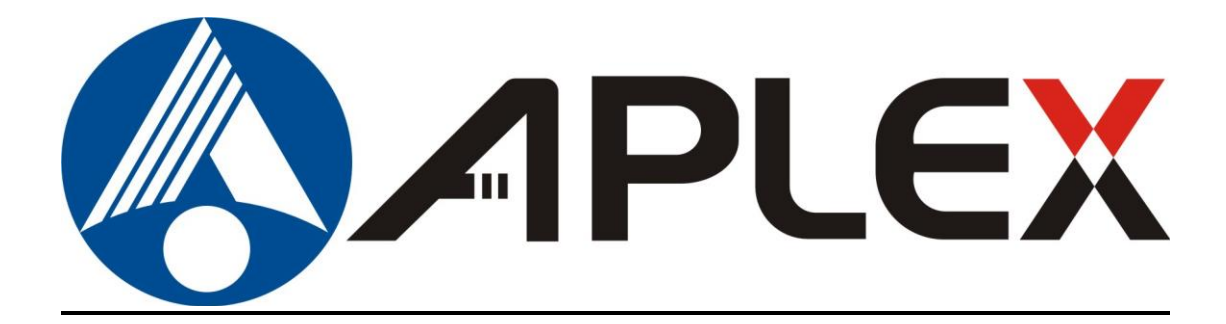

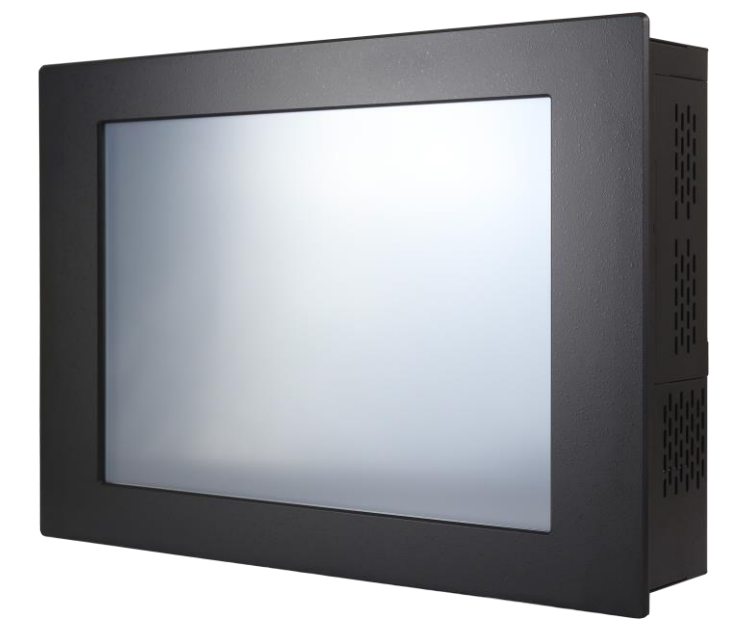

# **APC-3X19A**

## **15", 17", and 19" 4 th Gen. Intel Core i7/i5/i3 Panel PC User Manual**

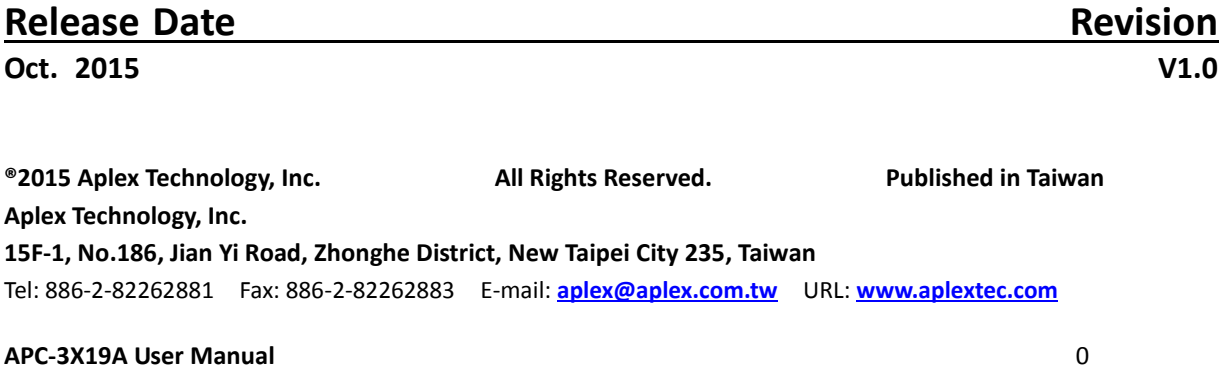

# **Revision History**

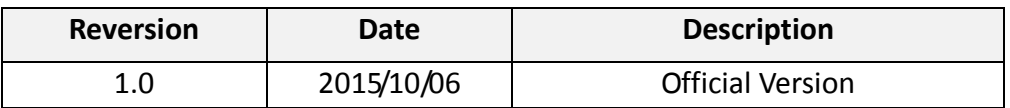

## Warning!

This equipment generates, uses and can radiate radio frequency energy and if not installed and used in accordance with the instructions manual, it may cause interference to radio communications. It has been tested and found to comply with the limits for a Class A computing device pursuant to FCC Rules, which are designed to provide reasonable protection against such interference when operated in a commercial environment. Operation of this equipment in a residential area is likely to cause interference in which case the user at his own expense will be required to take whatever measures may be required to correct the interference.

Electric Shock Hazard – Do not operate the machine with its back cover removed. There are dangerous high voltages inside.

### **Caution**

**Risk of explosion if the battery is replaced with an incorrect type. Batteries should be recycled where possible. Disposal of used batteries must be in accordance with local environmental regulations.**

### **Packing List**

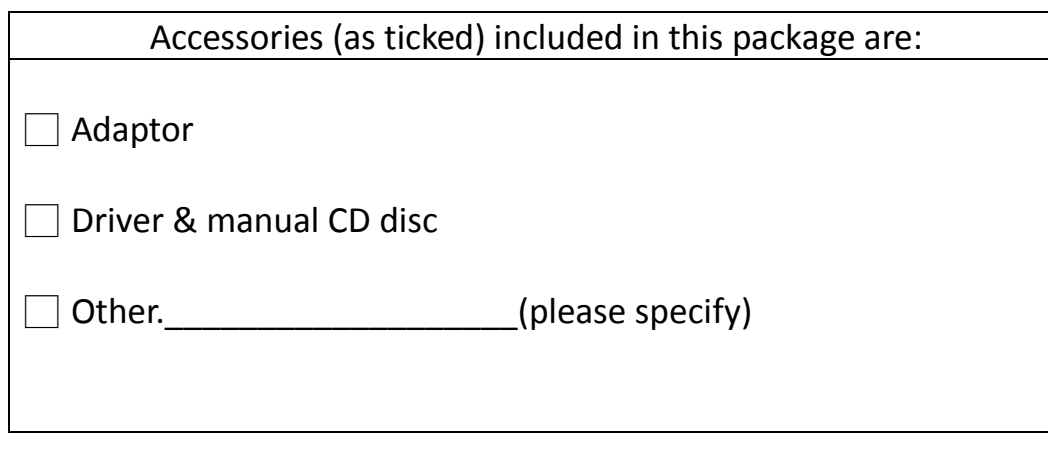

### **Safety Precautions**

Follow the messages below to prevent your systems from damage:

- ◆ Avoid your system from static electricity on all occasions.
- ◆ Prevent electric shock. Don't touch any components of this card when the card is power-on. Always disconnect power when the system is not in use.
- ◆ Disconnect power when you change any hardware devices. For instance, when you connect a jumper or install any cards, a surge of power may damage the electronic components or the whole system.

# **Table of Contents**

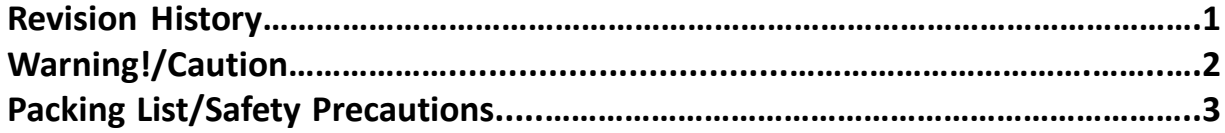

## <span id="page-4-0"></span>**Chapter 1** Getting Started

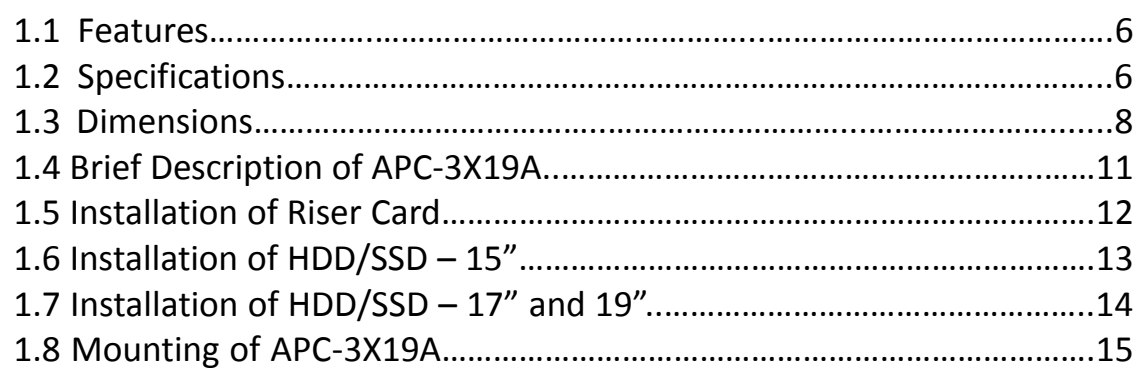

## <span id="page-4-1"></span>**Chapter 2** Motherboard

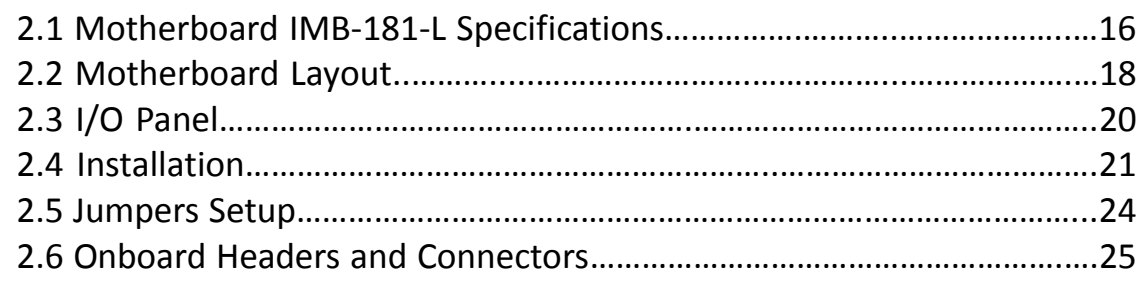

## <span id="page-4-2"></span>**Chapter 3** UEFI SETUP UTILITY

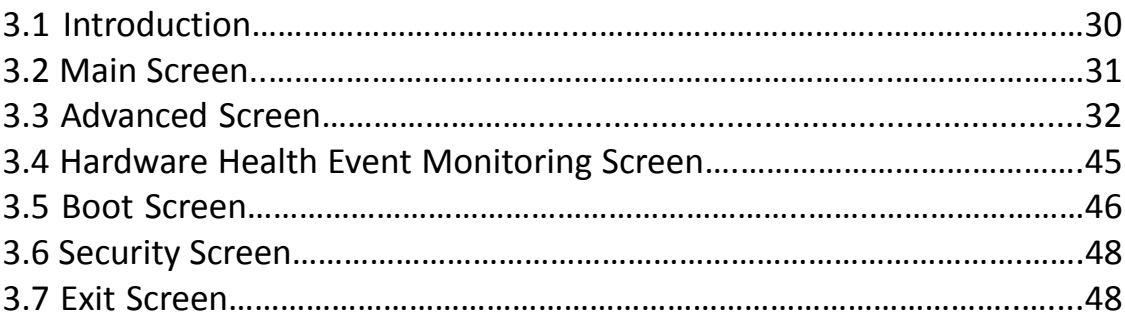

### **[Chapter 4 I](#page-50-0)nstallation of Drivers**

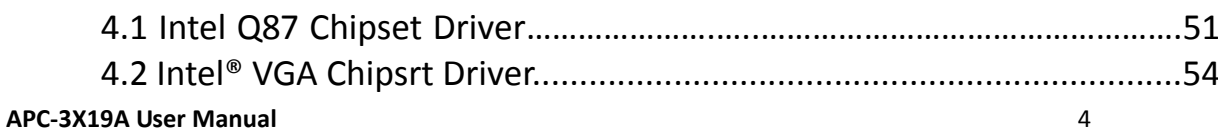

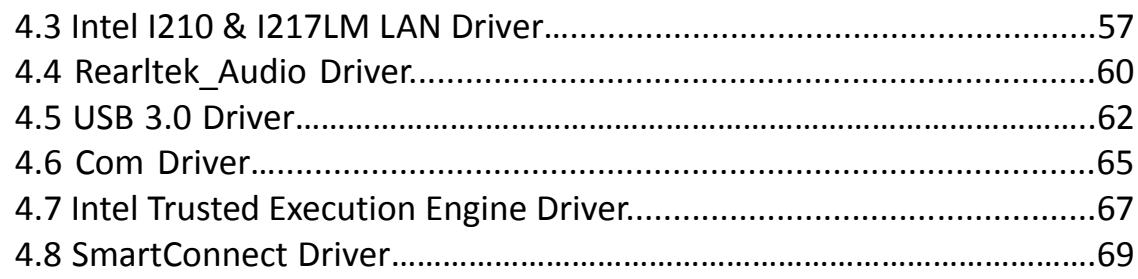

### **[Chapter 5 Touch Screen Installation](#page-73-0)**

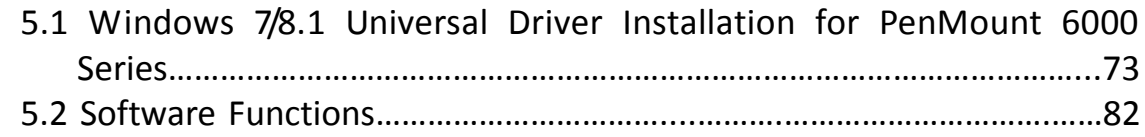

### **Figures**

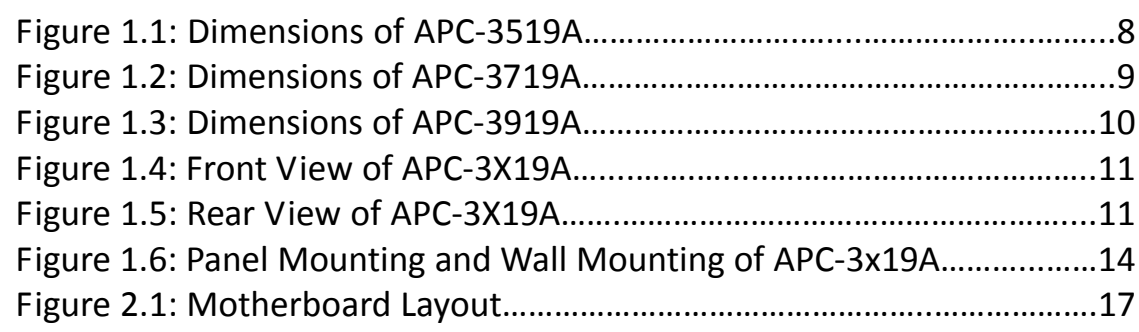

### <span id="page-6-1"></span><span id="page-6-0"></span>**[1.1 Features](#page-4-0)**

- 15"/17"/19" TFT LED Backlight LCD
- $\bullet$  4<sup>th</sup> Generation Intel Core i7/i5/i3 Panel PC
- $\bullet$  Intel Q87
- 2 x DDR3 1066/1333/1600MHz SO-DIMM, up to 16GB System Memory
- **•** Fanless Design
- Support 1 x PCIe x16
- Wide range DC 11~32V Power Input
- **IP65 Compliant Front Panel**

### <span id="page-6-2"></span>**[1.2 Specifications](#page-4-0)**

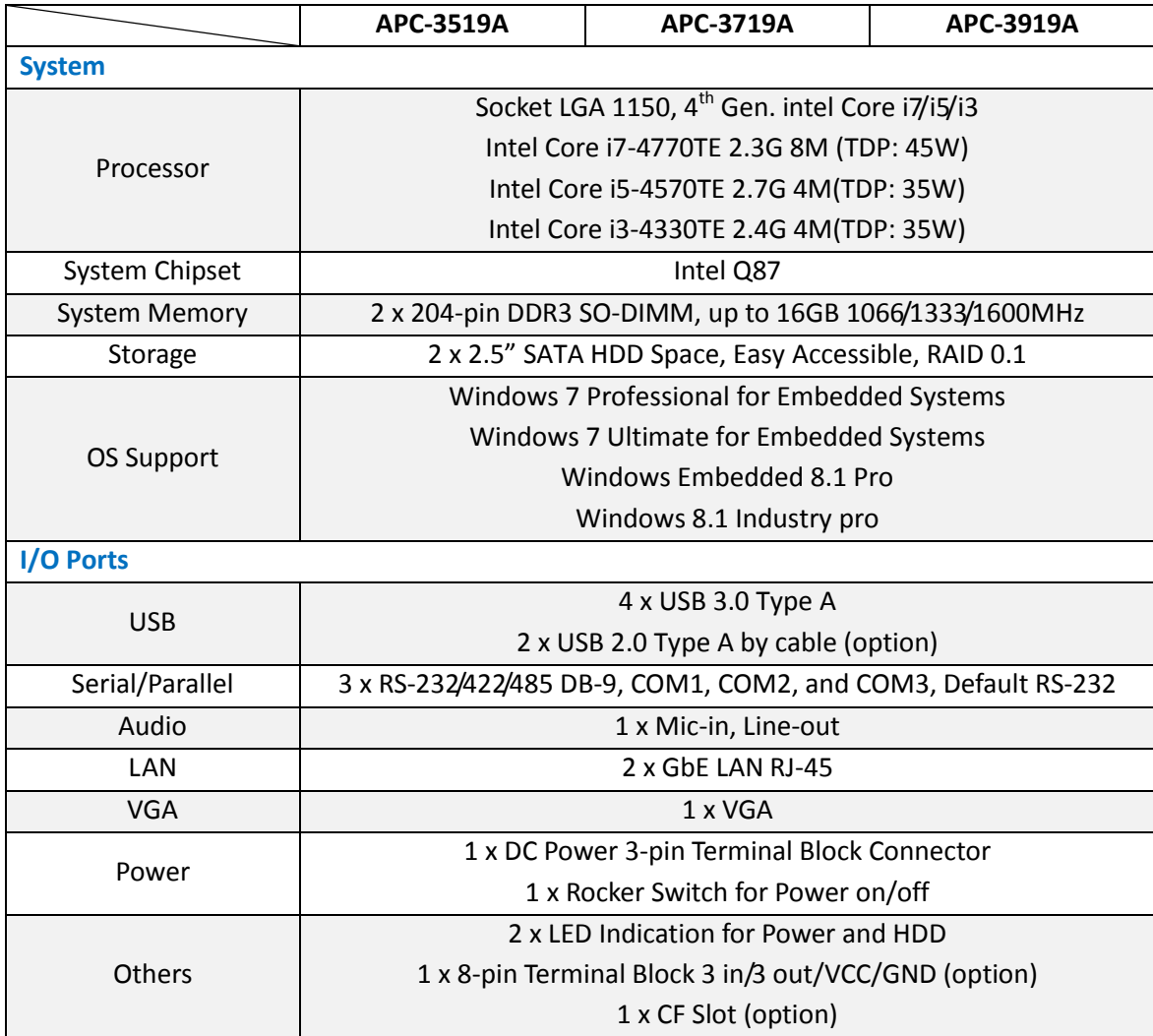

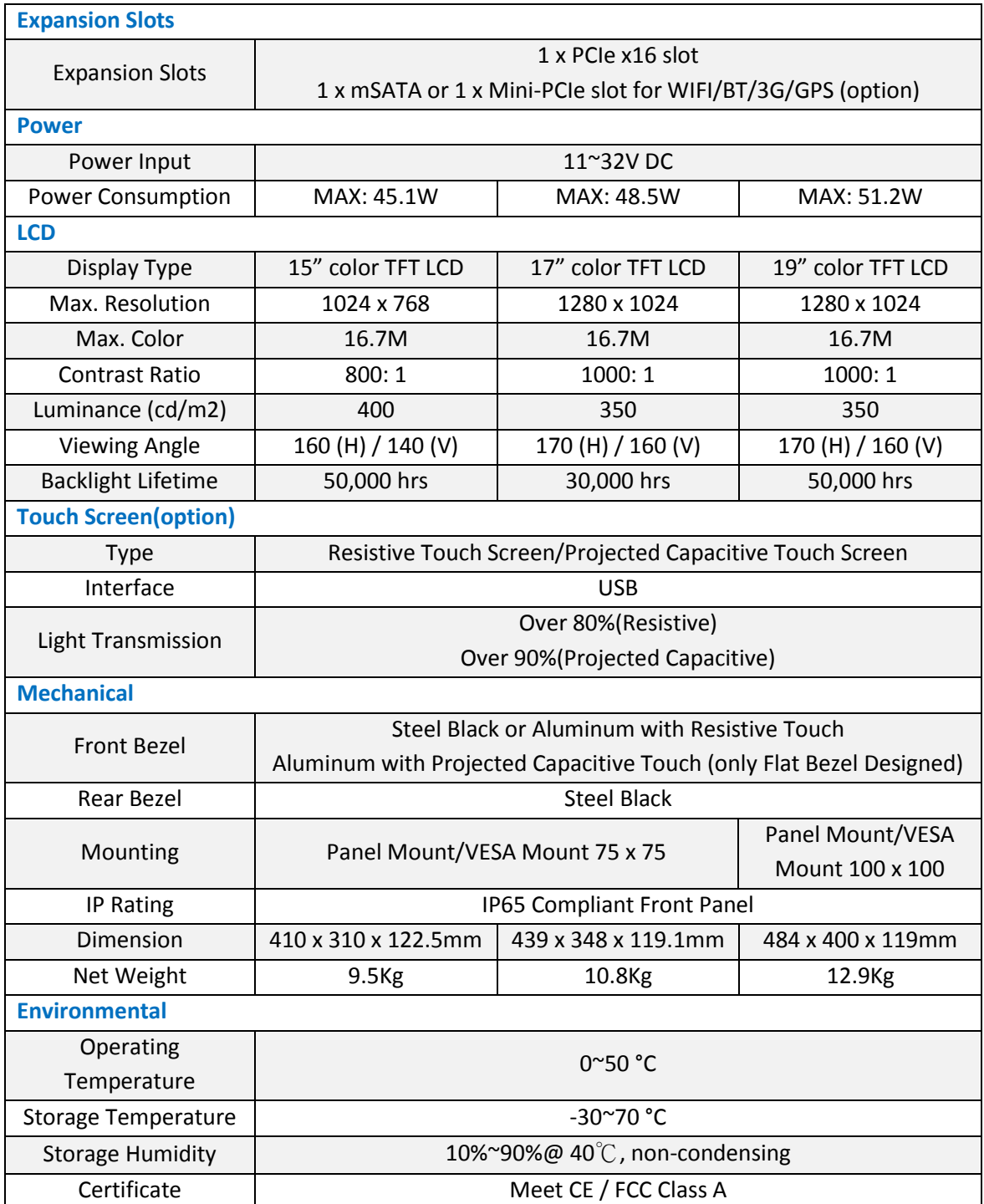

### <span id="page-8-0"></span>**1.3 [Dimentions](#page-4-0)**

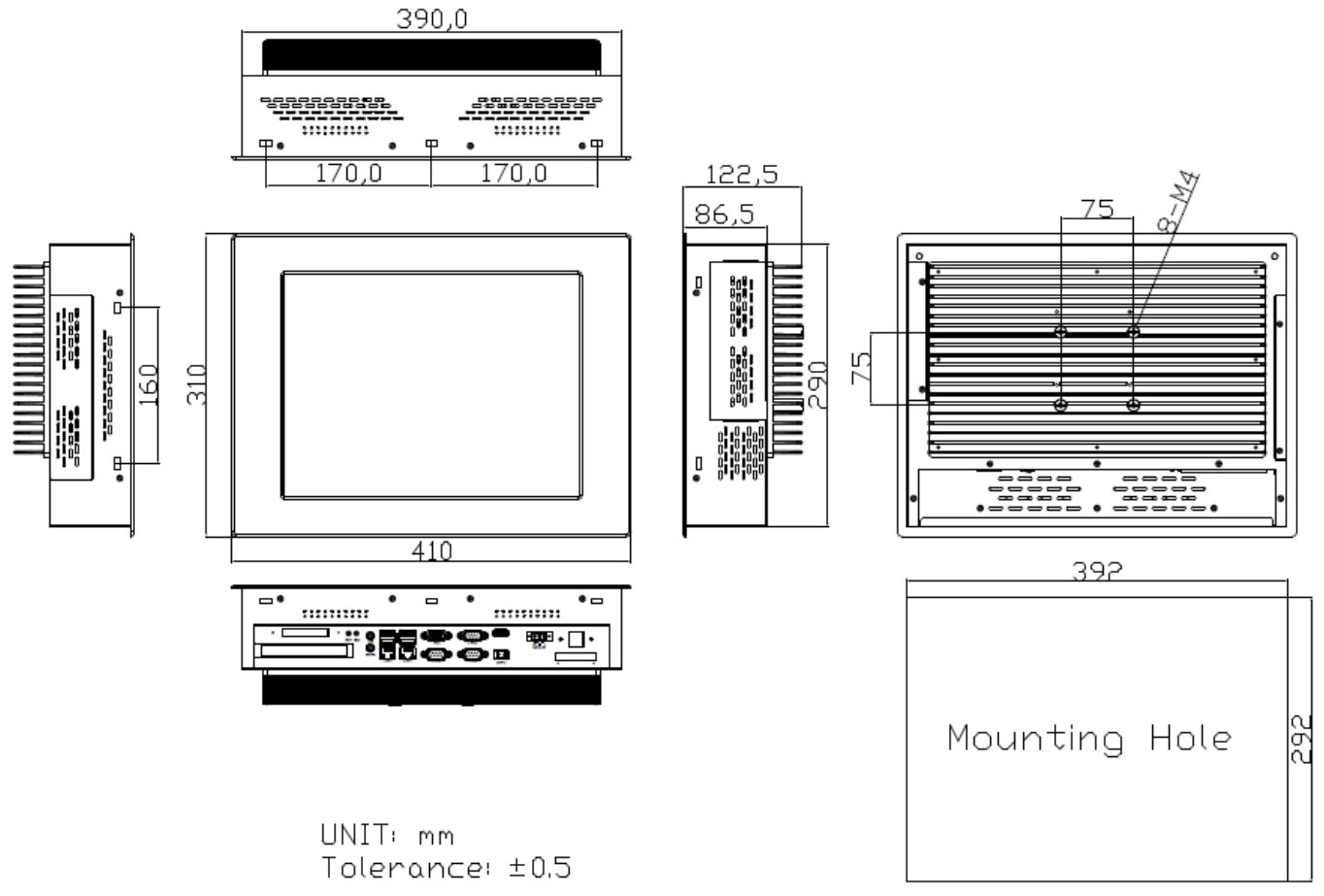

**Figure 1.1: Dimensions of APC-3519A**

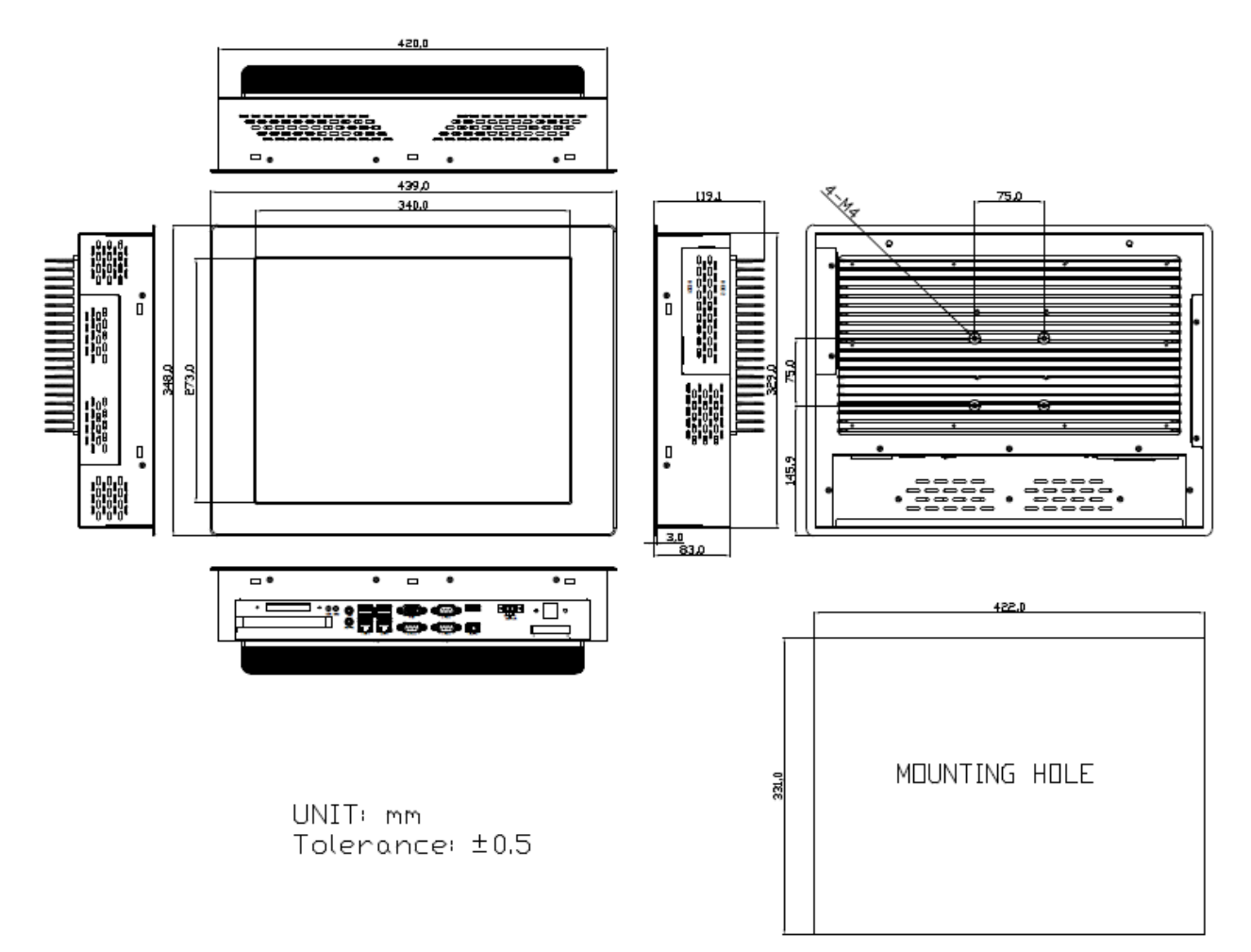

**Figure 1.2: Dimensions of APC-3719A**

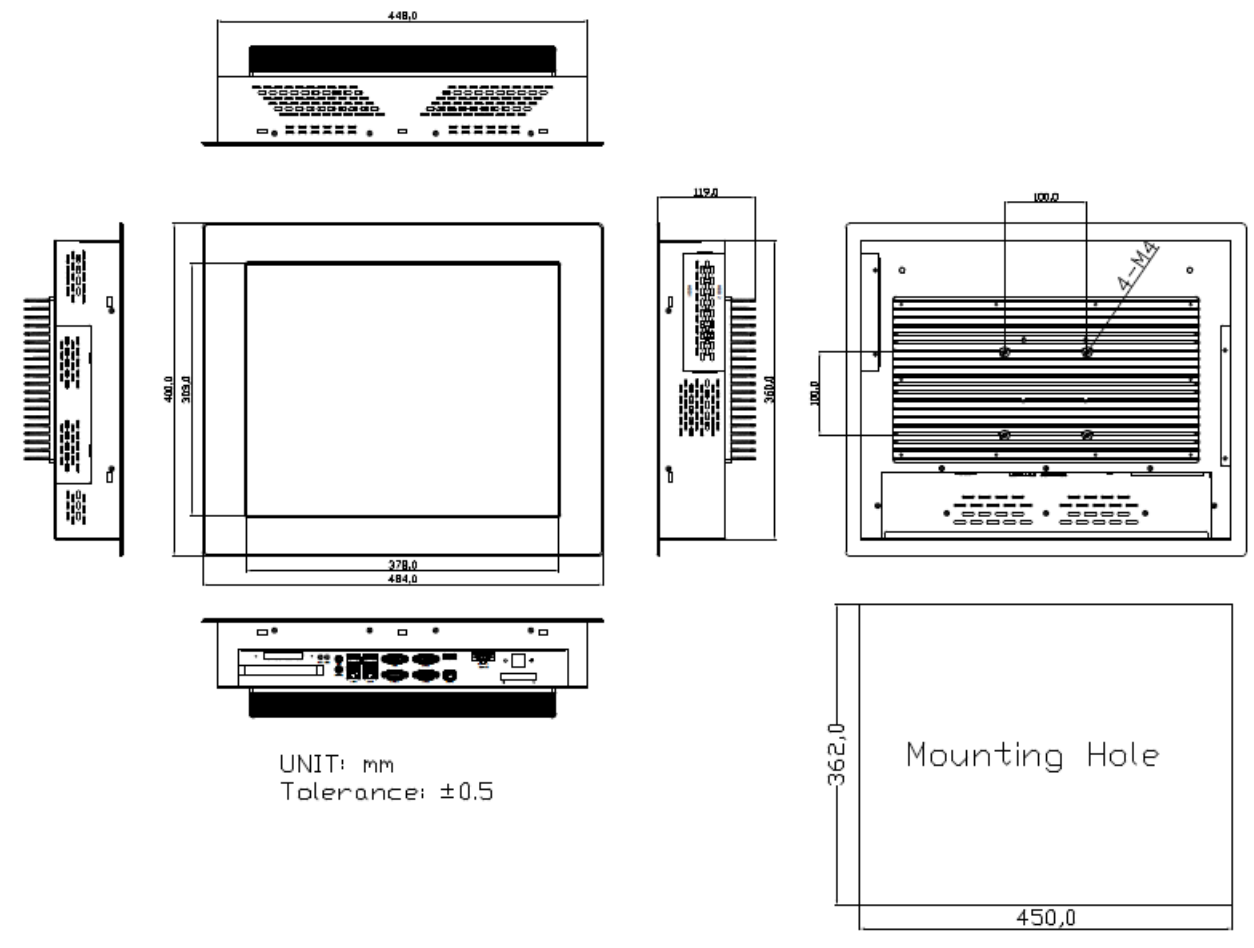

**Figure 1.3: Dimensions of APC-3919A**

### <span id="page-11-0"></span>**1.4 [Brief Description of APC-3X19A](#page-4-0)**

APC-3X19A series come with 15", 17", and 19" TFT LED Backlight LCD, IP65 compliant Front bezel, fanless designed, and powered by Intel 4<sup>th</sup> Generation Core i7/i5/i3 Processor and Intel Q87 Chipset. The model supports 2 x 204-pin DDR3 1066/1333/1600MHz up to 16GB system memory, comes with DC 11~32V wide-ranging power input, 4 x USB 3.0, 2 x USB 2.0 for option, 3 x RS-232 ports, 1 x Mic-in Line-out, 2 x LAN, 1 x VGA, 1 x DC power terminal block connector, 1 x rocker switch, and 2 x LED indication, and supports 1 x PCIe x16. Additionally, 1 x CF slot and 1 x 8-pin terminal block 3 in/3 out/VCC/GND are optional. APC-3X19A is steel black or aluminum with resistive, and it can be aluminum with Projected Capacitive Touch. It can be VESA 75 x 75 mounted for 15" and 17", and VESA 100 x 100 mounted for 19". The panel PC has a variety of functions and peripherals. Regarding the storage capability, APC-3X19A provides 2 x 2.5" easy accessible SATA HDD space with RAID 0.1, allowing customers to easily access/backup the data.

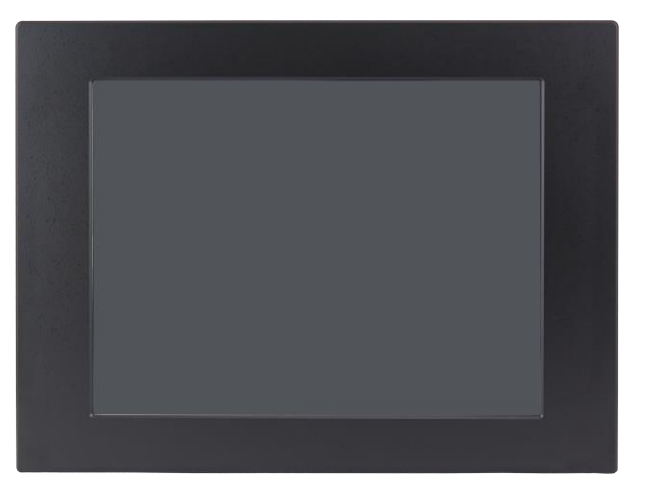

**Figure 1.4 Front View of APC-3X19A**

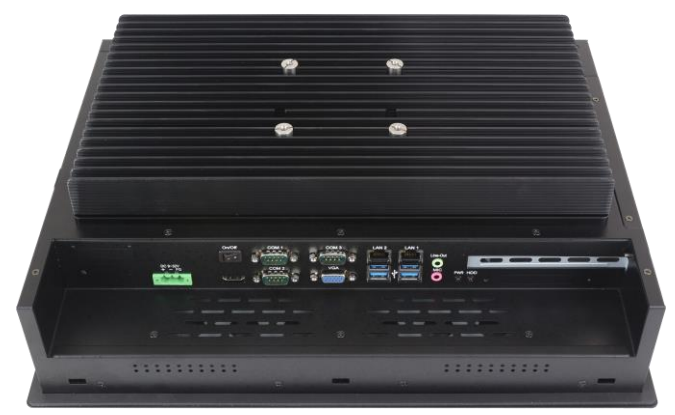

**Figure 1.5: Rear View of APC-3X19A**

**APC-3X19A User Manual** 11

## <span id="page-12-0"></span>**1.5 [Installation of Riser Card](#page-4-0)**

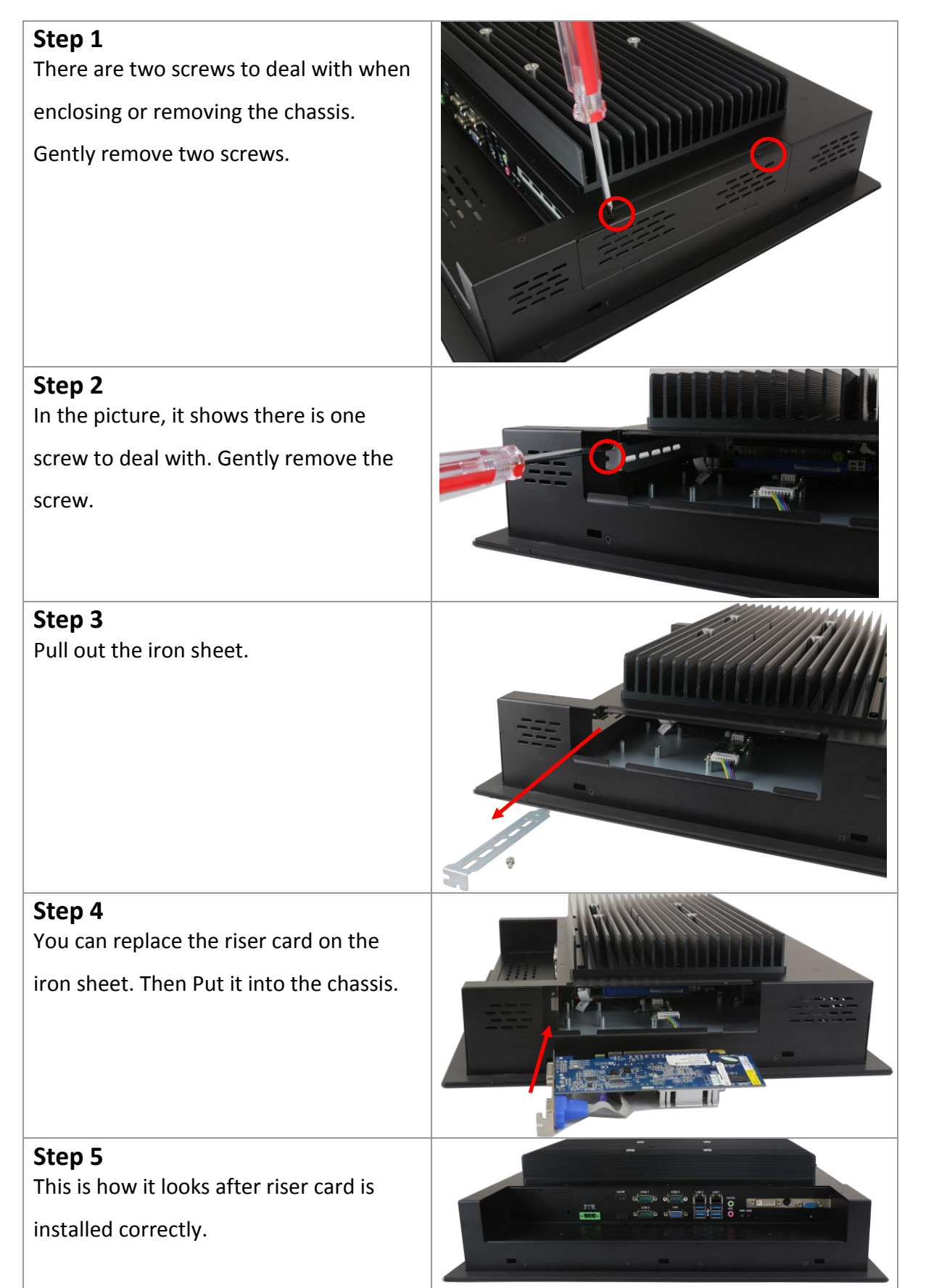

## <span id="page-13-0"></span>**1.6 [Installation of HDD/SSD](#page-4-0) – 15"**

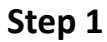

There are two screws to deal with when enclosing or removing the chassis. Gently remove two screws.

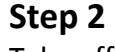

Take off the chassis cover and you will see two HDD bracket. Both of them can be installed HDD/SSD through the same way. Remove the screw by hand. User screwdriver is also acceptable.

### **Step 3**

Pull the HDD bracket out carefully.

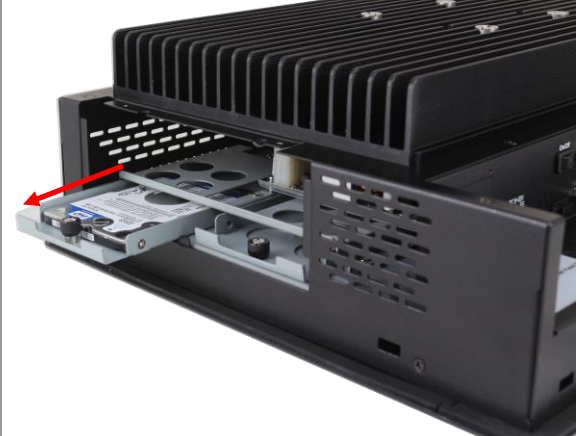

**Step 4** You can replace HDD or SSD by unscrewing the four screws as shown in the picture.

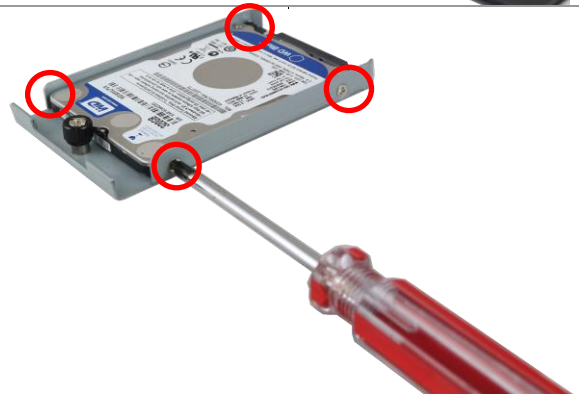

### <span id="page-14-0"></span>**1.7 [Installation of HDD/SSD](#page-4-0) – 17" and 19"**

<span id="page-14-1"></span>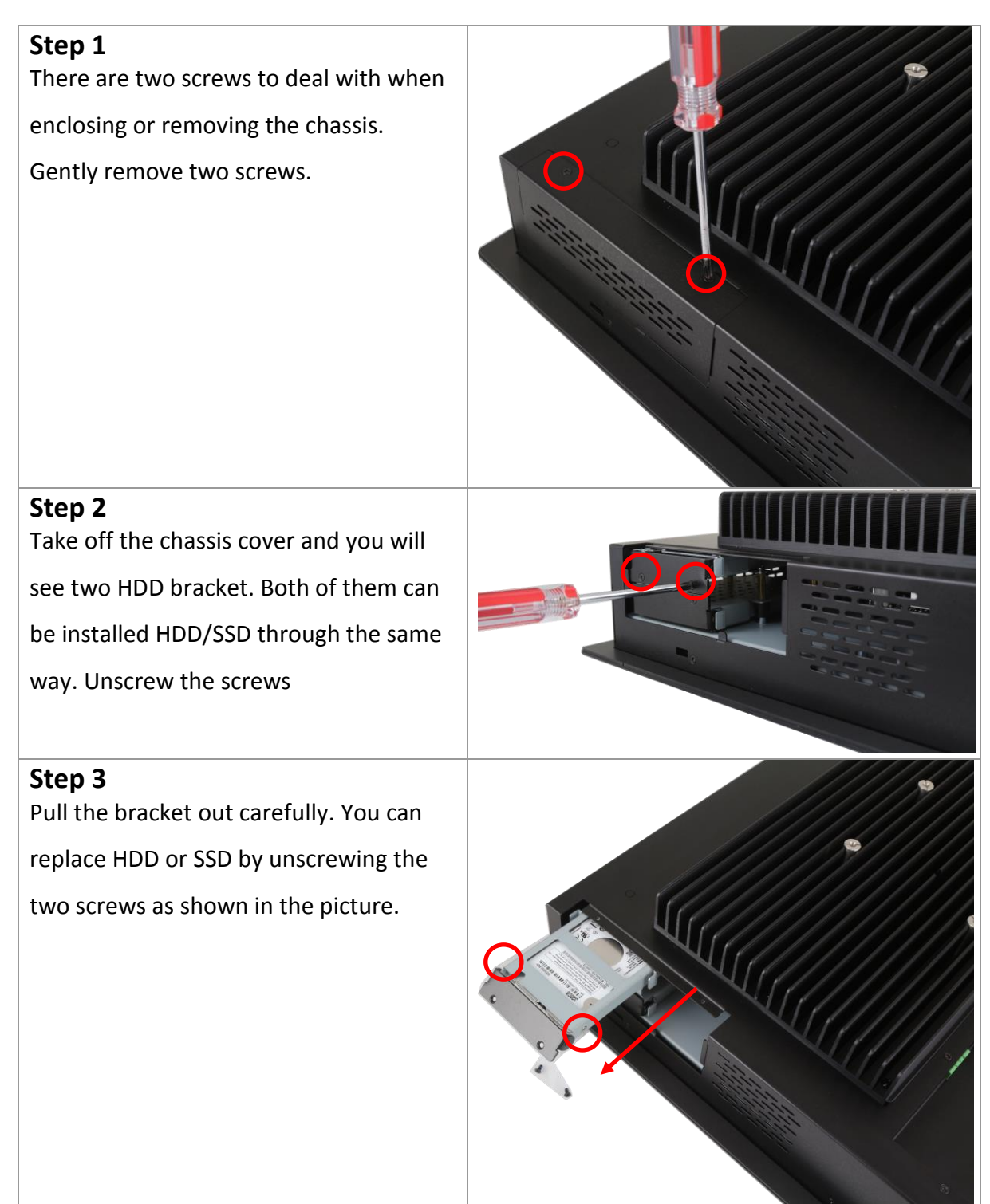

### **1.8 [Mounting of APC-3X19A](#page-4-0)**

The APC-3X19A panel PC is designed to be panel-mounted as shown in Figure 1.6 just carefully place the unit through the hole and tighten the given screws from the rear to secure the mounting. And it also can be wall mounted as shown in the figure.

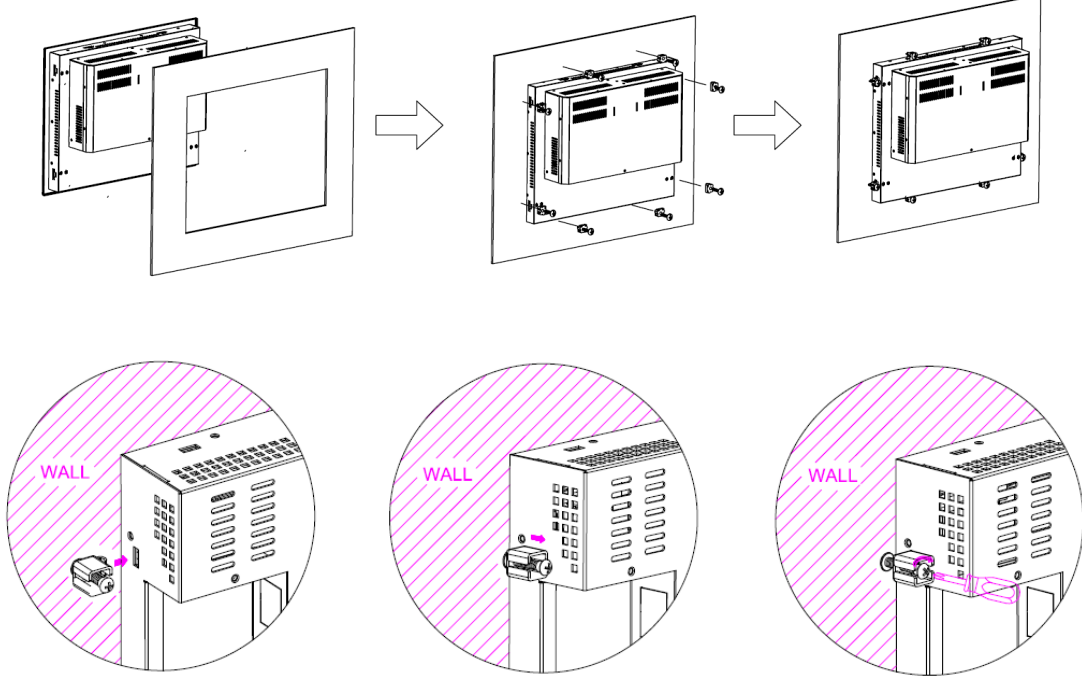

**Figure 1.6: Panel Mounting and Wall Mounting of APC-3x19A**

## <span id="page-16-0"></span>**2.1 [Motherboard IMB-181-L Specifications](#page-4-1)**

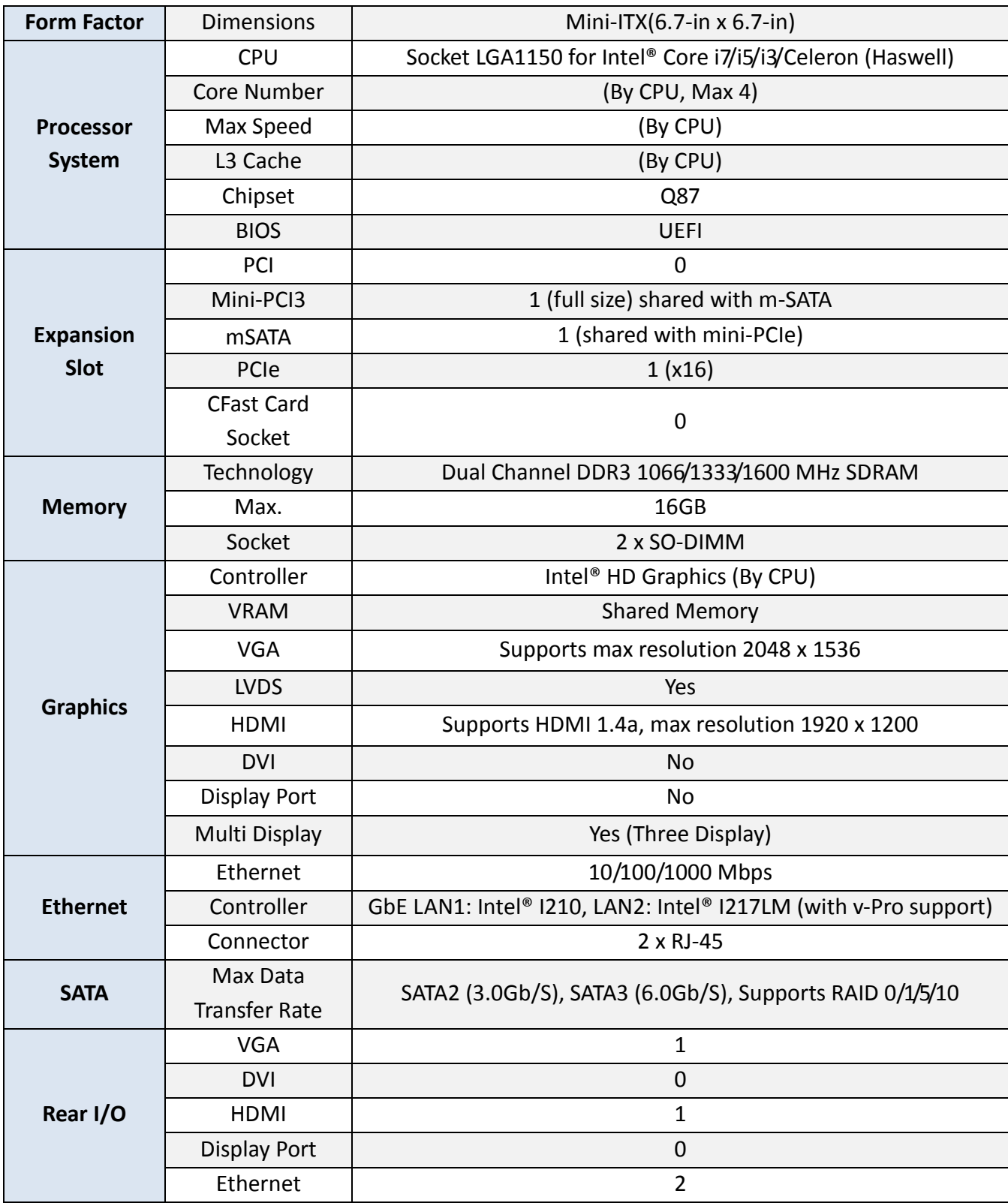

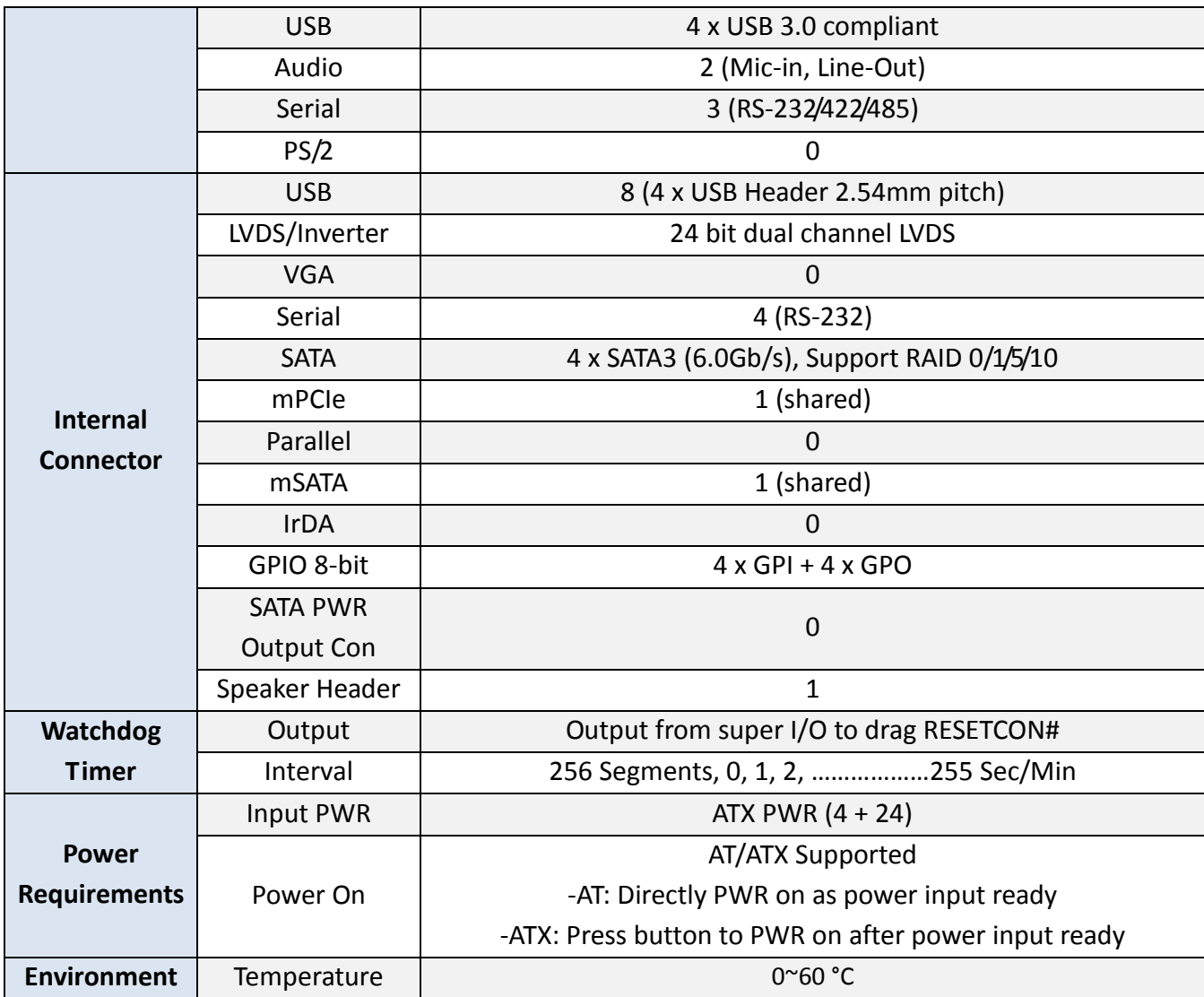

### <span id="page-18-0"></span>**2.2 [Motherboard Layout](#page-4-1)**

![](_page_18_Figure_1.jpeg)

**Figure 1.11: Motherboard IMB-181-L Layout**

- 1\*: Backlight Power Connector
- 2\*: Backlight Volume Control
- 3 : 24-pin ATX Power Input Connector
- 4\*: PNL\_PWR1
- 5\*: Backlight Power Selection
- 6\*: BLT\_PWM1
- 7\*: PS2\_KB\_MS1
- 8 : RS-232 Port 4 Pint Headers
- 9 : 4-Pin Chassis FAN Connector (+12V)
- 10: Chassis Intrusion Headers
- 11: 4-pin ATX Power Input Connector
- 12: TPM Header
- 13: System Panel Header
- 14\*: 3W Audio AMP Output Wafer
- 15: Digital Input/Output Pin Header
- 16: 4-Pin Chassis FAN Connector (+12V)
- 17: Clear CMOS Header
- 18: ATX/AT Mode Jumper
- 19\*: SATA3 Connectors (SATA\_0, SATA\_1, SATA\_4, SATA\_5)

(SATA\_5 (orange) is shared with mini-PCIe/mini-SATA slot)

- 20: Front Panel Audio Header
- 21\*: USB 2.0 Connectors
- 22\*: LVDS Panel Connector

### <span id="page-20-0"></span>**2.3 [I/O Panel](#page-4-1)**

![](_page_20_Figure_1.jpeg)

\*There are two LED next to the LAN port. Please refer to the table below for the LAN port LED indications.

![](_page_20_Picture_115.jpeg)

### <span id="page-21-0"></span>**2.4 [Installation](#page-4-1)**

This is a Mini-ITX form factor (6.7" x 6.7", 17.0 x 17.0 cm) motherboard. Before you install the motherboard, study the configuration of your chassis to ensure that the motherboard fits into it.

![](_page_21_Picture_2.jpeg)

Make sure to unplug the power cord before installing or removing the motherboard. Failure to do so may cause physical injuries to you and damages to motherboard components.

### **2.4.1 Screw Holes**

Place screws into the holes to secure the motherboard to the chassis.

![](_page_21_Picture_6.jpeg)

Do not over-tighten the screws! Doing so may damage the motherboard.

### **2.4.2 Pre-installation precautions**

Take note of the following precautions before you install motherboard components or change any motherboard settings.

- 1. Unplug the power cord from the wall socket before touching any component.
- 2. To avoid damaging the motherboard components due to static electricity, NEVER place your motherboard directly on the carpet or the like. Also remember to use a grounded wrist strap or touch a safety grounded object before you handle components.
- 3. Hold components by the edges and do not touch the ICs.
- 4. Whenever you uninstall any component, place it on a grounded antistatic pad or in the bag that comes with the component.

![](_page_21_Picture_14.jpeg)

Before you install or remove any component, ensure that the power is switched off or the power cord is detached from the power supply. Failure to do so may cause severe damage to the motherboard, peripherals, and/or components.

### **2.4.3 Installation of Memory Modules (SO-DIMM)**

This motherboard provides two 204-pin DDR3 (Double Data Rate 3) SO-DIMM slots.

![](_page_22_Picture_2.jpeg)

It is not allowed to install a DDR or DDR2 memory module into DDR3 slot; otherwise, this motherboard and SO-DIMM may be damaged.

### **Installing a SO-DIMM**

![](_page_22_Picture_5.jpeg)

Please make sure to disconnect power supply before adding or removing SO-DIMMs or the system components.

Step 1. Unlock a SO-DIMM slot by pressing the retaining clips outward.

Step 2. Align a SO-DIMM on the slot such that the notch on the SO-DIMM matches the break on the slot.

![](_page_22_Picture_9.jpeg)

![](_page_22_Picture_10.jpeg)

![](_page_22_Picture_11.jpeg)

The SO-DIMM only fits in one correct orientation. It will cause permanent damage to the motherboard and the SO-DIMM if you force the SO-DIMM into the slot at incorrect orientation.

Step 3. Firmly insert the SO-DIMM into the slot until the retaining clips at both ends fully snap back in place and the SO-DIMM is properly seated.

#### **APC-3X19A User Manual** 22

### **2.4.4 Expansion Slots (PCI Express and mini-PCIe/mini-SATA Slots)**

There is 1 PCI Express slot and 1 mini-PCIe/mini-SATA slot on this motherboard.

### **PCIE slots:**

PCIE1 (PCIE x16 slot, Blue) is used for PCI Express x16 lane width graphics cards. MINI\_PCIE1 (mini-PCIe/mini-SATA slot) is used for PCI Express mini cards or mSATA cards.

### **Installing an expansion card**

- Step 1. Before installing the expansion card, please make sure that the power supply is switched off or the power cord is unplugged. Please read the documentation of the expansion card and make necessary hardware settings for the card before you start the installation.
- Step 2. Remove the system unit cover (if your motherboard is already installed in a chassis).
- Step 3. Remove the bracket facing the slot that you intend to use. Keep the screws for later use.
- Step 4. Align the card connector with the slot and press firmly until the card is completely seated on the slot.
- Step 5. Fasten the card to the chassis with screws.
- Step 6. Replace the system cover.

### <span id="page-24-0"></span>**2.5 [Jumpers Setup](#page-4-1)**

The illustration shows how jumpers are setup. When the jumper cap is placed on pins, the jumper is "Short". If no jumper cap is placed on pins, the jumper is "Open". The illustration shows a 3-pin jumper whose pin1 and pin2 are "Short" when jumper cap is placed on these 2 pins.

![](_page_24_Picture_2.jpeg)

![](_page_24_Picture_3.jpeg)

![](_page_24_Picture_164.jpeg)

Note: CLRCMOS1 allows you to clear the data in CMOS. To clear and reset the system parameters to default setup, please turn off the computer and unplug the power cord from the power supply. After waiting for 15 seconds, use a jumper cap to short pin2 and pin3 on CLRCMOS1 for 5 seconds. However, please do not clear the CMOS right after you update the BIOS. If you need to clear the CMOS when you just finish updating the BIOS, you must boot up the system first, and then shut it down before you do the clear-CMOS action. Please be noted that the password, date, time, user default profile and MAC address will be cleared only if the CMOS battery is removed.

![](_page_24_Picture_165.jpeg)

### <span id="page-25-0"></span>**2.6 [Onboard Header and Connectors](#page-4-1)**

![](_page_25_Picture_1.jpeg)

Onboard headers and connectors are NOT jumpers. Do NOT place jumper caps over these headers and connectors. Placing jumper caps over the headers and connectors will cause permanent damage of the motherboard!

![](_page_25_Picture_282.jpeg)

![](_page_25_Picture_283.jpeg)

Backlight Power Connector (6-pin BLT\_PWR1) (see p.12, No. 1)

![](_page_25_Picture_6.jpeg)

\_\_

\_\_

![](_page_25_Picture_284.jpeg)

![](_page_26_Figure_0.jpeg)

### Digital Input/Output Pin Header (10-pin JGPIO1) (see p.12, No. 15)

![](_page_27_Picture_1.jpeg)

![](_page_27_Picture_169.jpeg)

System Panel Header (9-pin PANEL1) (see p.12, No. 13)

![](_page_27_Figure_4.jpeg)

This header accommodates several system front panel functions.

![](_page_27_Picture_6.jpeg)

Connect the power switch, reset switch and system status indicator on the chassis to this header according to the pin assignments below. Note the positive and negative pins before connecting the cables.

#### **PWRBTN (Power Switch):**

Connect to the power switch on the chassis front panel. You may configure the way to turn off your system using the power switch.

#### **RESET (Reset Switch):**

Connect to the reset switch on the chassis front panel. Press the reset switch to restart the computer if the computer freezes and fails to perform a normal restart.

#### PLED (System Power LED):

Connect to the power status indicator on the chassis front panel. The LED is on when the system is operating. The LED keeps blinking when the system is in S1/S3 sleep state. The LED is off when the system is in S4 sleep state or powered off (S5).

### **HDLED (Hard Drive Activity LED):**

Connect to the hard drive activity LED on the chassis front panel. The LED is on when the hard drive is reading or writing data.

The front panel design may differ by chassis. A front panel module mainly consists of power switch, reset switch, power LED, hard drive activity LED, speaker and etc. When connecting your chassis front panel module to this header, make sure the wire assignments and the pin assign-ments are matched correctly.

SATA3 Connectors (SATA\_0/SATA\_1/SATA\_4/SATA\_5: see p.12, No. 19)

![](_page_28_Figure_1.jpeg)

\_\_

SATA2 Connectors (SATA\_4/SATA\_5: see p.12, No. 19)

USB 2.0 Headers

![](_page_28_Figure_3.jpeg)

\_\_

\_\_

\_\_

These four Serial ATA3 (SATA3) connectors support SATA data cables for internal storage devices. The current SATA3 interface allows up to 6.0 Gb/s data transfer rate. (SATA\_5 (orange) is shared with mini-PCIe/mini-SATA slot.)

These two Serial ATA2 (SATA2) connectors support SATA data cables for internal storage devices. The current SATA2 interface allows up to 3.0 Gb/s data transfer rate. (SATA\_5 (orange) is shared with mini-SATA slot.)

There are four USB 2.0 headers on this motherboard. Each USB 2.0 header can support two USB 2.0 ports.

Chassis Intrusion Headers (2-pin Cl1/Cl2: see p.12, No. 10)

![](_page_28_Figure_8.jpeg)

This motherboard supports CASE OPEN detection feature that detects if the chassis cover has been removed. This feature requires a chassis with chassis intrusion detection design.

Cl1: Close: Active case open Open: Normal  $Cl2$ : Close: Normal Open: Active case open

(9-pin USB4\_5/USB6\_7/USB8\_9/USB10\_11: see p.12, No. 21)

![](_page_28_Figure_14.jpeg)

Front Panel Audio Header (9-pin HD\_AUDIO1) (see p.12 No. 20)

![](_page_29_Figure_1.jpeg)

\_\_

\_\_

This is an interface for front panel audio cable that allows convenient connection and control of audio devices.

3W Audio Amp Output Wafer (4-pin SPEAKER1) (see p.12, No. 14)

![](_page_29_Figure_4.jpeg)

![](_page_29_Picture_221.jpeg)

ATX 12V Power Input Connector (4-pin ATX12V1) (see p.12, No. 11)

![](_page_29_Figure_7.jpeg)

(19-pin TPM1) (see p.12, No. 12)

![](_page_29_Figure_9.jpeg)

Please connect an ATX 12V power supply to this connector.

This connector supports a Trusted Platform Module (TPM) system, which can securely store keys, digital certificates, passwords, and data. A TPM system also helps enhance network security, projects digital identities, and ensures platform integrity.

PS2\_KB\_MS1 (8-pin PS2\_KB\_MS1) (see p.12, No. 7)

![](_page_29_Figure_13.jpeg)

![](_page_29_Picture_222.jpeg)

# <span id="page-30-0"></span>**[Chapter 3 UEFI SETUP UTILITY](#page-4-2)**

### <span id="page-30-1"></span>**3.1 [Introduction](#page-4-2)**

This section explains how to use the UEFI SETUP UTILITY to configure your system. The UEFI chip on the motherboard stores the UEFI SETUP UTILITY. You may run the UEFI SETUP UTILITY when you start up the computer. Please press <F2> or <Del> during the Power-On-Self-Test (POST) to enter the UEFI SETUP UTILITY, otherwise, POST will continue with its test routines.

If you wish to enter the UEFI SETUP UTILITY after POST, restart the system by pressing <Ctl> + <Alt> + <Delete>, or by pressing the reset button on the system chassis. You may also restart by turning the system off and then back on.

![](_page_30_Picture_4.jpeg)

Because the UEFI software is constantly being updated, the following UEFI setup screens and descriptions are for reference purpose only, and they may not exactly match what you see on your screen.

### **3.1.1 UEFI Menu Bars**

![](_page_30_Picture_117.jpeg)

your required item.

### **3.1.2 Navigation Keys**

![](_page_31_Picture_90.jpeg)

Please check the following table for the function description of each navigation key.

### <span id="page-31-0"></span>**3.2 [Main Screen](#page-4-2)**

When you enter the UEFI SETUP UTILITY, the Main screen will appear and display the system overview.

![](_page_31_Picture_91.jpeg)

### <span id="page-32-0"></span>**3.3 [Advanced Screen](#page-4-2)**

In this section, you may set the configurations for the following items: CPU Configuration, Chipset Configuration, Storage Configuration, Intel(R) Rapid Start Technology, Intel(R) Smart Connect Technology, AMT Configuration, Super IO Configuration, ACPI Configuration, USB Configuration and Voltage Configuration.

![](_page_32_Picture_2.jpeg)

Setting wrong values in this section may cause the system to malfunction.

### **Instant Flash**

Instant Flash is a UEFI flash utility embedded in Flash ROM. This convenient UEFI update tool allows you to update system UEFI without entering operating systems first like MS-DOS or Windows®. Just launch this tool and save the new UEFI file to your USB flash drive, floppy disk or hard drive, then you can update your UEFI only in a few clicks without preparing an additional floppy diskette or other complicated flash utility. Please be noted that the USB flash drive or hard drive must use FAT32/16/12 file system. If you execute Instant Flash utility, the utility will show the UEFI files and their respective information. Select the proper UEFI file to update your UEFI, and reboot your system after UEFI update process completes.

### **3.3.1 CPU Configuration**

![](_page_33_Picture_83.jpeg)

#### **Intel Hyper Threading Technology**

Intel Hyper Threading Technology allows multiple threads to run on each core, so that the overall performance on threaded software is improved.

#### **Active Processor Cores**

Select the number of cores to enable in each processor package.

#### **CPU C States Support**

Enable CPU C States Support for power saving. It is recommended to keep C3, C6 and C7 all enabled for better power saving.

### **Enhanced Halt State (C1E)**

Enable Enhanced Halt State (C1E) for lower power consumption.

#### **CPU C3 State Support**

Enable C3 sleep state for lower power consumption.

#### **CPU C6 State Support**

Enable C6 deep sleep state for lower power consumption.

### **CPU C7 State Support**

Enable C7 deep sleep state for lower power consumption.

#### **Package C State Support**

Enable CPU, PCIe, Memory, Graphics C State Support for power saving.

### **Intel SpeedStep Technology**

Intel SpeedStep technology is Intel's new power saving technology. Processors can switch between multiple frequencies and voltage points to enable power saving. The default value is [Enabled]. Configuration options: [Enabled] and [Disabled]. If you install Windows® 7 / 8 and want to enable this function, please set this item to [Enabled]. This item will be hidden if the current CPU does not support Intel SpeedStep technology.

![](_page_34_Picture_2.jpeg)

Please note that enabling this function may reduce CPU voltage and lead to system stability or compatibility issues with some power supplies. Please set this item to [Disabled] if above issues occur.

#### **Intel Turbo Boost Technology**

Use this item to enable or disable Intel Turbo Boost Mode Technology. Turbo Boost Mode allows processor cores to run faster than marked frequency in specific conditions. The default value is [Enabled].

### **CPU Thermal Throttling**

You may select [Enabled] to enable CPU internal thermal control mechanism to keep the CPU from overheating.

#### **No-Execute Memory Protection**

No-Execution (NX) Memory Protection Technology is an enhancement to the IA-32 Intel Architecture. An IA-32 processor with "No Execute (NX) Memory Protection" can prevent data pages from being used by malicious software to execute codes. This option will be hidden if the current CPU does not support No-Excute Memory Protection.

#### **Intel Virtualization Technology**

When this option is set to [Enabled], a VMM (Virtual Machine Architecture) can utilize the additional hardware capabilities provided by Vanderpool Technology. This option will be hidden if the installed CPU does not support Intel Virtualization Technology.

#### **Hardware Prefetcher**

Use this item to turn on/off the MLC streamer prefetcher.

#### **Adjacent Cache Line Prefetch**

Use this item to turn on/off prefetching of adjacent cache lines.

### **3.3.2 Chipset Configuration**

![](_page_35_Picture_81.jpeg)

#### **DRAM Frequency**

If [Auto] is selected, the motherboard will detect the memory module(s) inserted and assign the appropriate frequency automatically.

#### **Primary Graphics Adapter**

This allows you to select [Onboard] or [PCI Express] as the boot graphic adapter priority. The default value is [PCI Express].

#### **VT-d**

Use this to enable or disable Intel® VT-d technology (Intel® Virtualization Technology for Directed I/O). The default value of this feature is [Disabled].

### **PCIE1 Link Speed**

Select the link speed for PCIE1.

### **Share Memory**

Configure the size of memory that is allocated to the integrated graphics processor when the system boots up.

#### **IGPU Multi-Monitor**

Select disable to disable the integrated graphics when an external graphics card is installed. Select enable to keep the integrated graphics enabled at all times.
#### **Render Standby**

Use this to enable or disable Render Standby by Internal Graphics Device. The default value is [Enabled].

#### **Onboard HD Audio**

Select [Auto], [Enabled] or [Disabled] for the onboard HD Audio feature. If you select [Auto], the onboard HD Audio will be disabled when PCI Sound Card is plugged.

#### **Front Panel**

Select [Auto] or [Disabled] for the onboard HD Audio Front Panel.

#### **Onboard HDMI HD Audio**

This allows you to enable or disable the Onboard HDMI HD Audio feature.

#### **Onboard LAN1**

This allows you to enable or disable the Onboard LAN1 feature.

#### **Onboard LAN2**

This allows you to enable or disable the Onboard LAN2 feature.

#### **Deep Sleep**

Mobile platforms support Deep S4/S5 in DC only and desktop platforms support Deep S4/S5 in AC only. The default value is [Disabled].

#### **Restore on AC/Power Loss**

This allows you to set the power state after an unexpected AC/power loss. If [Power Off] is selected, the AC/power remains off when the power recovers. If [Power On] is selected, the AC/power resumes and the system starts to boot up when the power recovers.

#### **Active LVDS**

Use this to enable or disable the LVDS. The default value is [Enabled].

#### **Panel Type Selection**

Use this to select panel type.

#### **Primary IGFX Boot Display**

Select the Video Device which will be activated during POST. This has no effect if external graphics present. Secondary boot display selection will appear based on your selection. VGA modes will be supported only on primary display. Configuration options: [VBIOS Default], [CRT], [DVI], [HDMI] and [LVDS]. The default value is [VBIOS Default].

### **3.3.3 Storage Configuration**

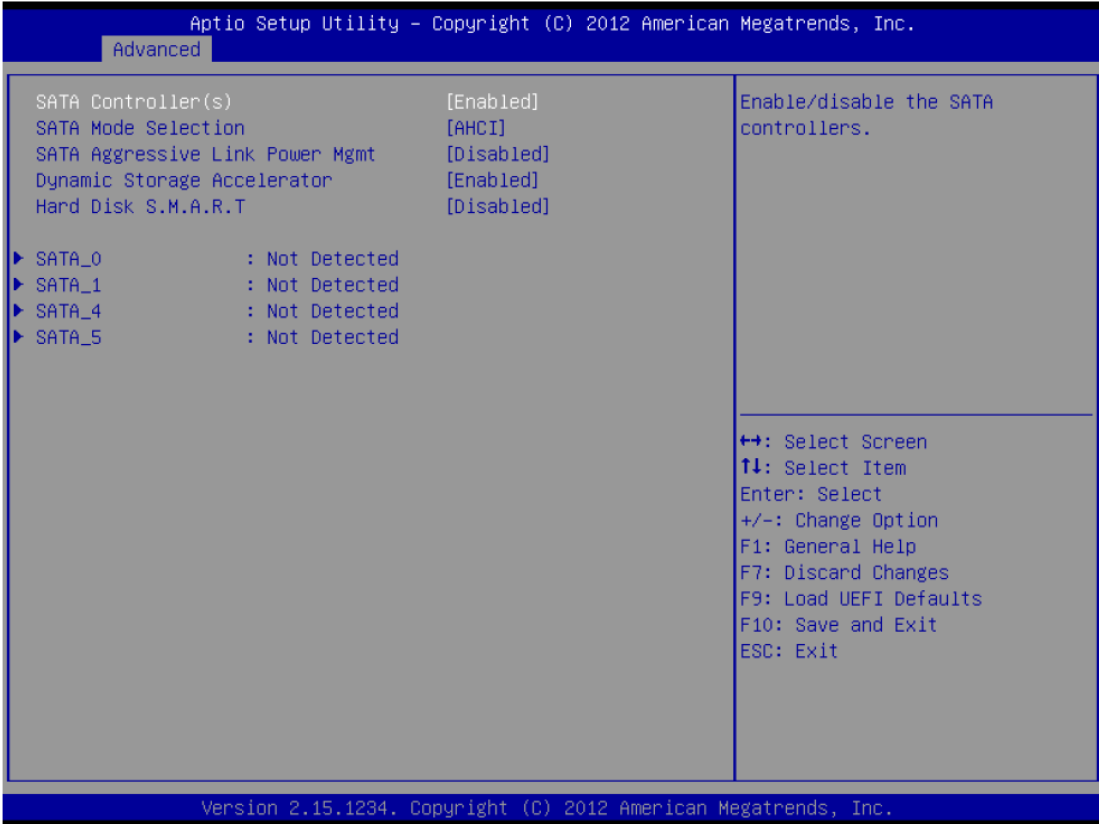

#### **SATA Controller(s)**

Use this item to enable or disable the SATA Controller feature.

#### **SATA Mode Selection**

Use this to select SATA mode. Configuration options: [IDE Mode], [AHCI Mode] and [RAID Mode]. The default value is [AHCI Mode].

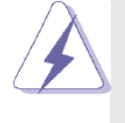

AHCI (Advanced Host Controller Interface) supports NCQ and other new features that will improve SATA disk performance but IDE mode does not have these advantages.

#### **SATA Aggressive Link Power Management**

Use this item to configure SATA Aggressive Link Power Management.

#### **Dynamic Storage Accelerator**

Keep this option enabled for higher HDD and SDD I/O performance, lower latency and increased system responsiveness.

#### **Hard Disk S.M.A.R.T.**

Use this item to enable or disable the S.M.A.R.T. (Self-Monitoring, Analysis, and Reporting Technology) feature. Configuration options: [Disabled] and [Enabled].

### **3.3.4 Intel® Rapid Start Technology**

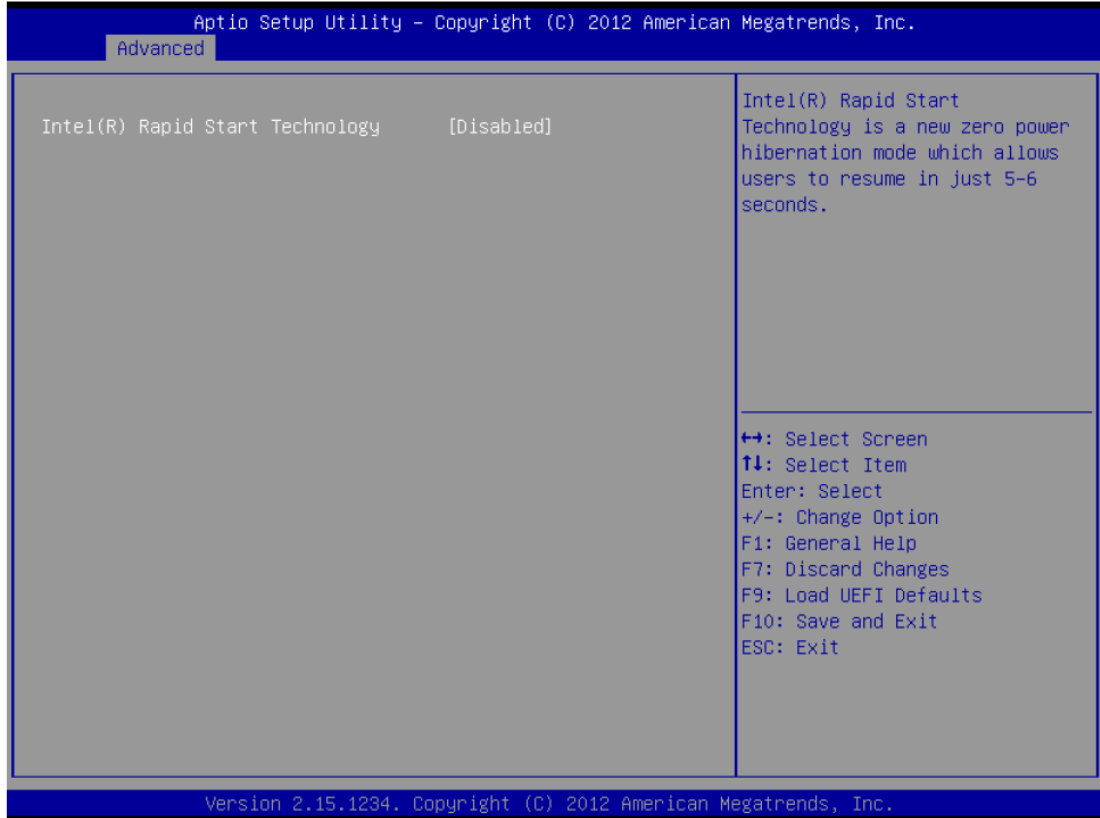

#### **Intel(R) Rapid Start Technology**

Use this item to enable or disable Intel(R) Rapid Start Technology. Intel(R) Rapid Start Technology is a new zero power hibernation mode which allows users to resume in just 5-6 seconds. The default is [Disabled].

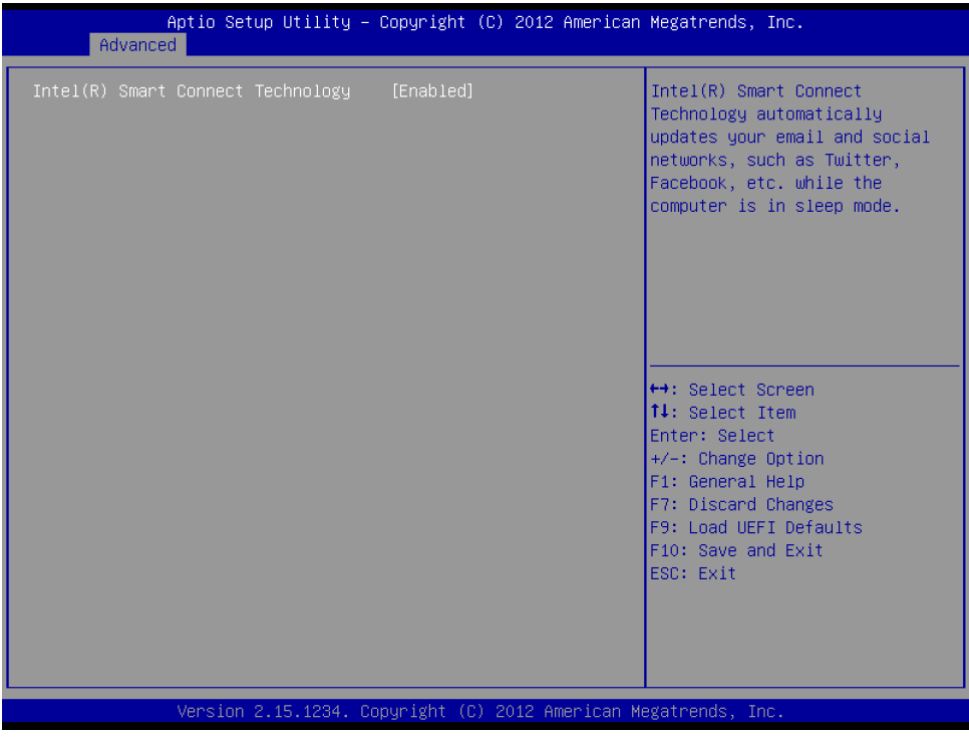

### **3.3.5 Intel® Smart Connect Technology**

#### **Intel(R) Smart Connect Technology**

Use this item to enable or disable Intel(R) Smart Connect Technology. Intel(R) Smart Connect Technology keeps your e-mail and social networks, such as Twitter, Facebook, etc. updated automatically while the computer is in sleep mode. The default is [Enabled].

### **3.3.6 AMT Technology**

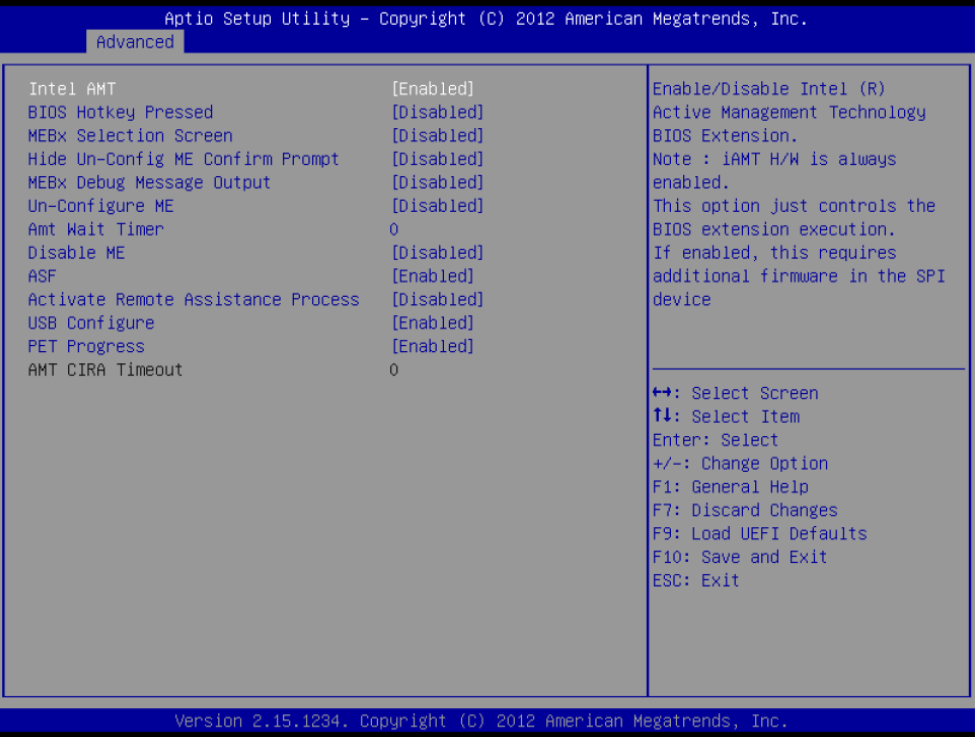

**APC-3X19A User Manual** 39

#### **Intel AMT**

Use this to enable or disable Intel(R) Active Management Technology BIOS Extension. The default is [Enabled].

#### **BIOS Hotkey Pressed**

Use this to enable or disable BIOS hotkey press. The default is [Disabled].

#### **MEBx Selection Screen**

Use this to enable or disable MEBx Selection Screen. The default is [Disabled].

#### **Hide Un-Configure ME Confirmation**

Hide Un-Configure ME without password confirmation prompt. The default is [Disabled].

#### **MEBx Debug Message Output**

Use this to enable or disable MEBx Debug Message Output. The default is [Disabled].

#### **Un-Configure ME**

Un-Configure ME without password. The default is [Disabled].

#### **Amt Wait Timer**

Set timer to wait before sending ASF\_GET\_BOOT\_OPTIONS.

#### **Disable ME**

Set ME to Soft Temporary Disabled. The default is [Disabled].

#### **ASF**

Use this to enable or disable Alert Specification Format. The default is [Enabled].

#### **Activate Remote Assistance Process**

Trigger CIRA boot. The default is [Disabled].

#### **USB Configure**

Use this to enable or disable USB Configure function. The default is [Enabled].

#### **PET Progress**

User can enable or disable PET Events progress to receive PET events or not. The default is [Enabled].

### **3.3.7 Super IO Configuration**

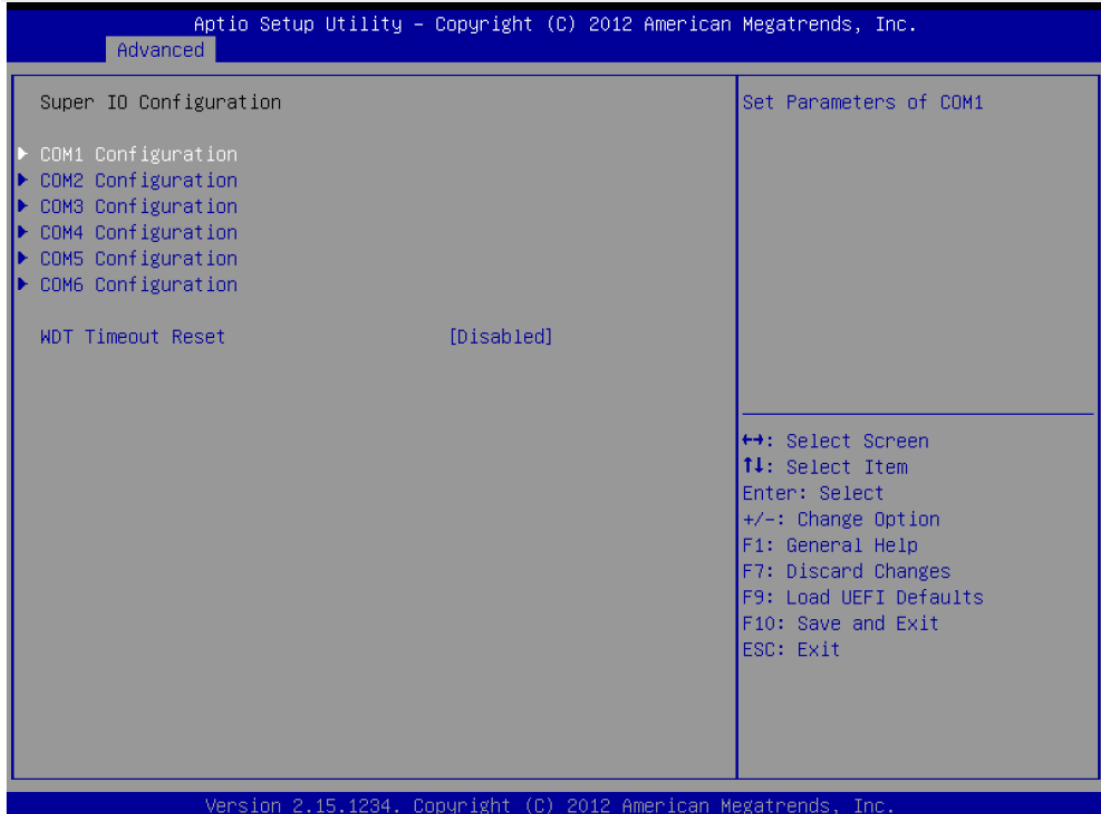

#### **COM1 Configuration**

Use this to set parameters of COM1.

#### **COM2 Configuration**

Use this to set parameters of COM2.

#### **COM3 Configuration**

Use this to set parameters of COM3.

#### **COM4 Configuration**

Use this to set parameters of COM4.

#### **COM5 Configuration**

Use this to set parameters of COM5.

#### **COM6 Configuration**

Use this to set parameters of COM6.

#### **WDT Timeout Reset**

This allows users to enable/disable the Watch Dog Timer timeout to reset system. The default value is [Disabled].

### **3.3.8 ACPI Configuration**

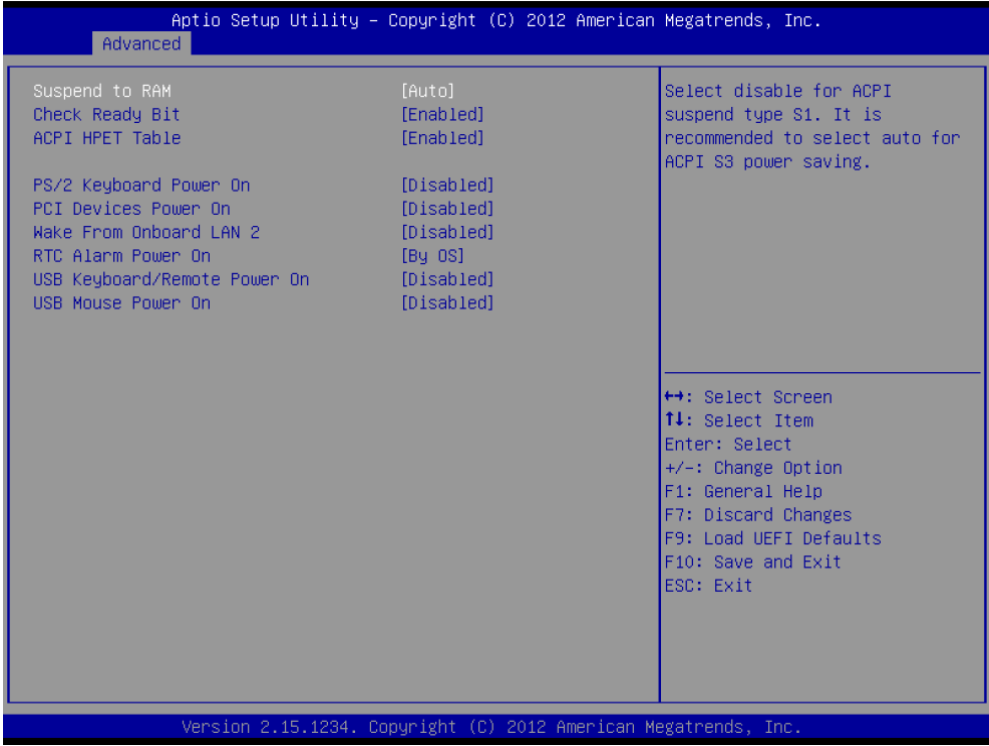

#### **Suspend to RAM**

Use this item to select whether to auto-detector disable the Suspend-to- RAM feature. Select [Auto] will enable this feature if the OS supports it.

#### **Check Ready Bit**

Use this item to enable or disable the feature Check Ready Bit.

#### **ACPI HPET Table**

Use this item to enable or disable ACPI HPET Table. The default value is [Enabled]. Please set this option to [Enabled] if you plan to use this motherboard to submit Windows® certification.

#### **PS/2 Keyboard Power On**

Use this item to enable or disable PS/2 keyboard to turn on the system from the power-soft-off mode.

#### **PCI Devices Power On**

Use this item to enable or disable PCI devices to turn on the system from the power-soft-off mode.

#### **Wake From Onboard LAN 2**

Use this item to enable or disable the Wake From Onboard LAN 2 feature.

#### **RTC Alarm Power On**

Use this item to enable or disable RTC (Real Time Clock) to power on the system.

#### **USB Keyboard/Remote Power On**

Use this item to enable or disable USB Keyboard/Remote to power on the system.

#### **USB Mouse Power On**

Use this item to enable or disable USB Mouse to power on the system.

#### **APC-3X19A User Manual** 42

### **3.3.9 USB Configuration**

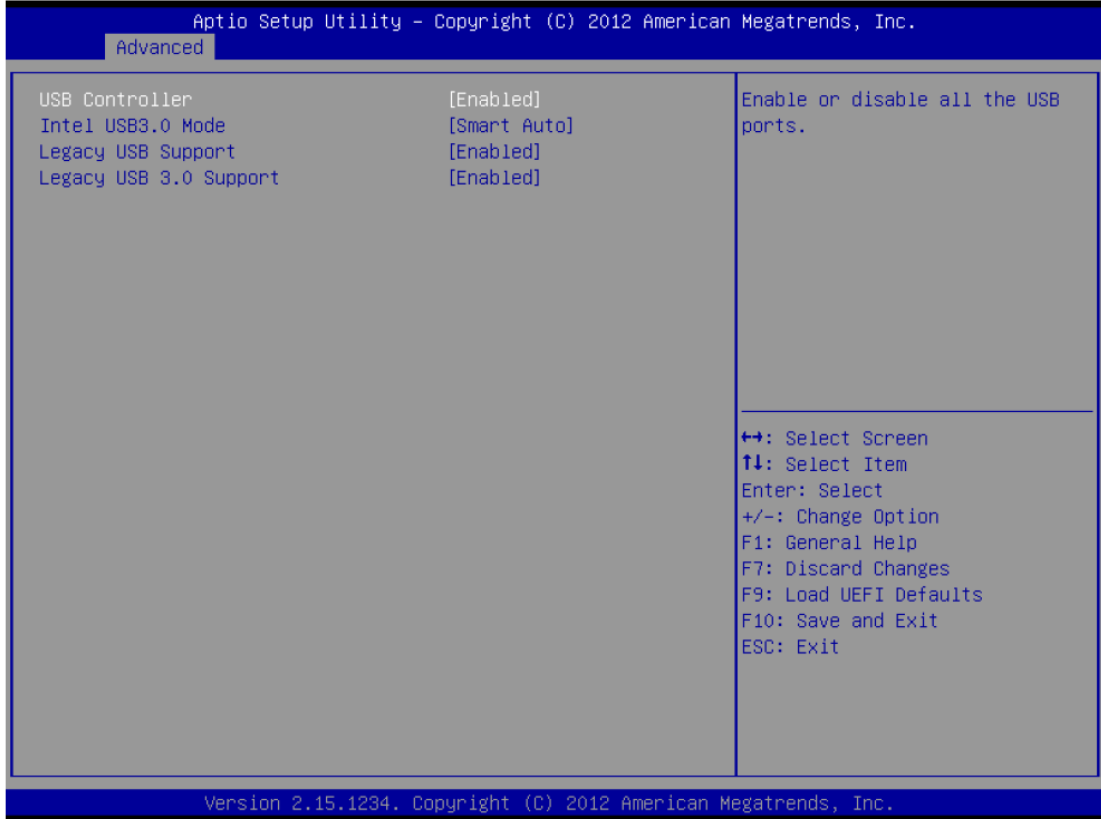

#### **USB Controller**

Use this item to enable or disable the use of USB controller.

#### **Intel USB 3.0 Mode**

Use this item to enable or disable the use of Intel USB 3.0 mode.

#### **Legacy USB Support**

Use this option to select legacy support for USB devices. There are four configuration options: [Enabled], [Auto], [Disabled] and [UEFI Setup Only]. The default value is [Enabled]. Please refer to below descriptions for the details of these four options:

[Enabled] - Enables support for legacy USB.

[Auto] - Enables legacy support if USB devices are connected.

[Disabled] - USB devices are not allowed to use under legacy OS and UEFI setup when [Disabled] is selected. If you have USB compatibility issues, it is recommended to select [Disabled] to enter OS.

[UEFI Setup Only] - USB devices are allowed to use only under UEFI setup and Windows / Linux OS.

#### **Legacy USB 3.0 Support**

Use this option to enable or disable legacy support for USB 3.0 devices. The default value is [Enabled].

# Aptio Setup Utility - Copyright (C) 2012 American Megatrends, Inc. Advanced 1.35V/1.50V ←→: Select Screen 14: Select Item Enter: Select +/-: Change Option<br>F1: General Help F7: Discard Changes F9: Load UEFI Defaults F10: Save and Exit<br>ESC: Exit Version 2.15.1234. Copyright (C) 2012 American Megatrends,

### **3.3.10 Voltage Configuration**

#### **DRAM Voltage**

Use this to select DRAM Voltage. The default value is [Auto].

# **3.4 [Hardware Health Event Monitoring Screen](#page-4-0)**

In this section, it allows you to monitor the status of the hardware on your system, including the parameters of the CPU temperature, motherboard temperature, CPU fan speed, chassis fan speed, and the critical voltage.

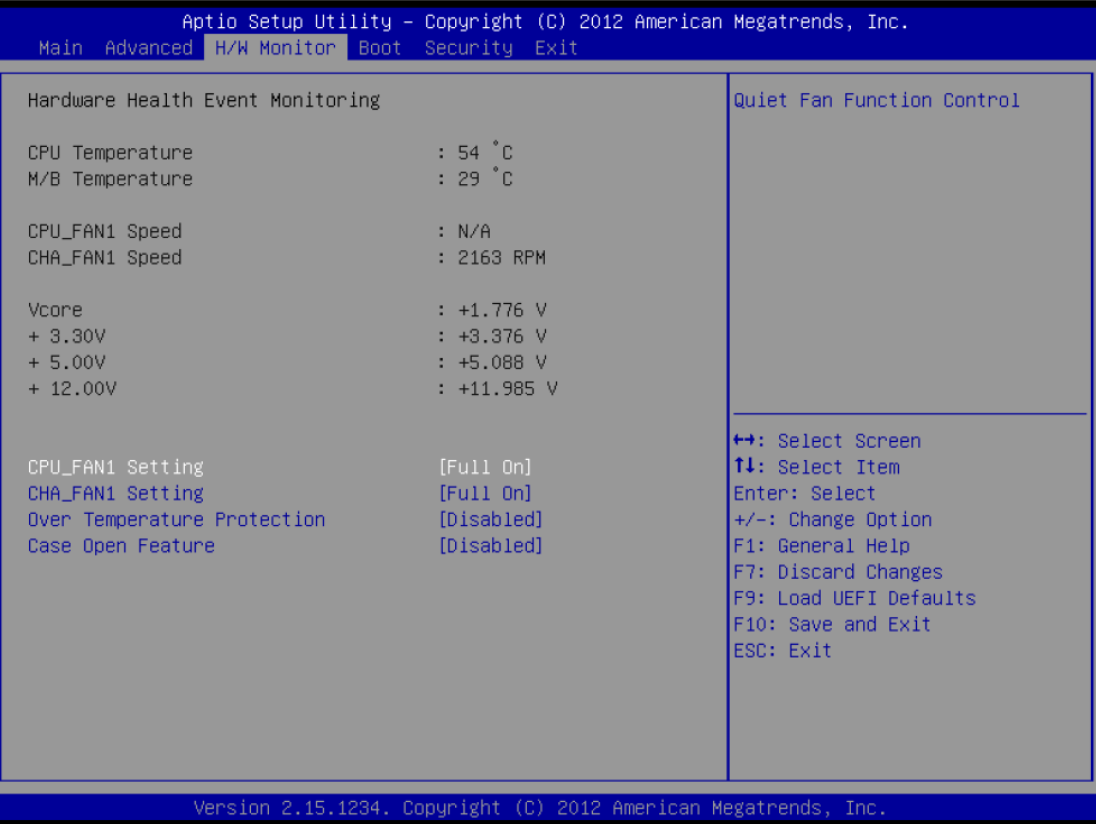

#### **CPU\_FAN1 Setting**

This allows you to set CPU fan 1's speed. Configuration options: [Full On] and [Automatic Mode]. The default value is [Full On].

#### **CHA\_FAN1 Setting**

This allows you to set chassis fan 1's speed. Configuration options: [Full On] and [Automatic Mode]. The default value is [Full On].

#### **Over Temperature Protection**

Use this to enable or disable Over Temperature Protection. The default value is [Enabled].

#### **Case Open Feature**

This allows you to enable or disable case open detection feature. The default is value [Disabled].

#### **Clear Status**

This option appears only when the case open has been detected. Use this option to keep or clear the record of previous chassis intrusion status.

# **3.5 [Boot Screen](#page-4-0)**

In this section, it will display the available devices on your system for you to configure the boot settings and the boot priority.

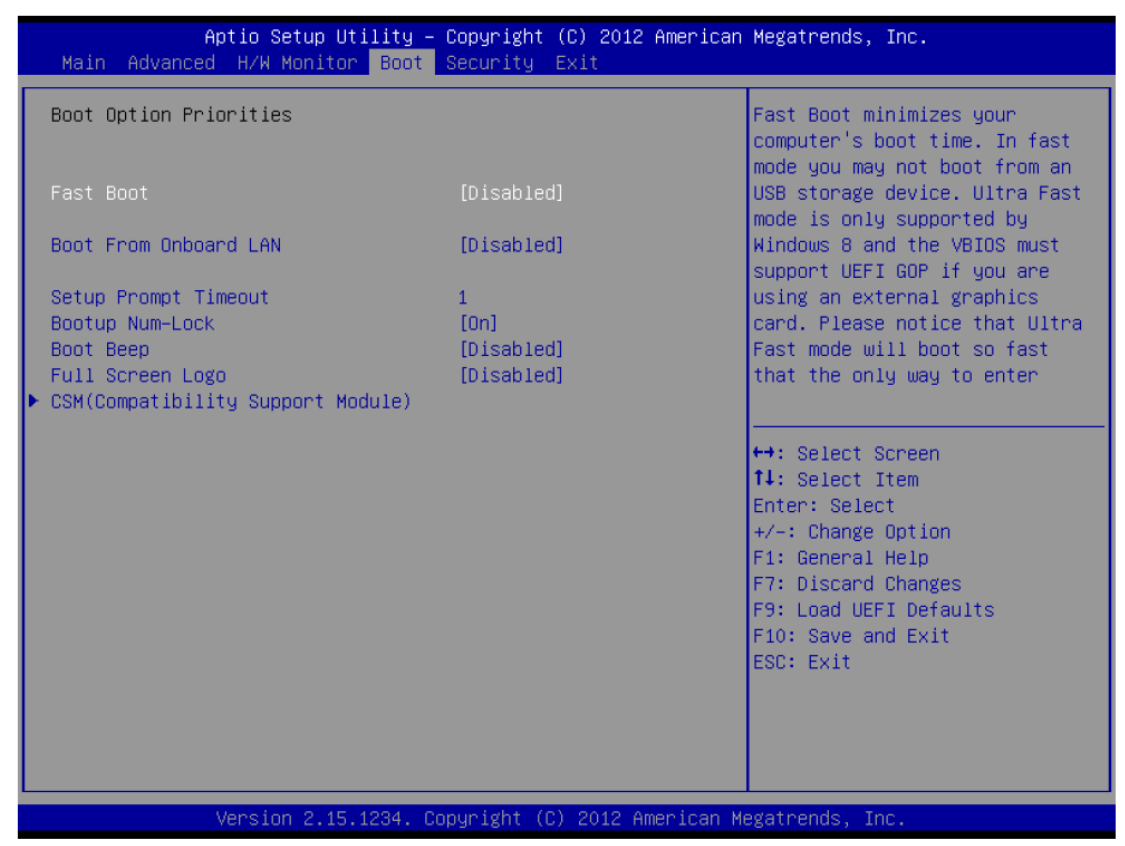

#### **Fast Boot**

Fast Boot minimizes your computer's boot time. There are three configuration options: [Disabled], [Fast] and [Ultra Fast]. The default value is [Disabled]. Please refer to below descriptions for the details of these three options: [Disabled] - Disable Fast Boot.

[Fast] - The only restriction is you may not boot by using an USB flash drive. [Ultra Fast] - There are a few restrictions.

- 1. Only supports Windows® 8 UEFI operating system.
- 2. You will not be able to enter BIOS Setup (Clear CMOS or run utility in Widows® to enter BIOS Setup).
- 3. If you are using an external graphics card, the VBIOS must support UEFI GOP in order to boot.

### **Boot From Onboard LAN**

Use this item to enable or disable the Boot From Onboard LAN feature.

#### **Setup Prompt Timeout**

**APC-3X19A User Manual** 46 This shows the number of seconds to wait for setup activation key.

65535(0XFFFF) means indefinite waiting.

#### **Bootup Num-Lock**

If this item is set to [On], it will automatically activate the Numeric Lock function after boot-up.

#### **Boot Beep**

Select whether the Boot Beep should be turned on or off when the system boots up. Please note that a buzzer is needed.

#### **Full Screen Logo**

Use this item to enable or disable OEM Logo. The default value is [Enabled].

### **AddOn ROM Display**

Use this option to adjust AddOn ROM Display. If you enable the option "Full Screen Logo" but you want to see the AddOn ROM information when the system boots, please select [Enabled]. Configuration options: [Enabled] and [Disabled]. The default value is [Enabled].

#### **CSM**

Please disable CSM when you enable Fast Boot option. The default value is [Enabled].

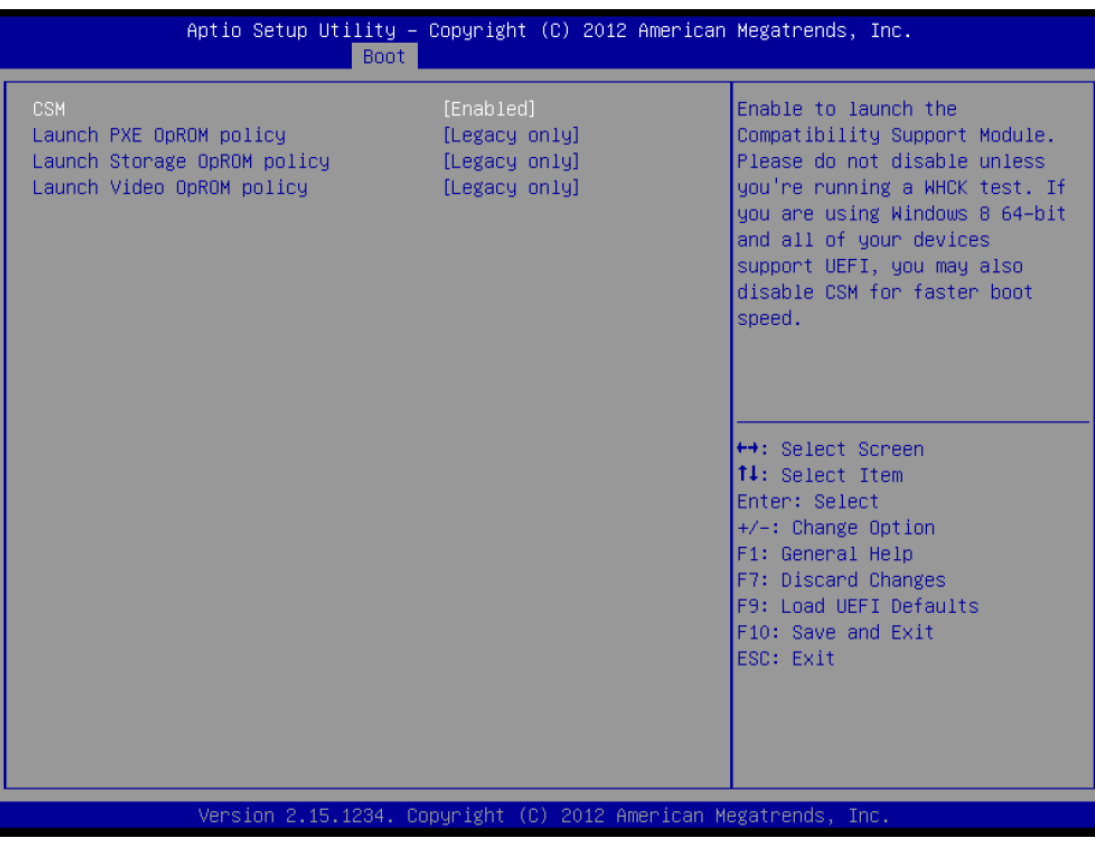

# **[3.6 Security Screen](#page-4-0)**

In this section, you may set, change or clear the supervisor/user password for the system.

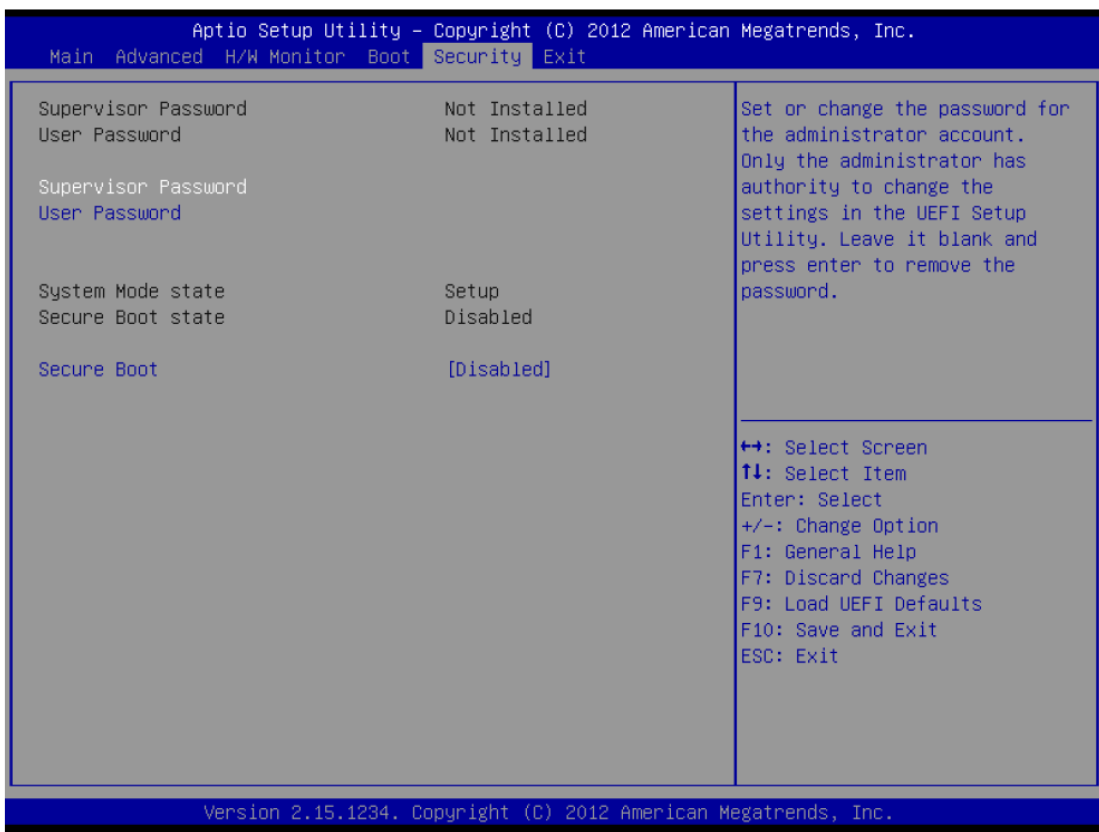

#### **Secure Boot**

Use this to enable or disable Secure Boot. The default value is [Disabled].

### **[3.7 Exit Screen](#page-4-0)**

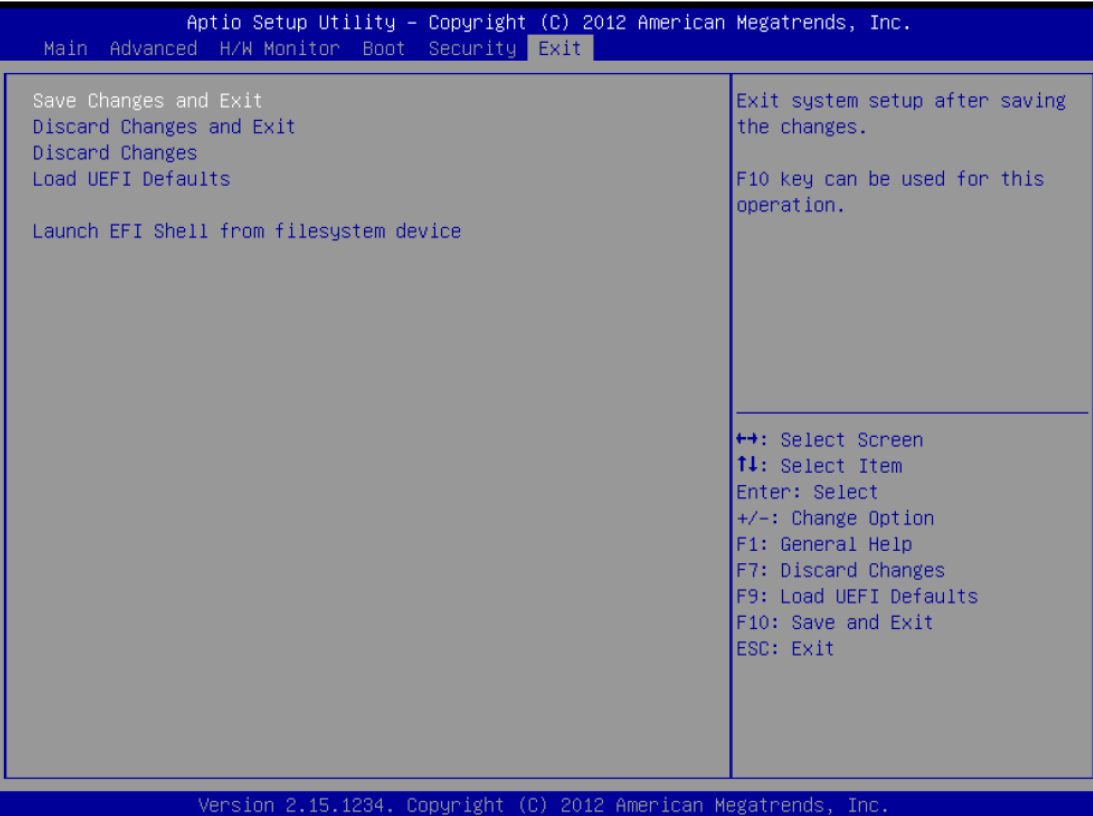

#### **Save Changes and Exit**

When you select this option, it will pop-out the following message, "Save configuration changes and exit setup?" Select [OK] to save the changes and exit the UEFI SETUP UTILITY.

#### **Discard Changes and Exit**

When you select this option, it will pop-out the following message, "Discard changes and exit setup?" Select [OK] to exit the UEFI SETUP UTILITY without saving any changes.

#### **Discard Changes**

When you select this option, it will pop-out the following message, "Discard changes?" Select [OK] to discard all changes.

#### **Load UEFI Defaults**

Load UEFI default values for all the setup questions. F9 key can be used for this operation.

#### **Launch EFI Shell from filesystem device**

Attempts to Launch EFI Shell application (Shell64.efi) from one of the available filesystem devices.

# **[Chapter 4 Installation of Drivers](#page-4-1)**

This chapter describes the installation procedures for software and drivers under the windows 7. The software and drivers are included with the motherboard. The contents include **IntelR Q87 Chipset, Intel® VGA Chipset,Intel I210 & I217LM LAN Driver, Realtek\_Audio Driver, USB 3.0 Driver, Touch Panel Driver, Com Driver, Intel Trusted Execution Engine Driver, and SmatConnect Installation instructions are given below.**

#### **Important Note:**

After installing your Windows operating system, you must install first the Intel Chipset Software Installation Utility before proceeding with the installation of drivers.

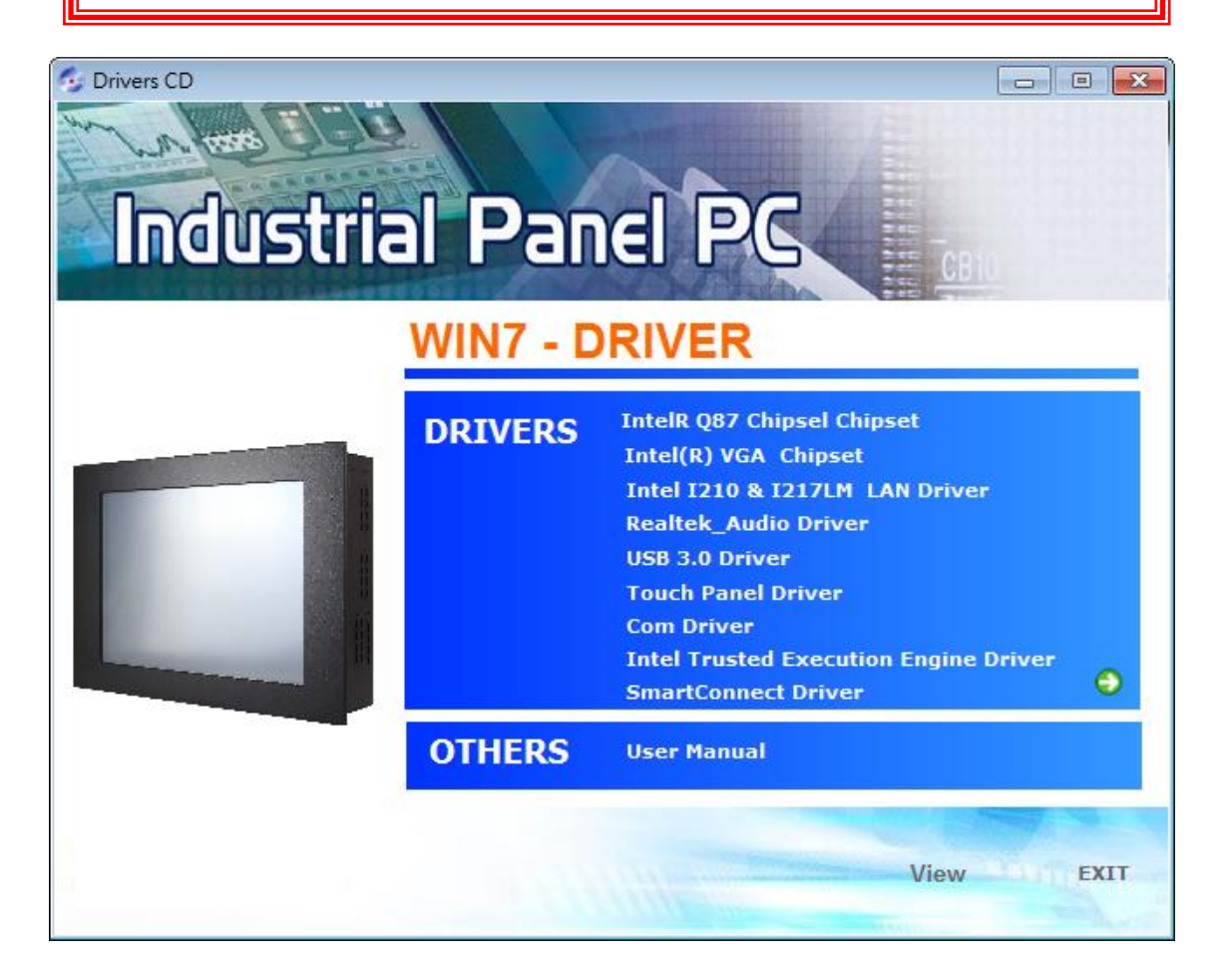

# **4.1 Intel Q87 [Chipset Driver](#page-4-1)**

To install the Intel chipset driver, please follow the steps below.

**Step 1**. Select **Intel Q87 Chipset** from the list

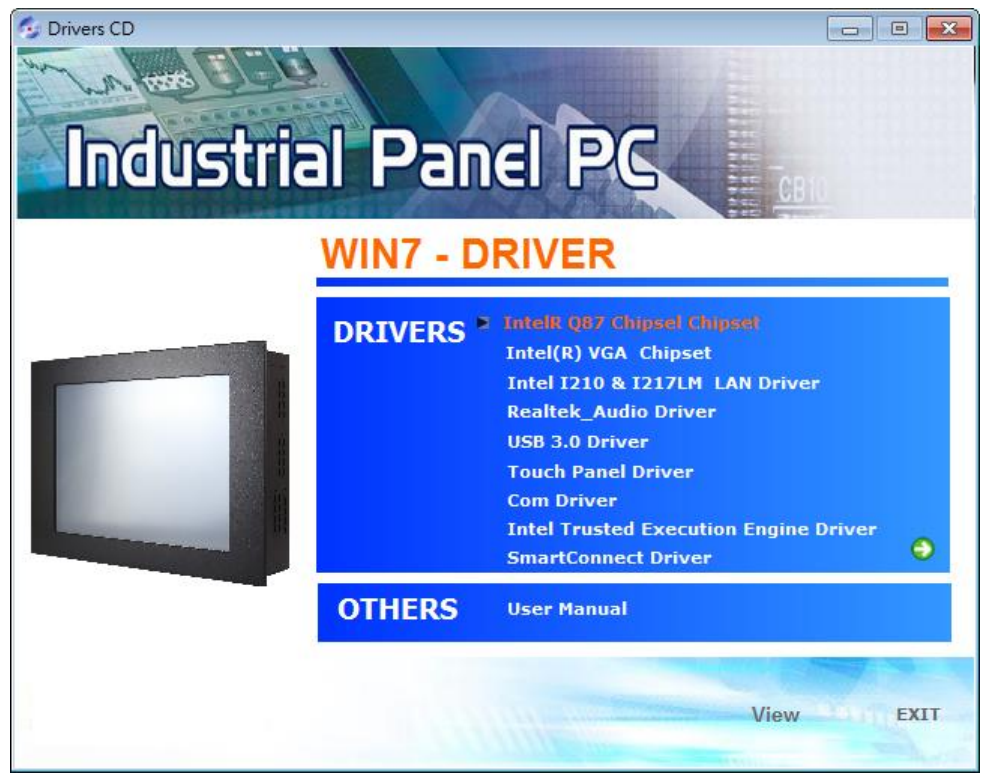

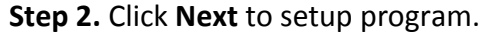

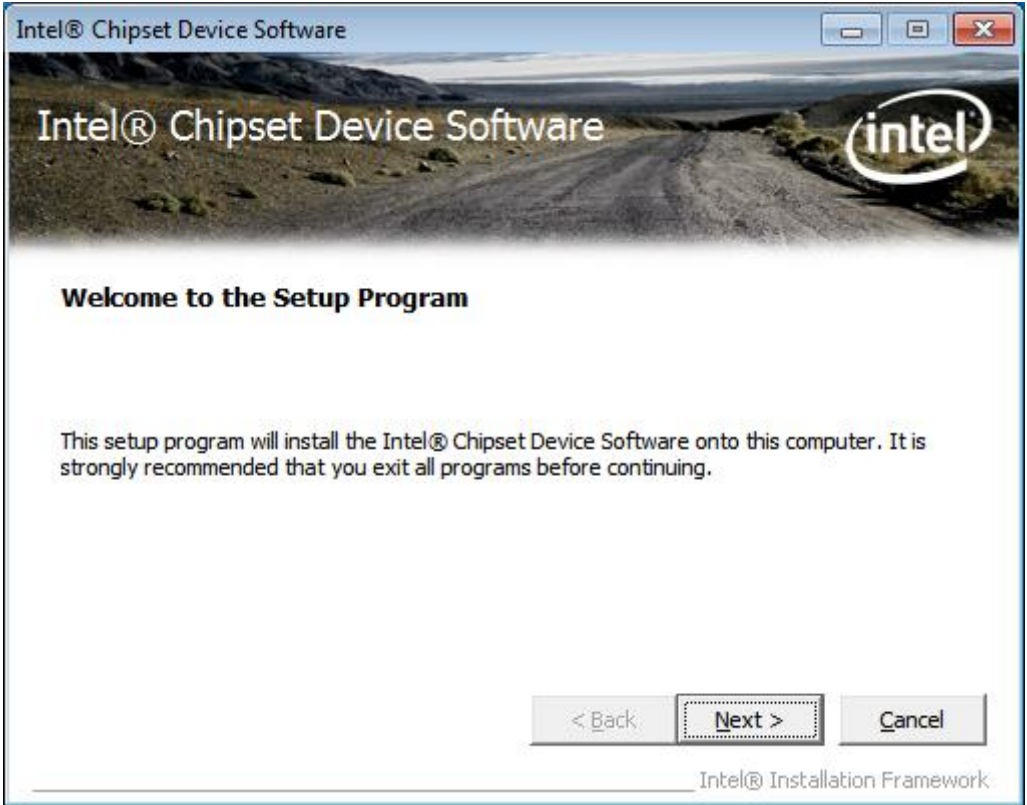

**Step 3.** Read the license agreement. Click **Yes** to accept all of the terms of the license agreement.

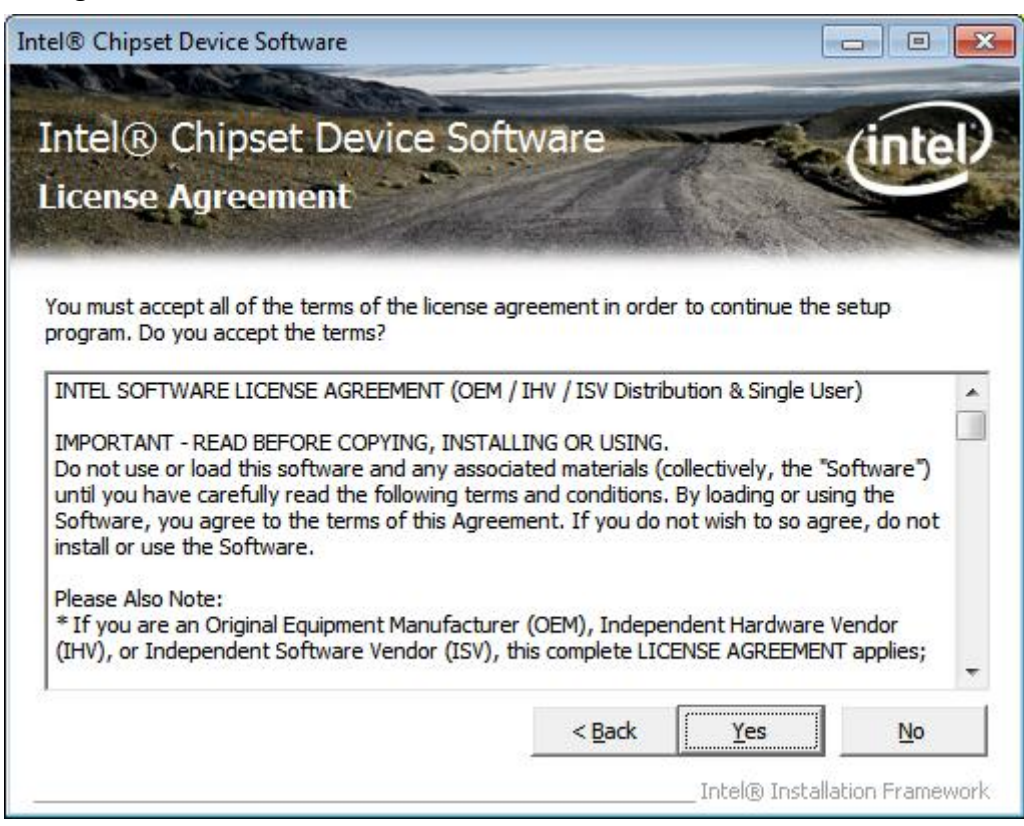

**Step 4.** Click **Next** to continue.

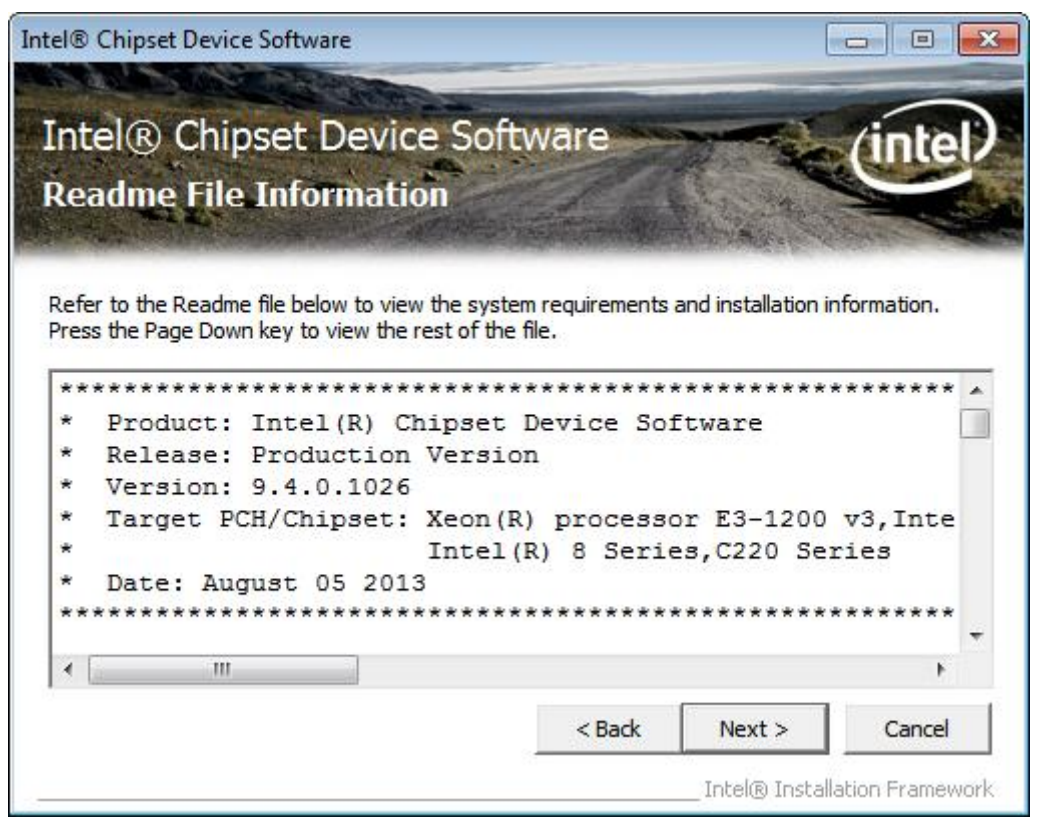

**Step 5.** Click **Next**.

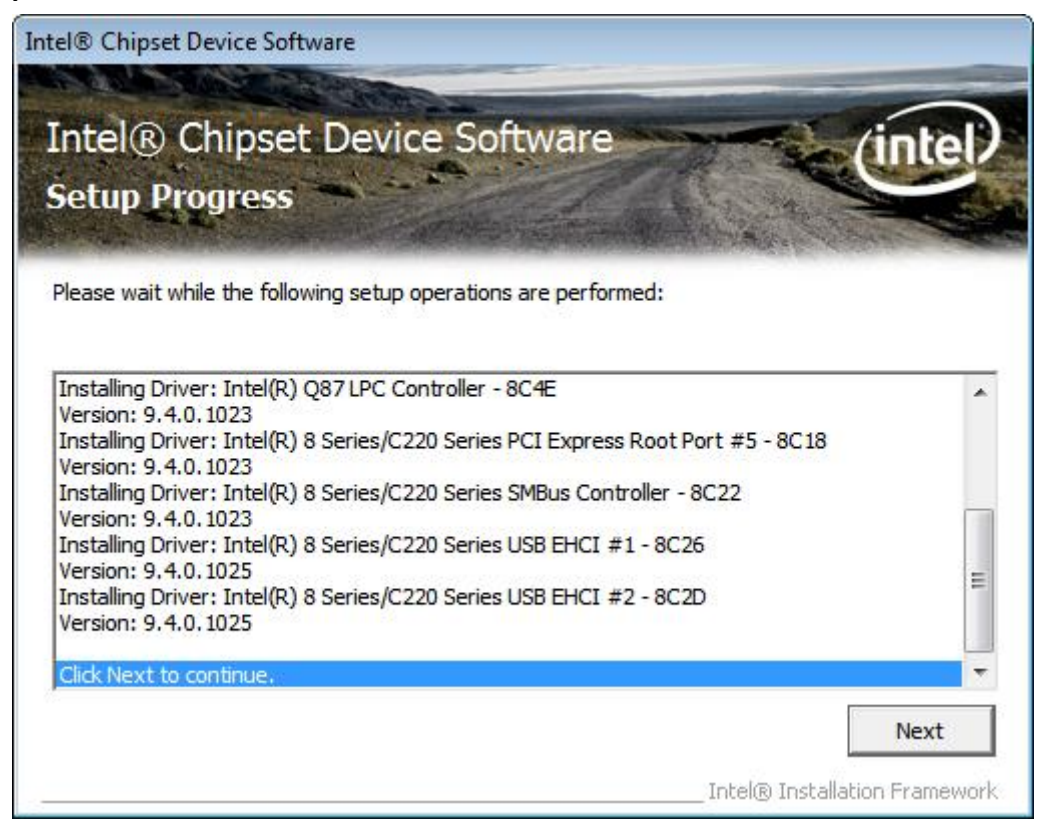

**Step 6**. Select **Yes, I want to restart this computer now**. Click **Finish**, then remove any installation media from the drives.

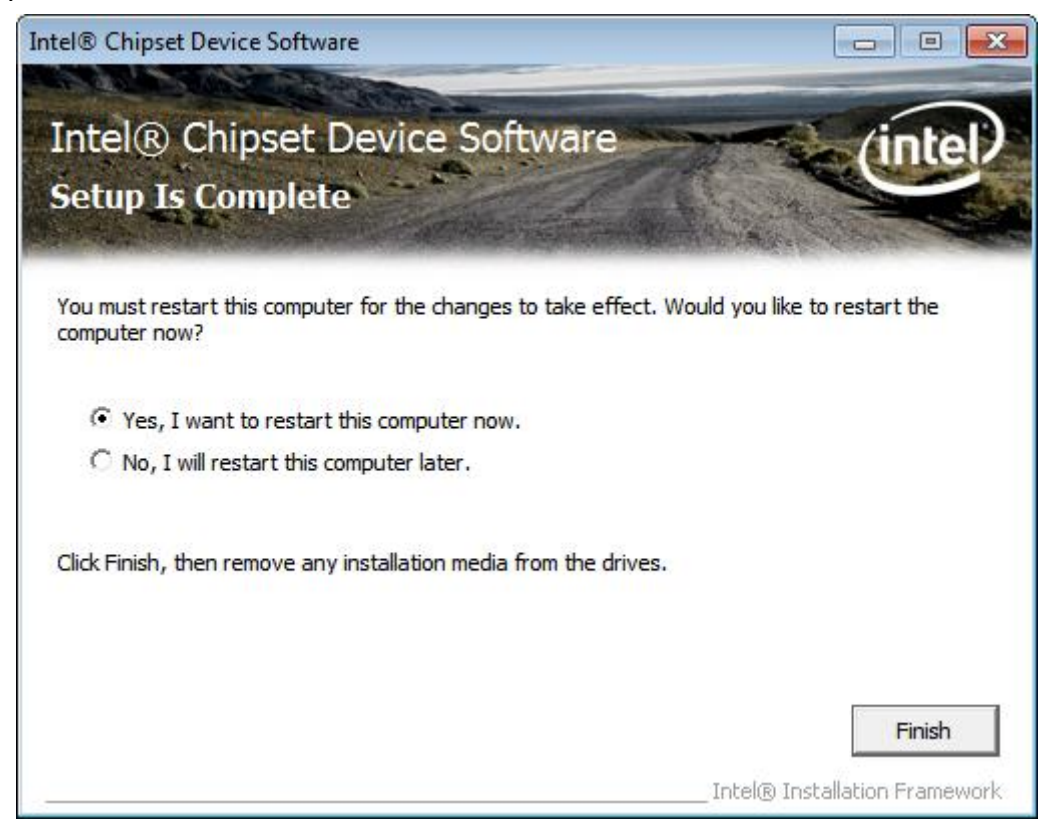

# **4.2 Intel® [VGA Chipset](#page-4-1) Driver**

To install the VGA drivers, follow the steps below to proceed with the installation. **Step 1**.Select **Intel(R) VGA Chipset Driver.**

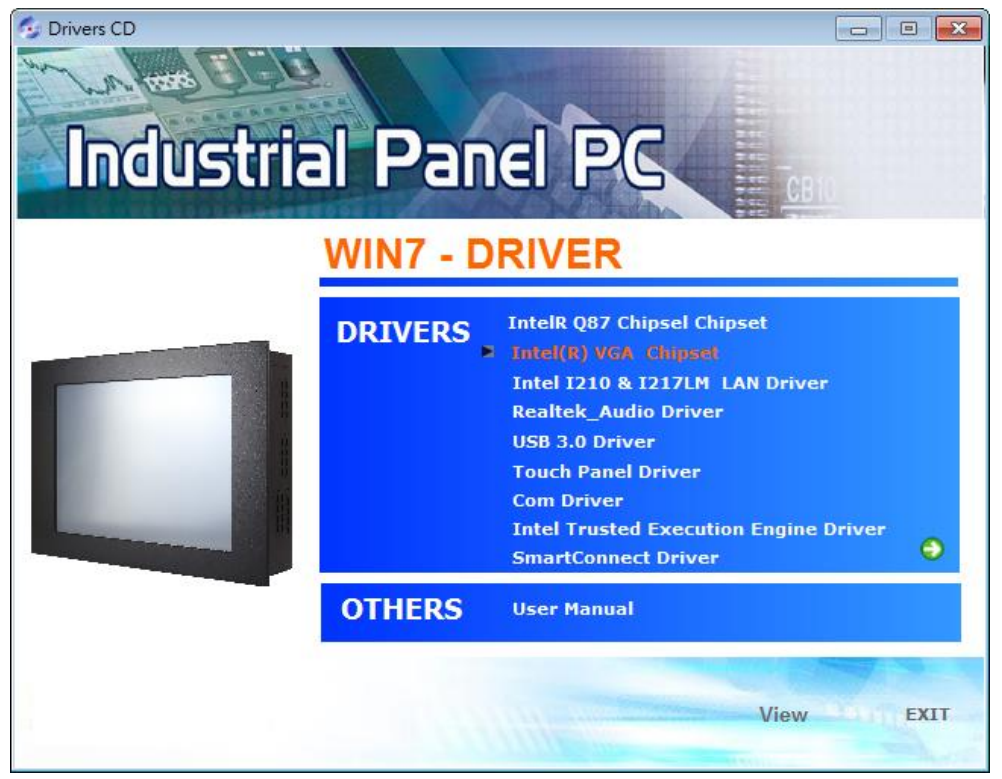

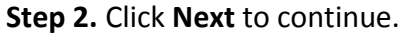

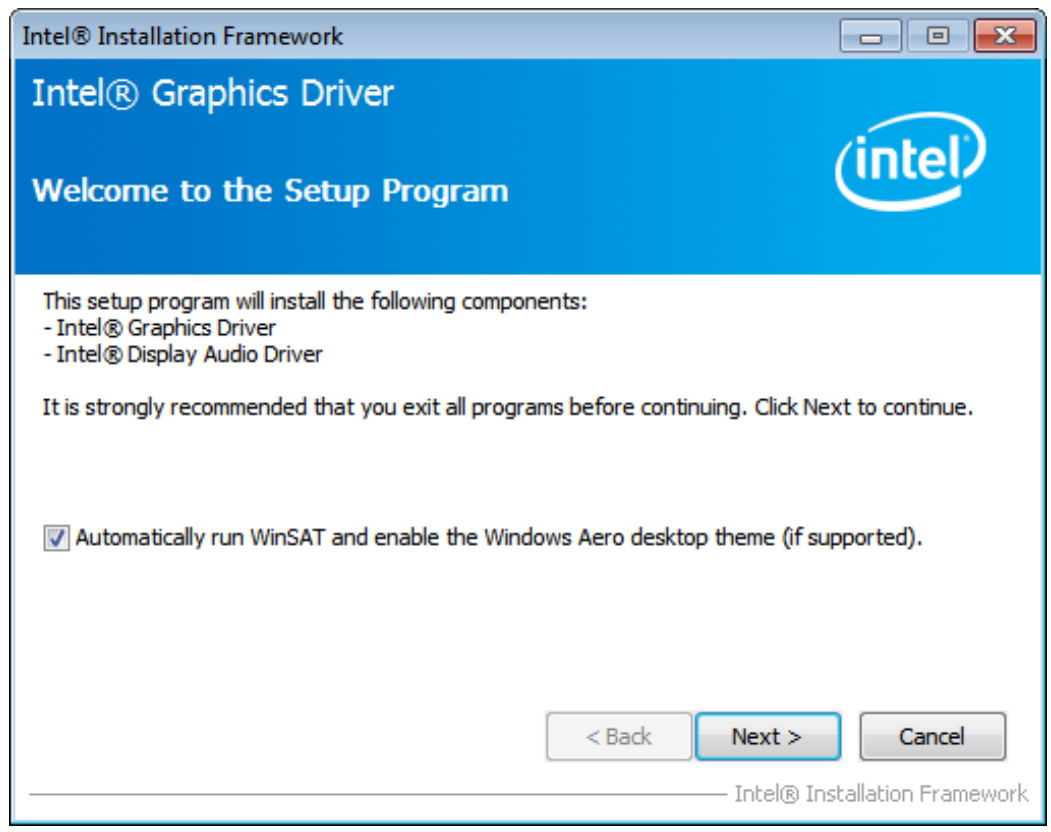

**APC-3X19A User Manual** 54

#### **Step 3.** Click **Yes.**

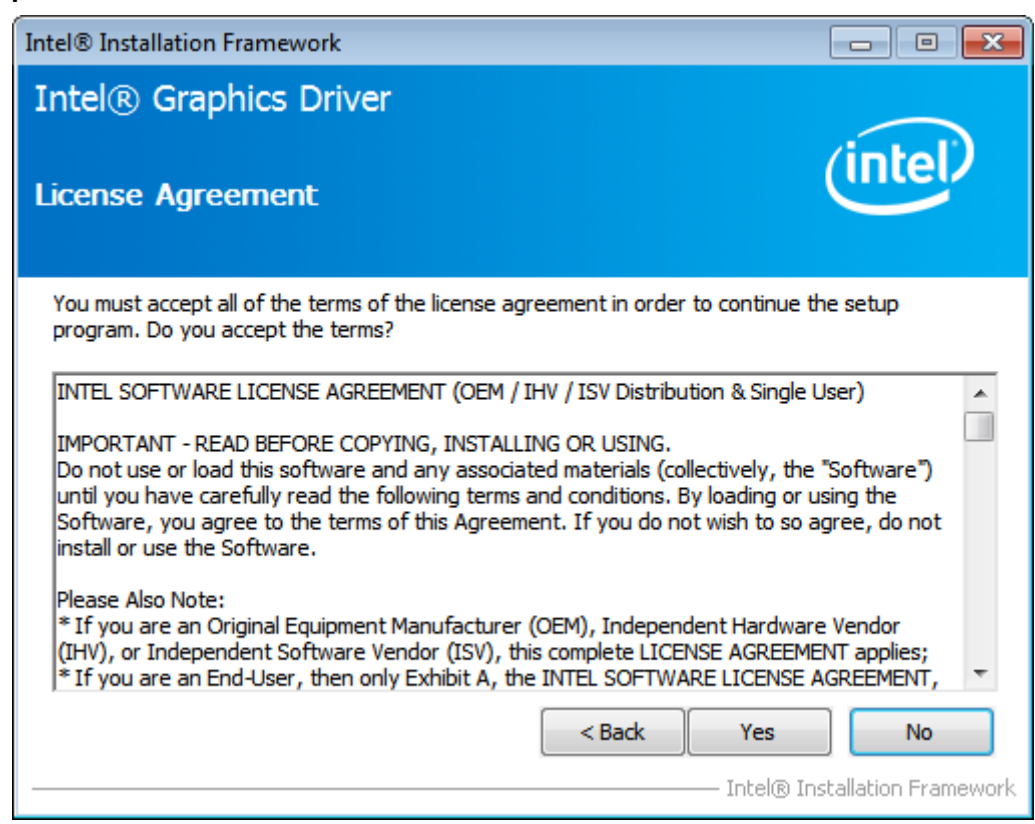

#### **Step 4.** Click **Next** to continue.

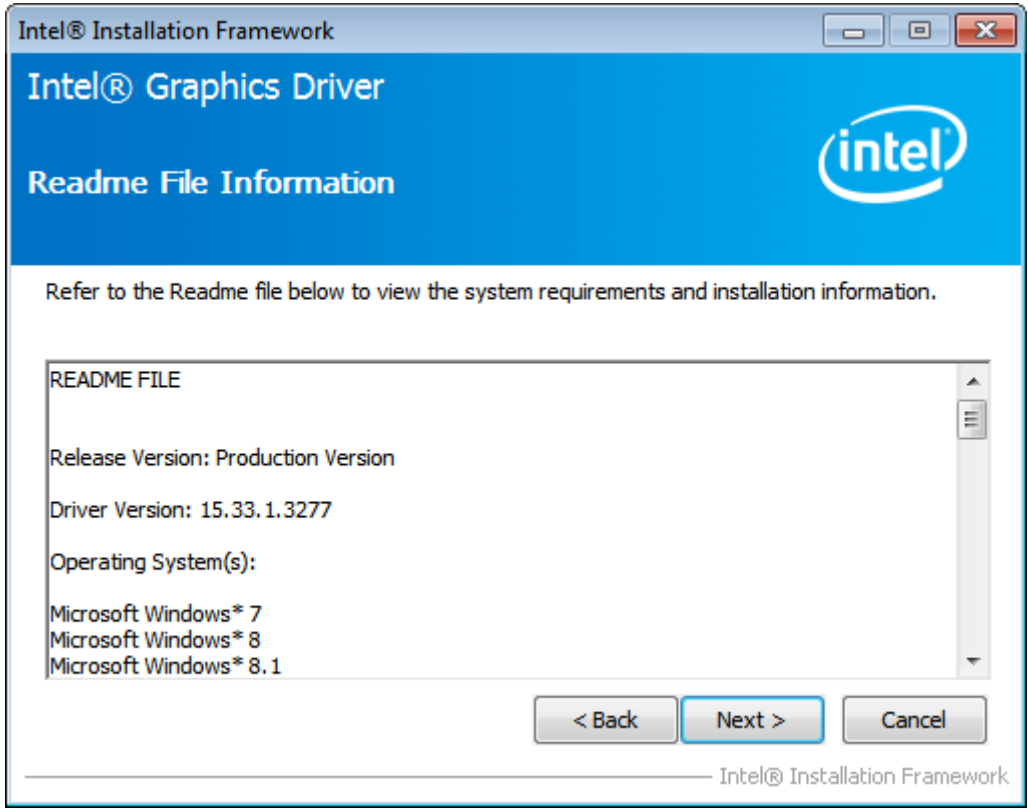

**Step 5.** Click **Next** to continue.

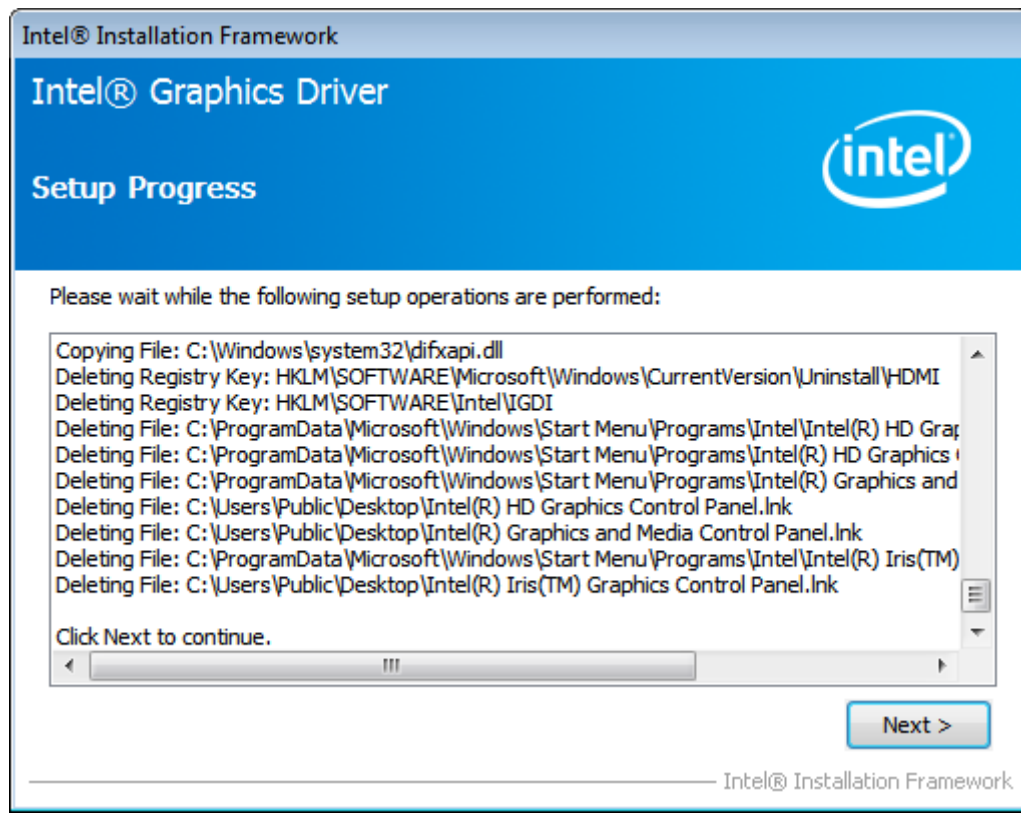

**Step 6.** Select **Yes, I want to restart this computer now,** and then click **Finish** to complete the indtallation.

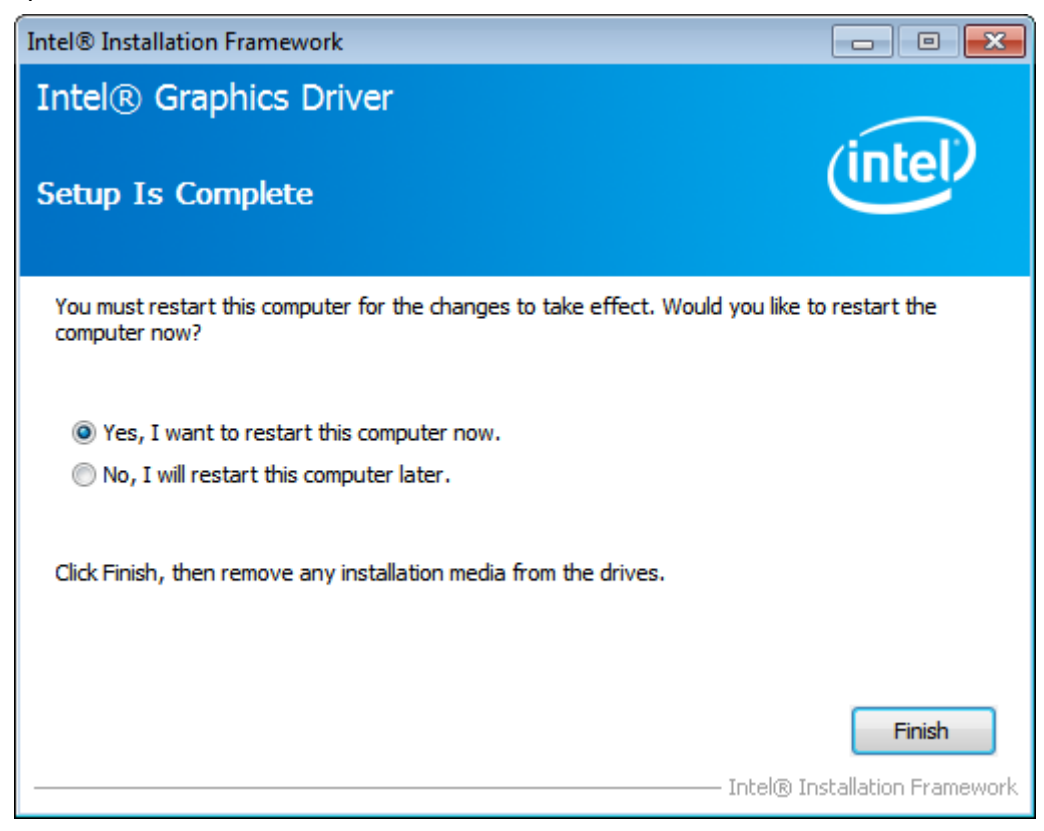

# **[4.3 Intel I210 & I2127LM LAN Driver](#page-4-1)**

To install the Intel I210 & I217LM LAN Driver, please follow the steps below.

**Step 1.** Select **Intel I210 & I217LM LAN Driver** from the list**.**

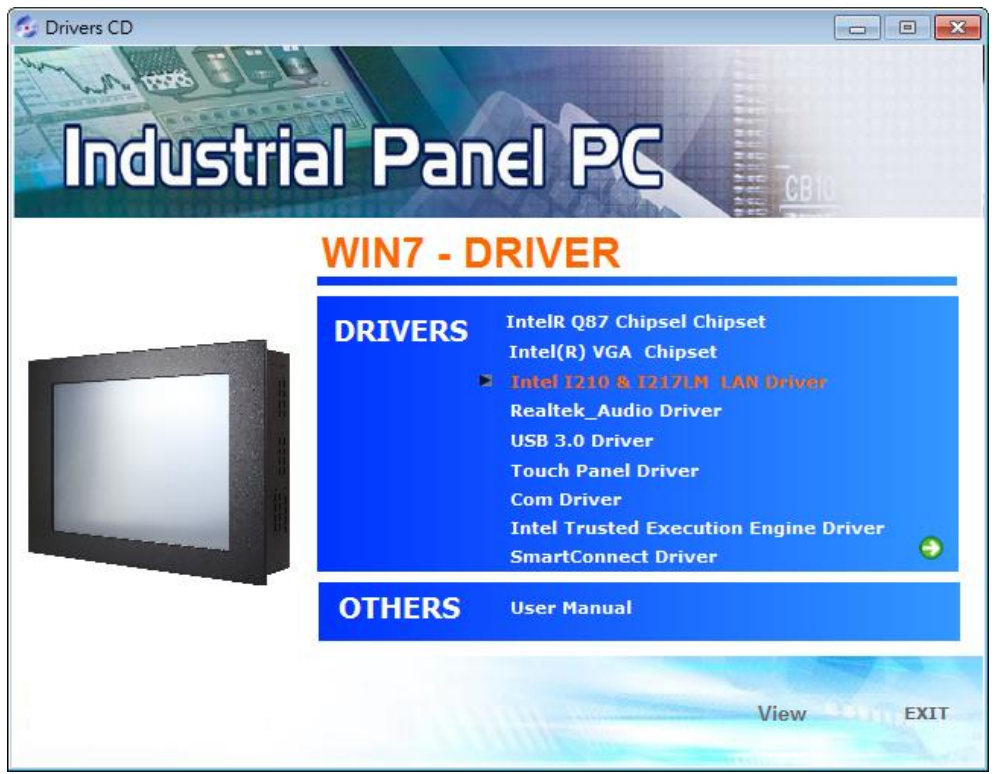

**Step 2.** Click **Install Drivers and Software** to continue.

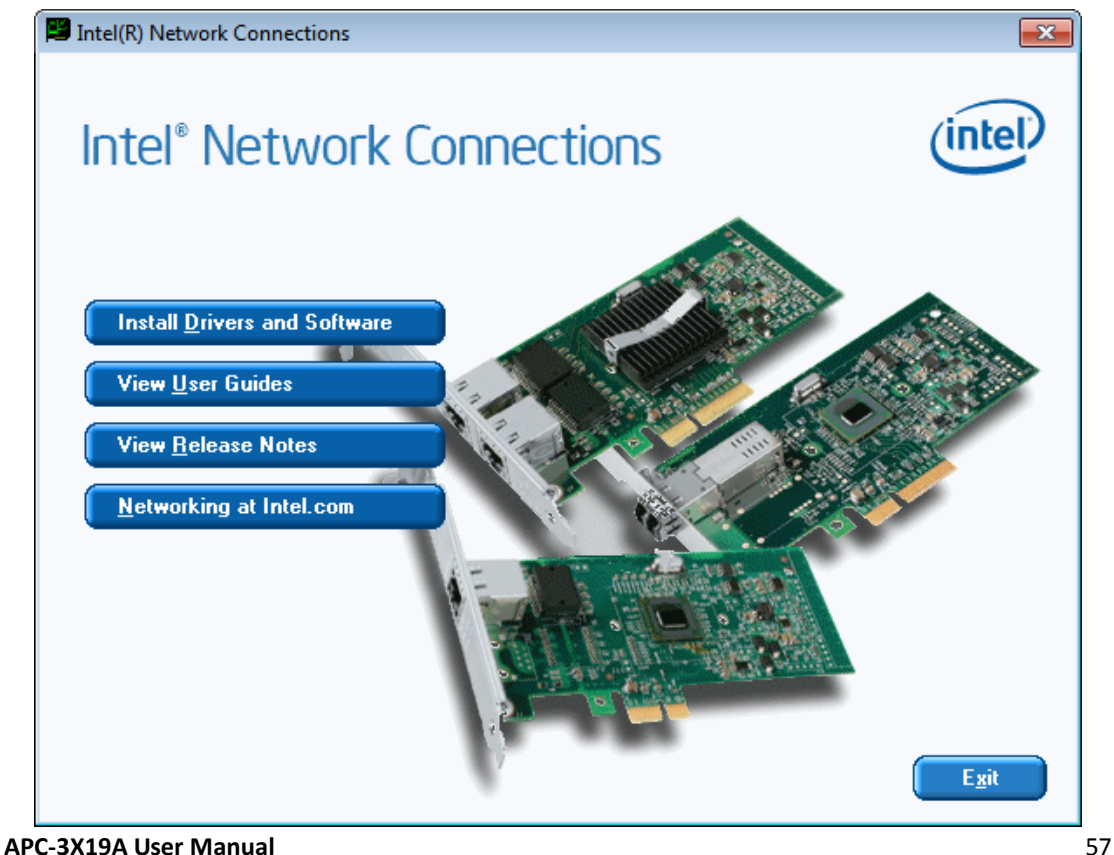

**Step 3.** Click **Next** to continue

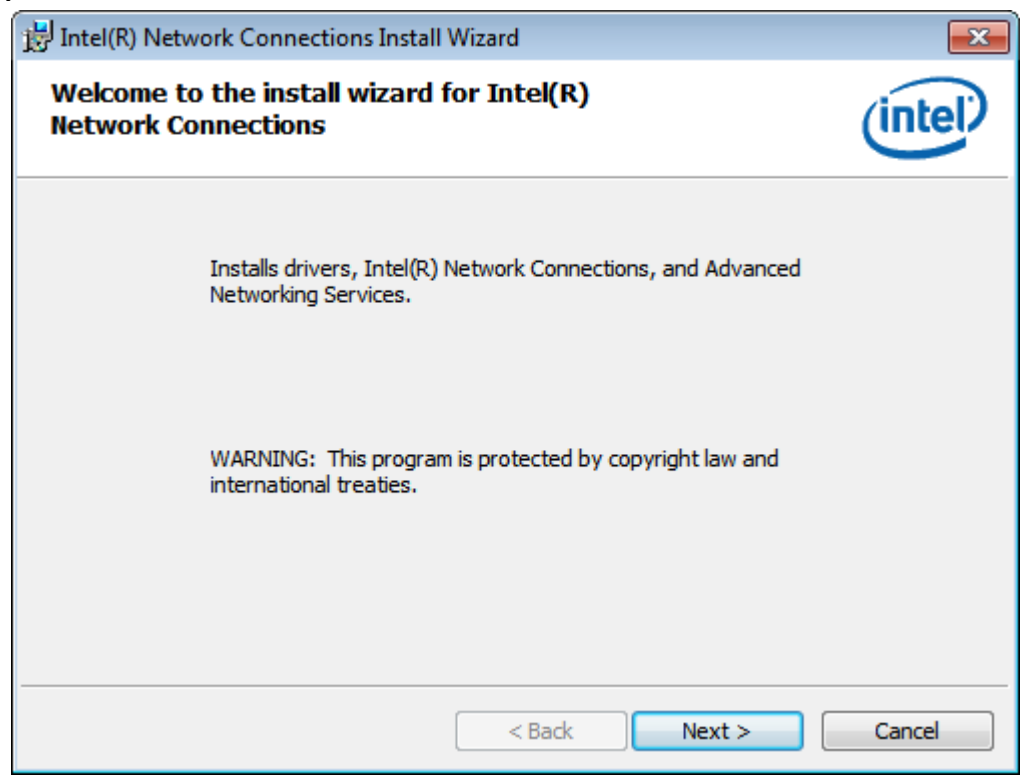

**Step 4.** Read the License Agreement, and select **I accept the terms in the license agreement.** Click **Next** to continue.

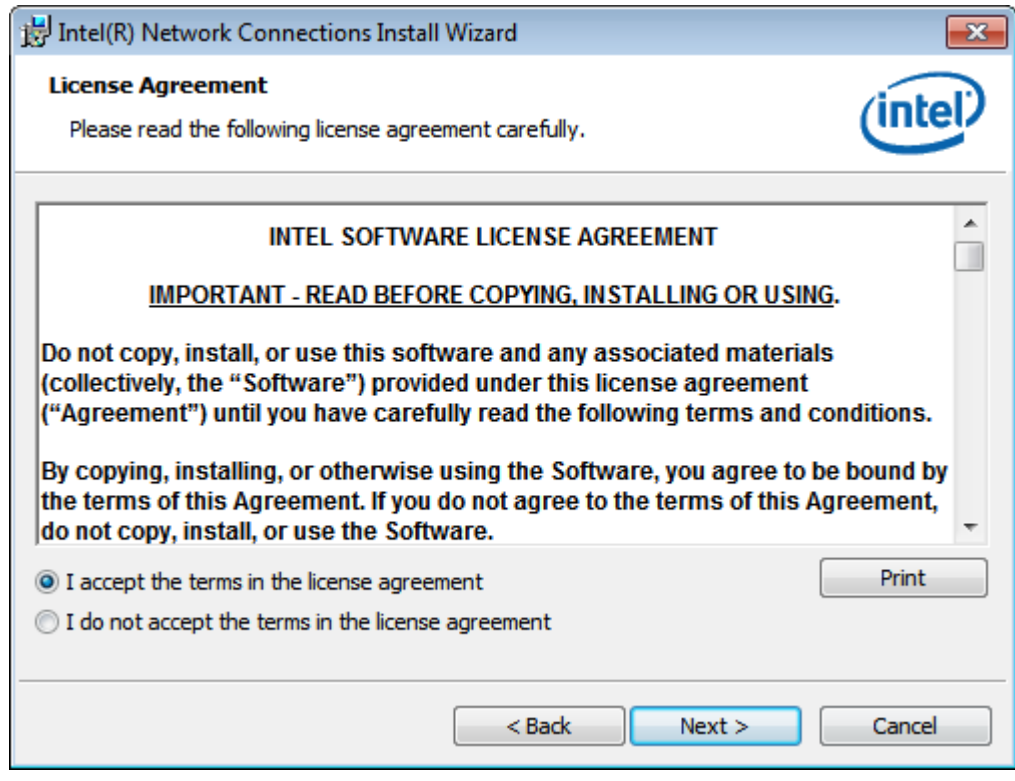

**Step 5.** Select the program features you want installed. Click **Next** to continue.

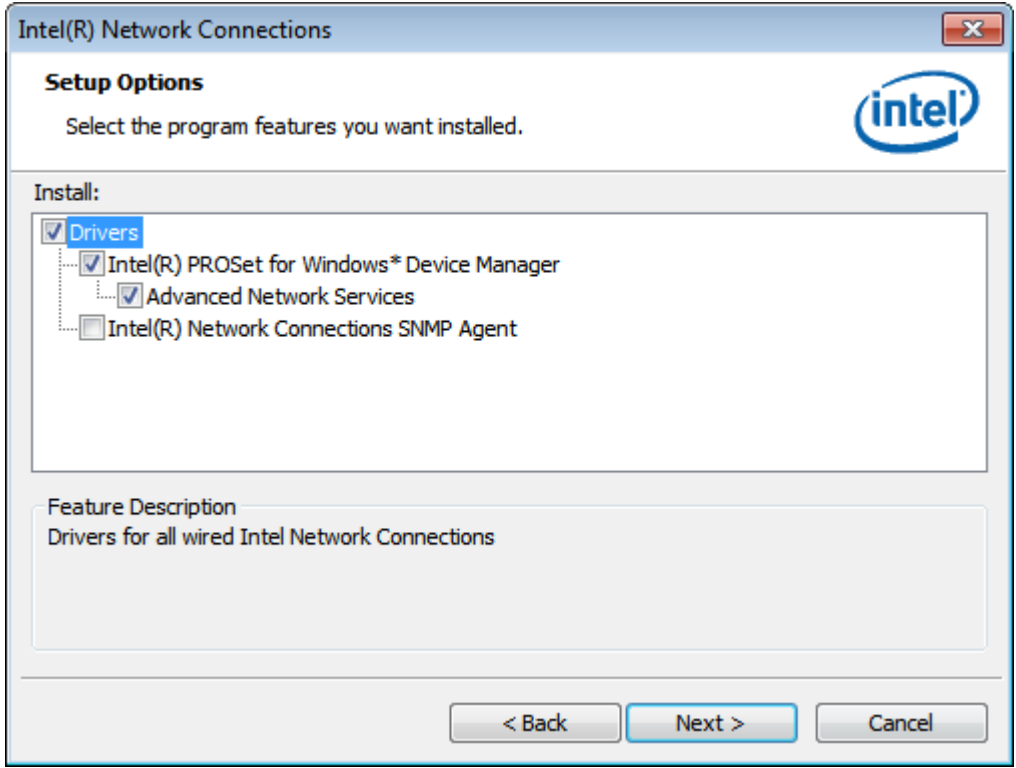

#### **Step 6.** Click **Install** to begin the installation.

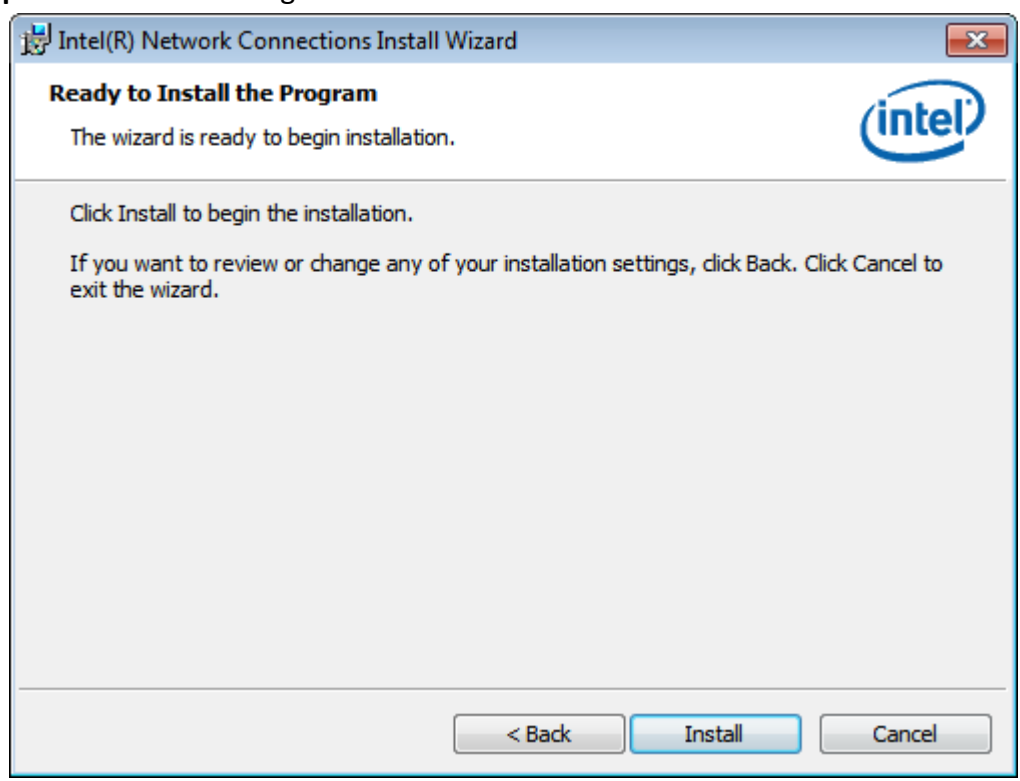

**Step 6.** Click **Finish** to complete the installation.

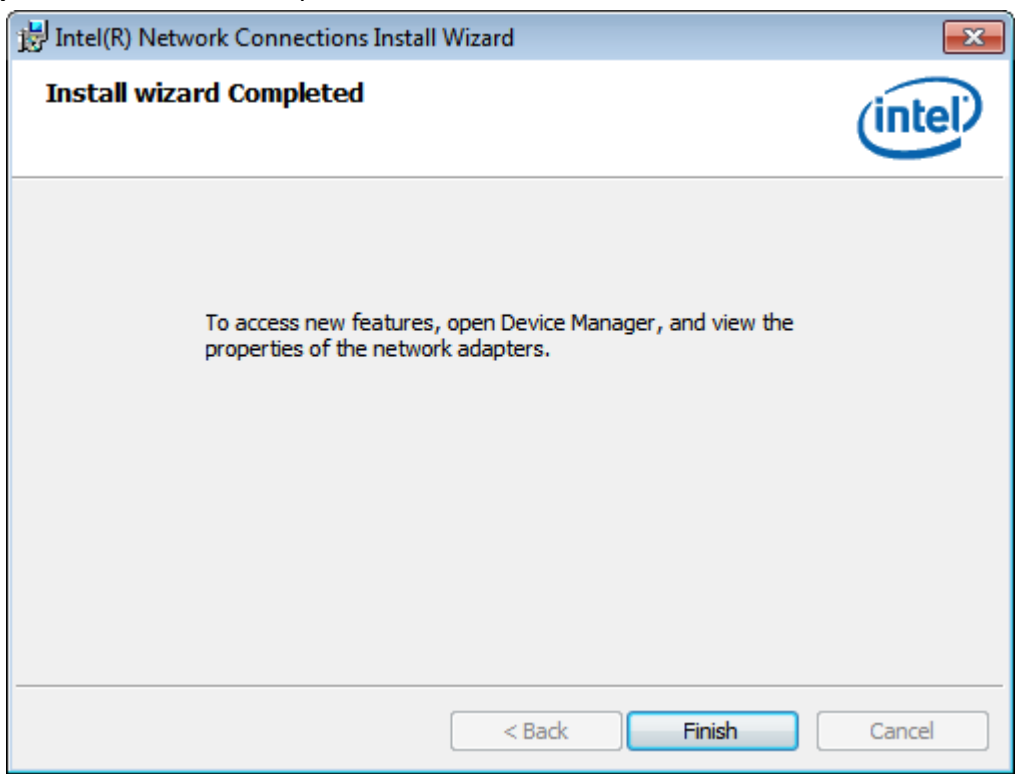

# **[4.4 Realtek\\_Audio Driver](#page-4-1)**

To install the Realtek\_Audio Driver, please follow the steps below.

**Step 1.** Select **Realtek\_Audio Driver** from the list

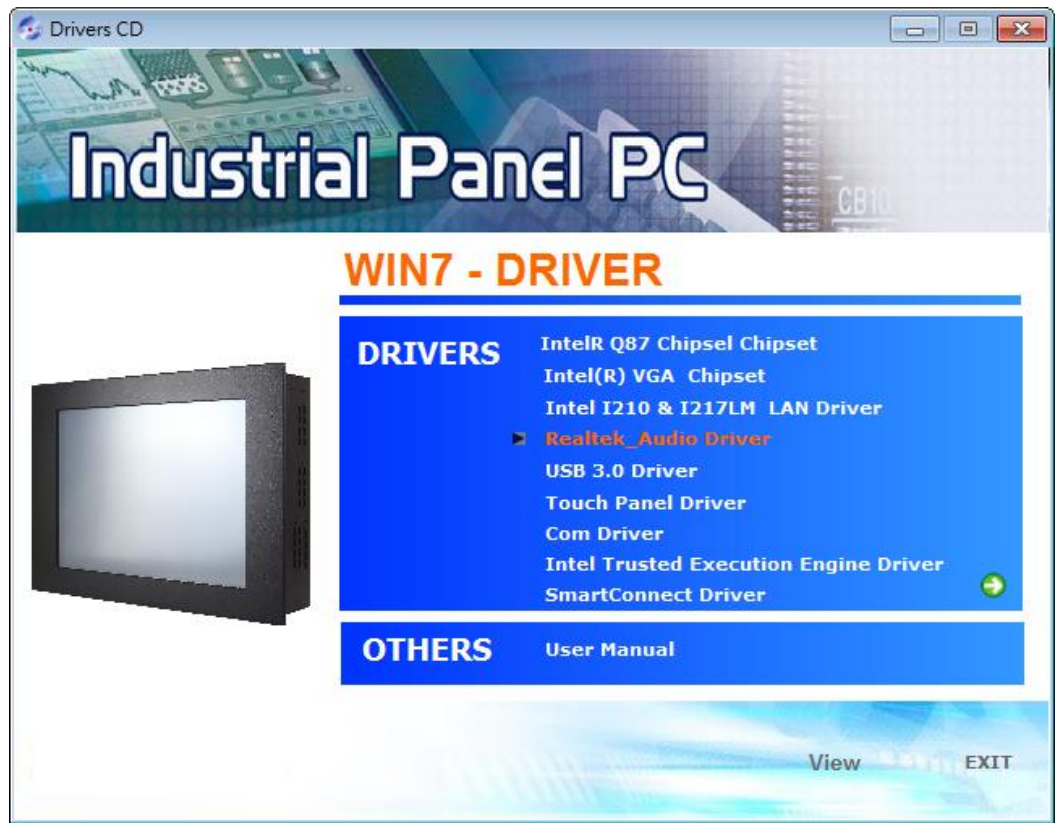

**APC-3X19A User Manual** 60

**Step 2.** Click **Next** to continue.

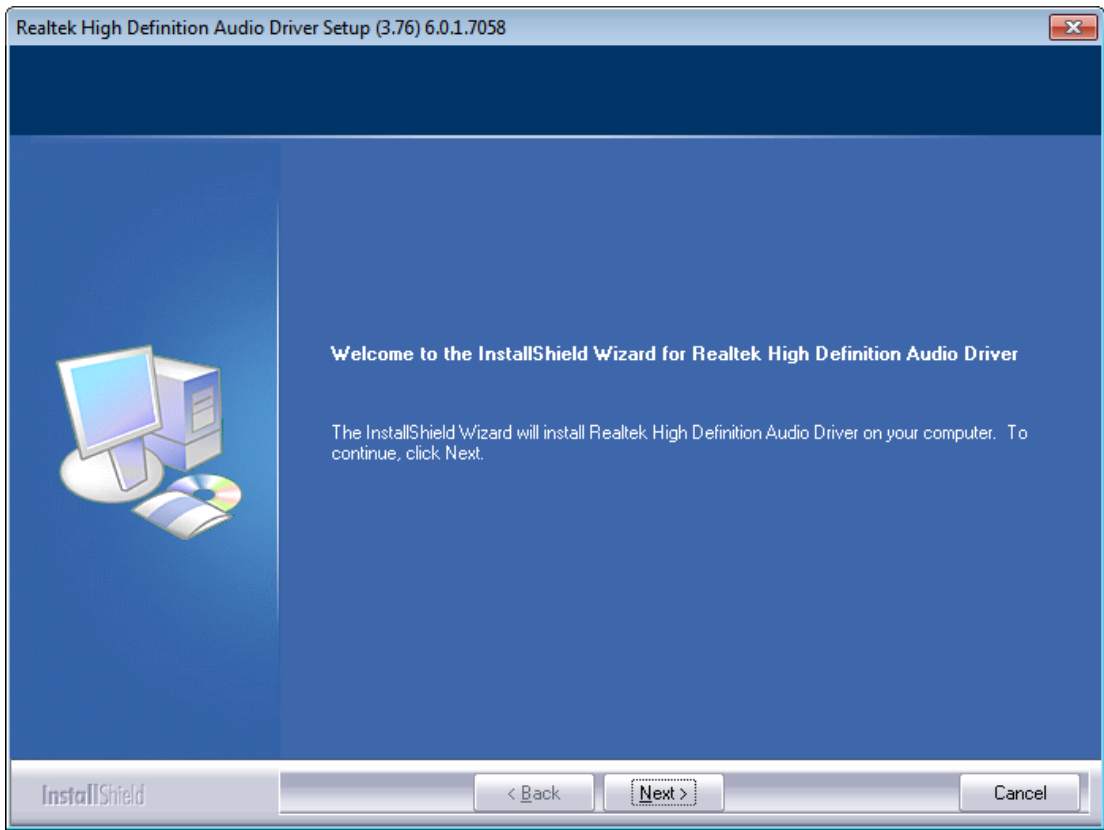

**Step 3.** Select **Yes, I want to restart my computer now.,** and then click **Finish** to complete installation.

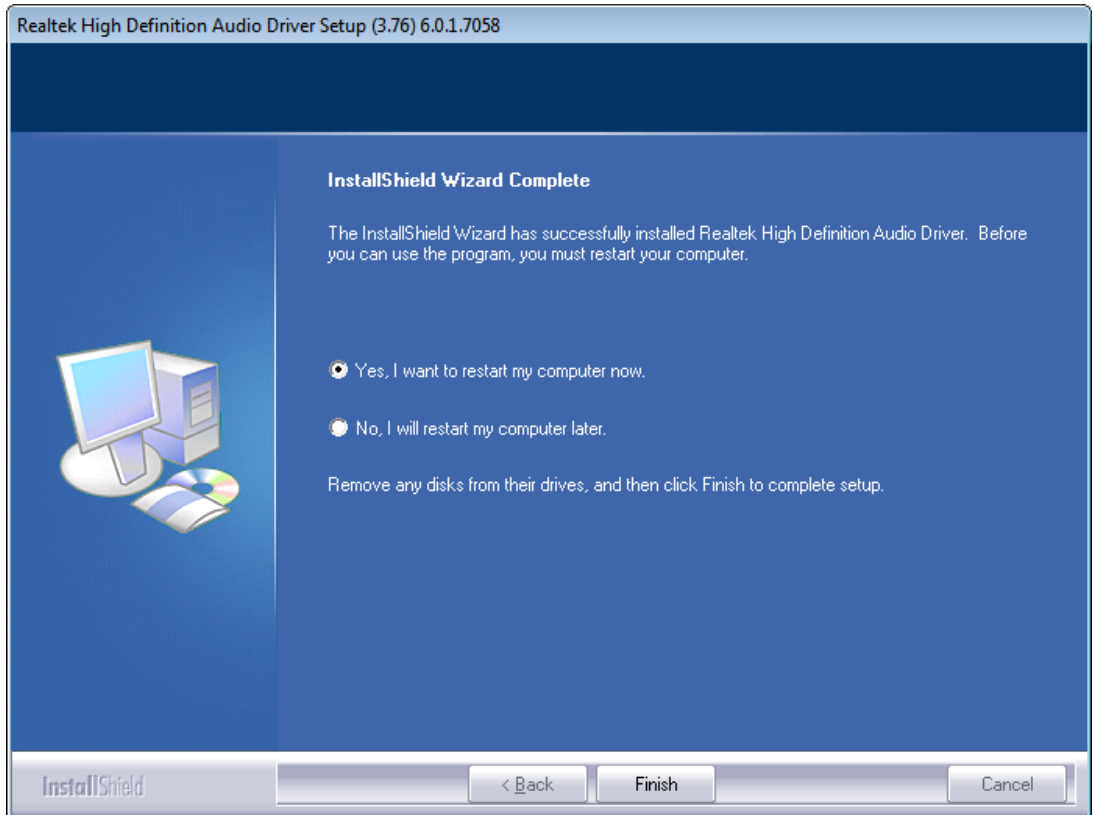

**APC-3X19A User Manual** 61

## **[4.5 USB 3.0 Driver](#page-4-1)**

To install the USB 3.0 Driver, please follow the steps below. **Step 1.** Select **USB 3.0 Driver** from the list.

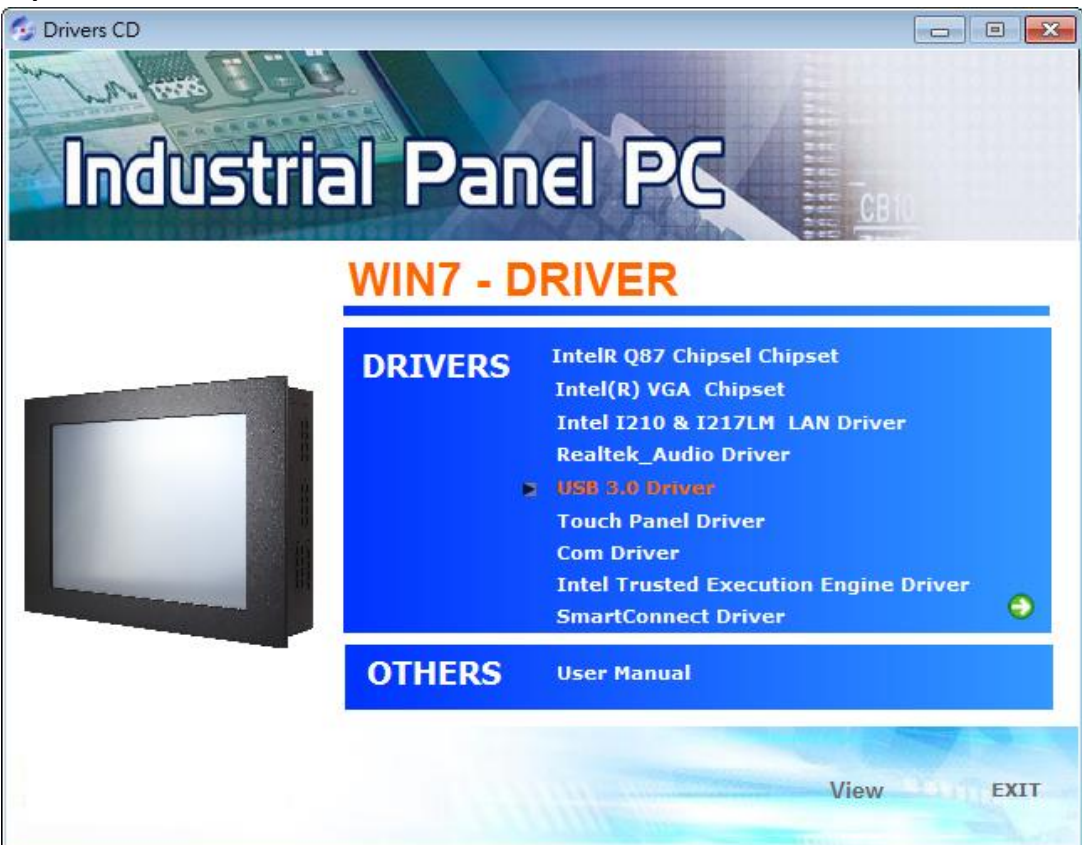

**Step 2.** Click **Next** to continue.

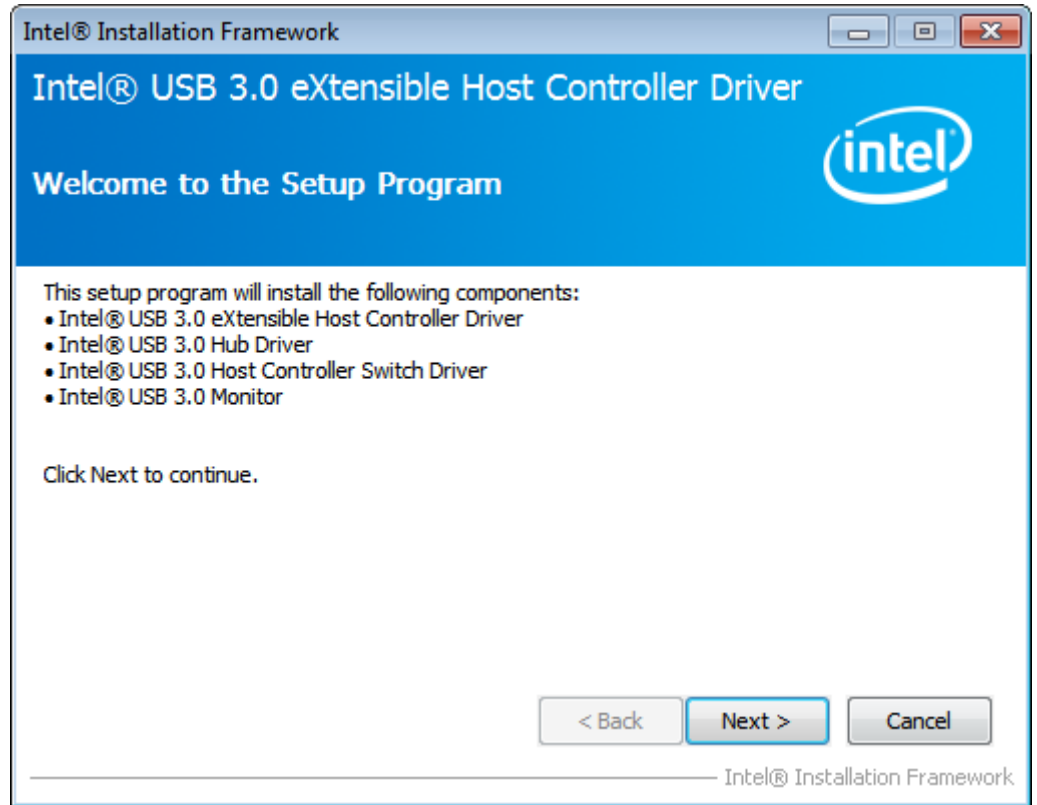

**APC-3X19A User Manual** 62

**Step 3.** Read the license agreement and click **Yes** to continue.

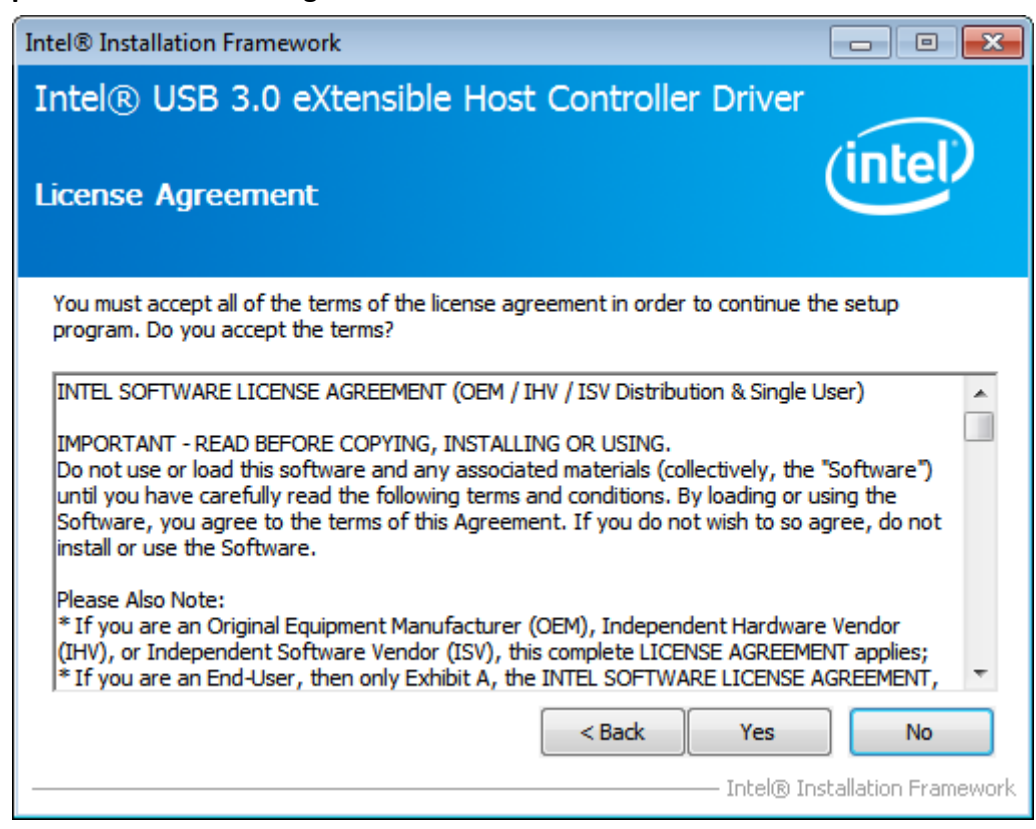

**Step 4.** Click **Next** to continue.

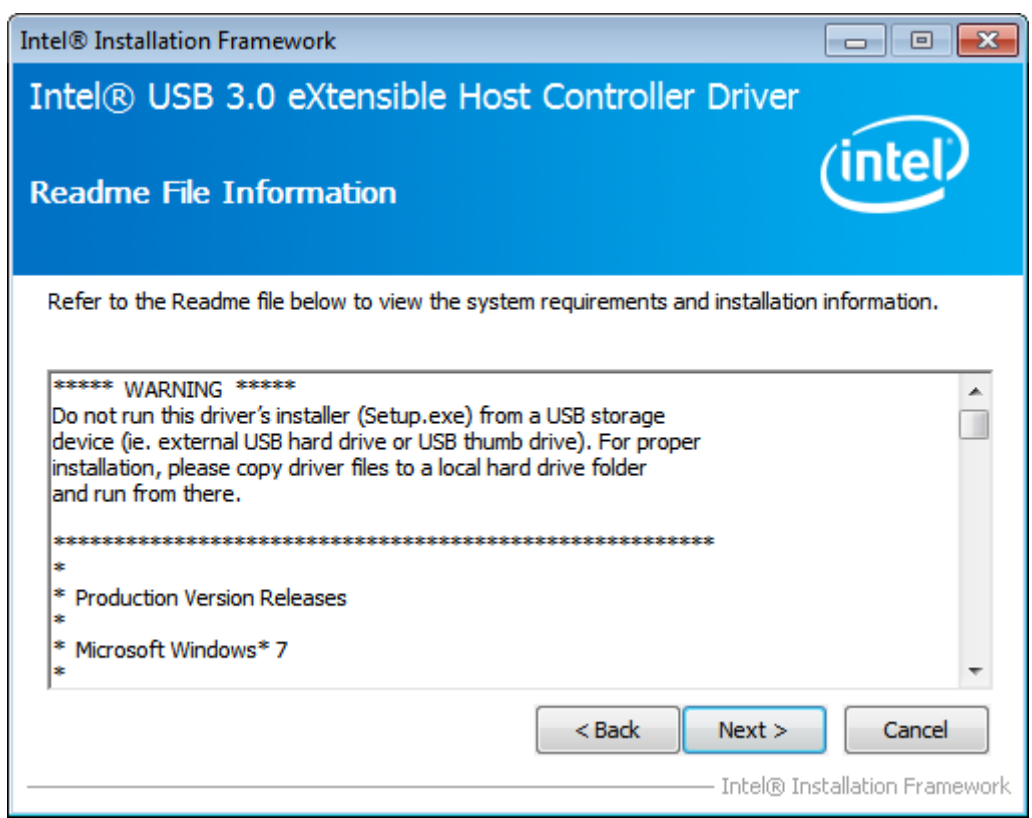

**Step 5.** Click **Next** to continue

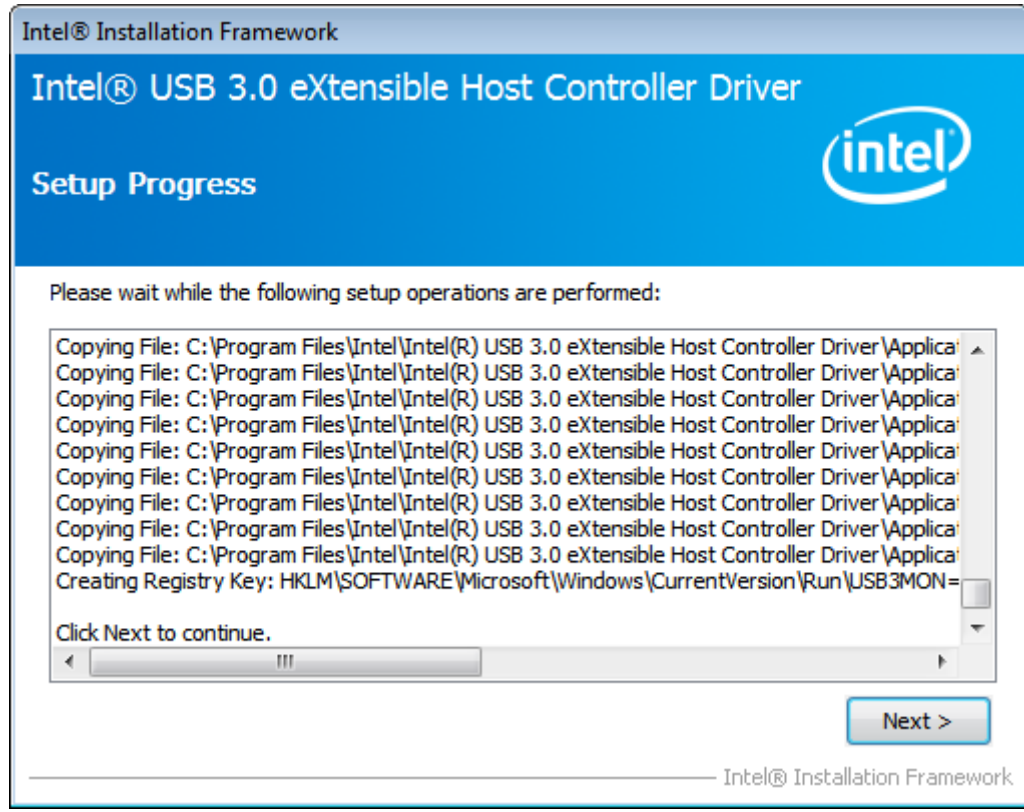

**Step 6.** Select **Yes, I want to restart this computer now.**, and then click **Finish** to complete the installation.

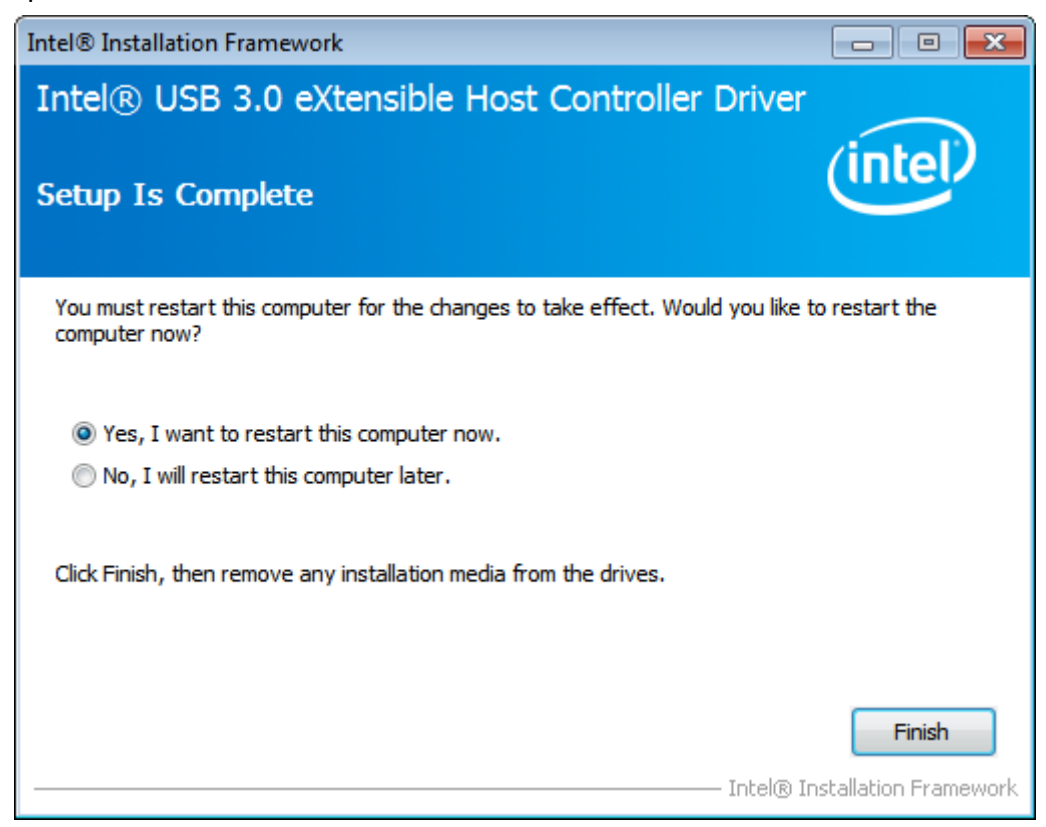

# **[4.6 Com Driver](#page-4-1)**

To install the Com Driver, please follow the steps below. **Step 1.** Select **Com Driver** from the list.

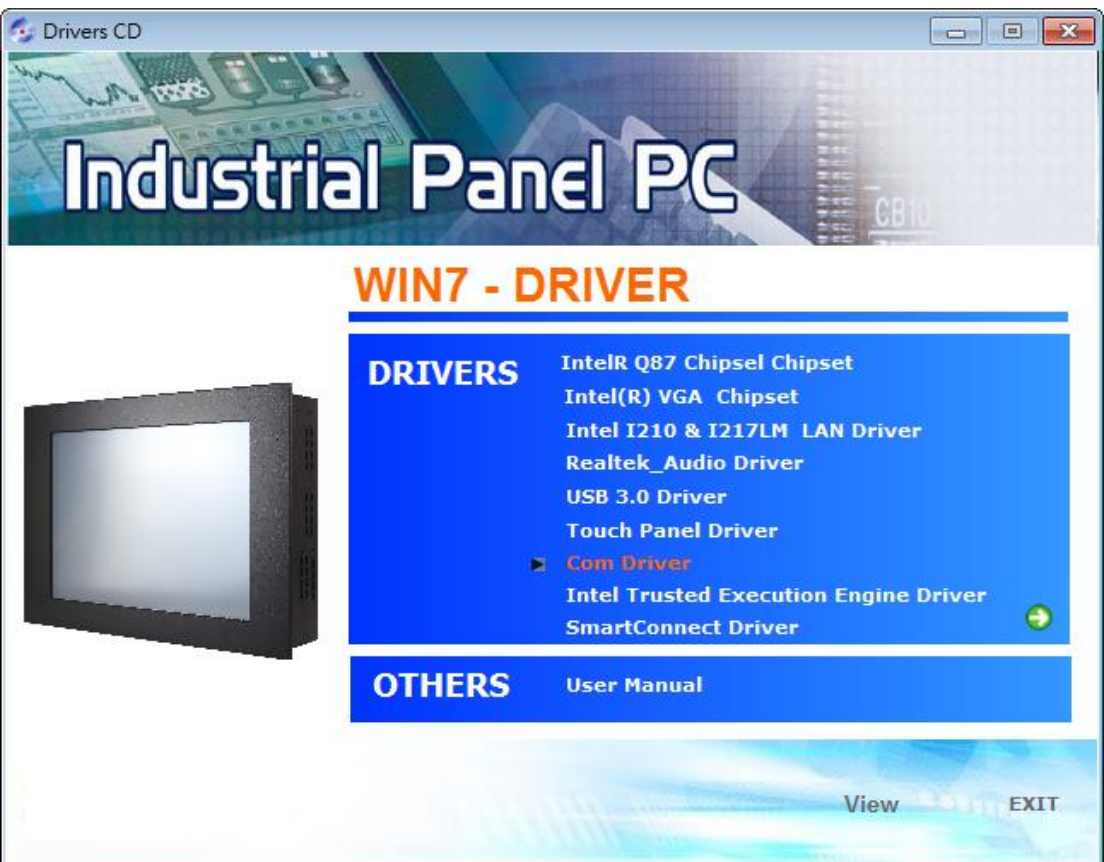

**Step 2.** Click **Next** to continue.

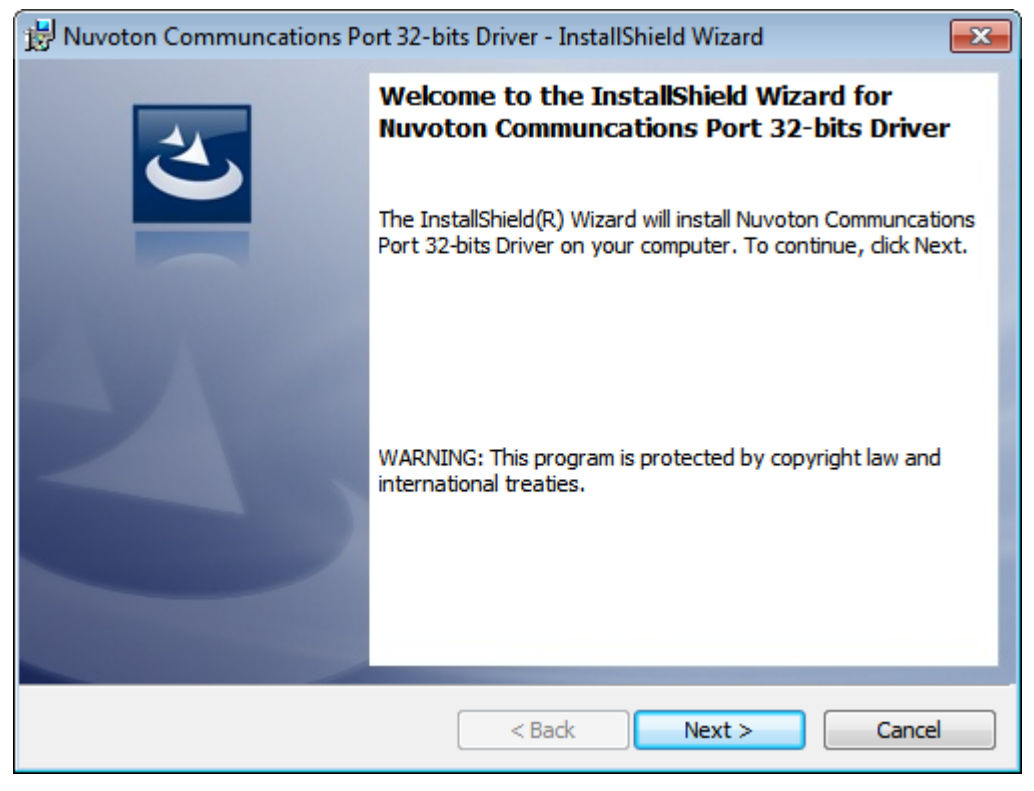

**APC-3X19A User Manual** 65

**Step 3.** Click **install** to begin the installation.

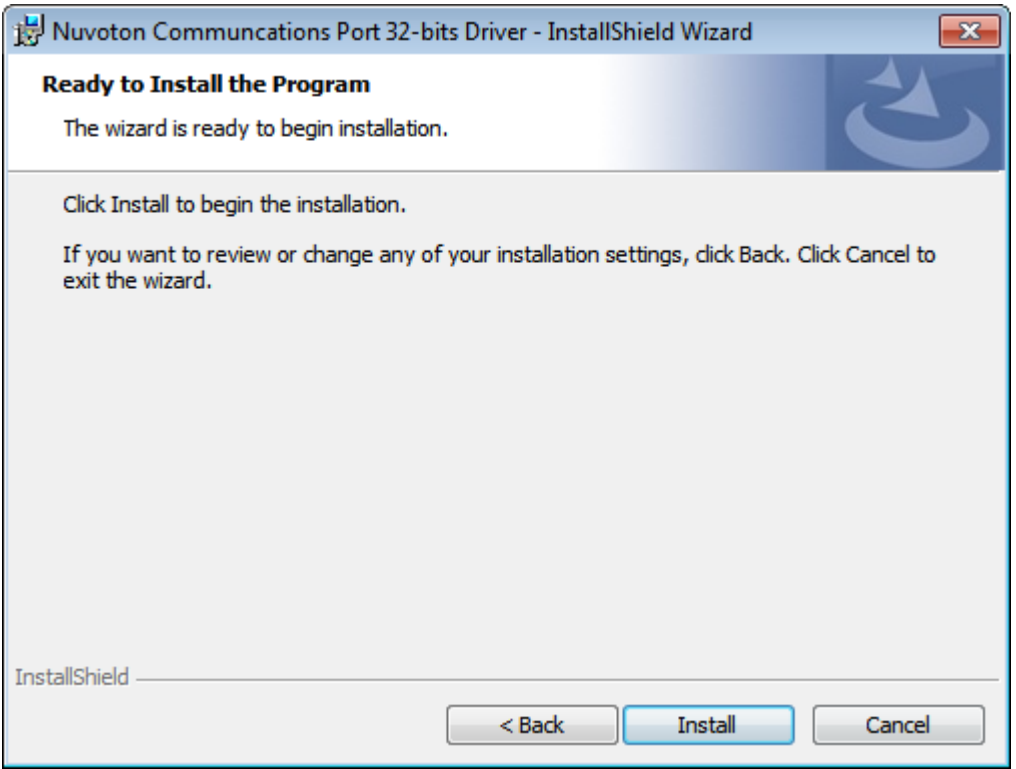

### **Step 4.** Click **Finish** to complete the installation.

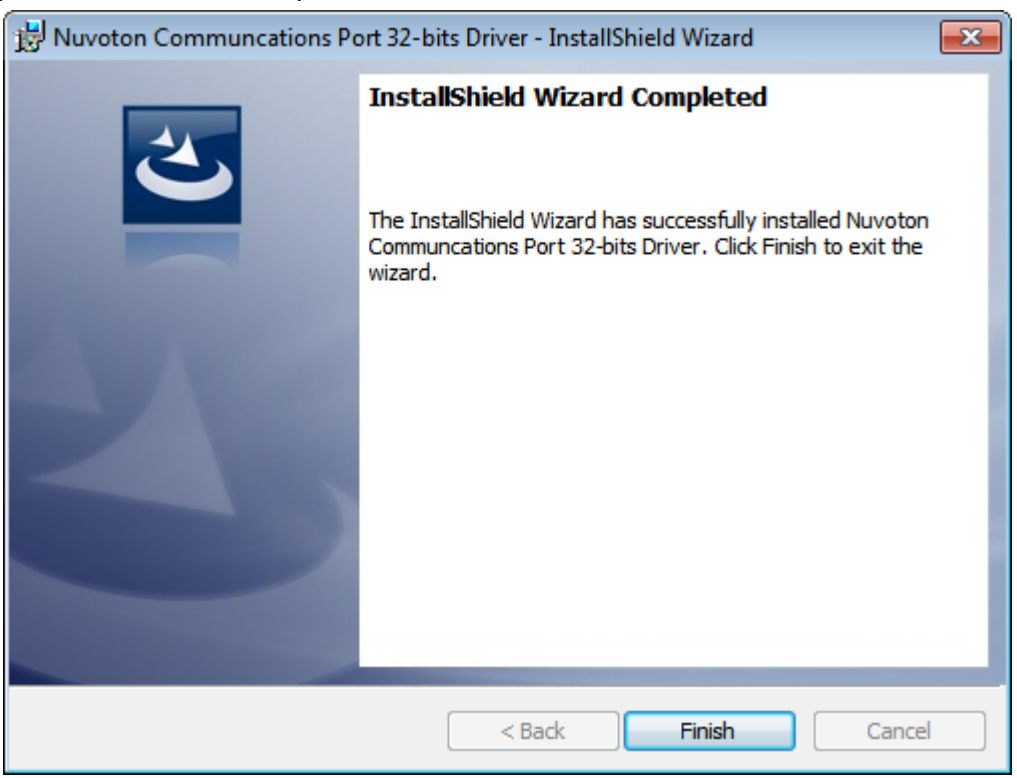

## **[4.7 Intel Trusted Execution Engine](#page-4-1) Driver**

To install the Intel Trusted Execution Engine Driver, please follow the steps below. **Step 1.** Select **Intel Trusted Execution Engine Driver** from the list.

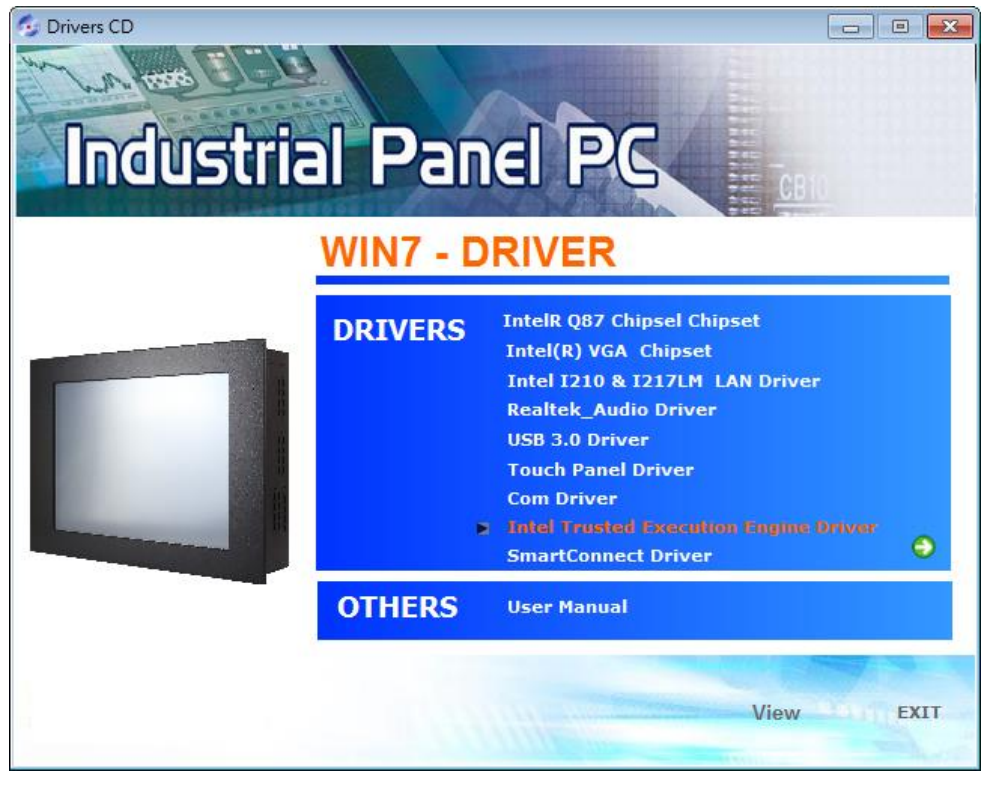

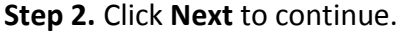

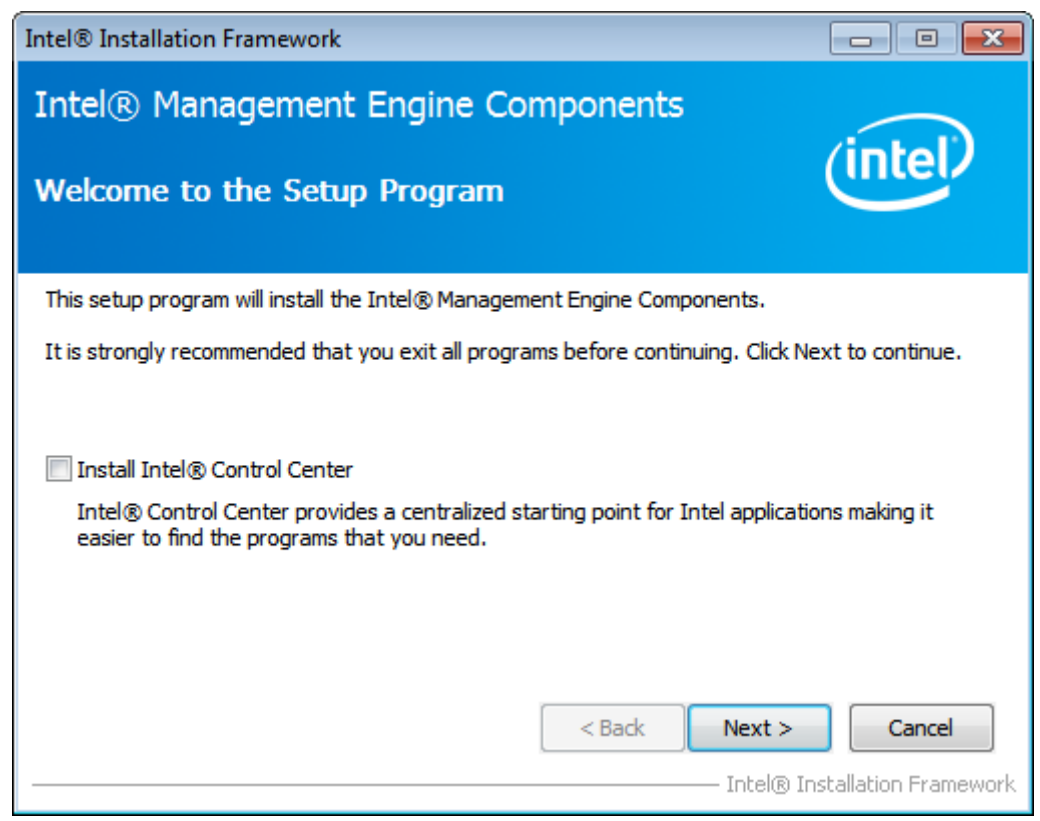

**Step 3.** Click **Yes** to continue.

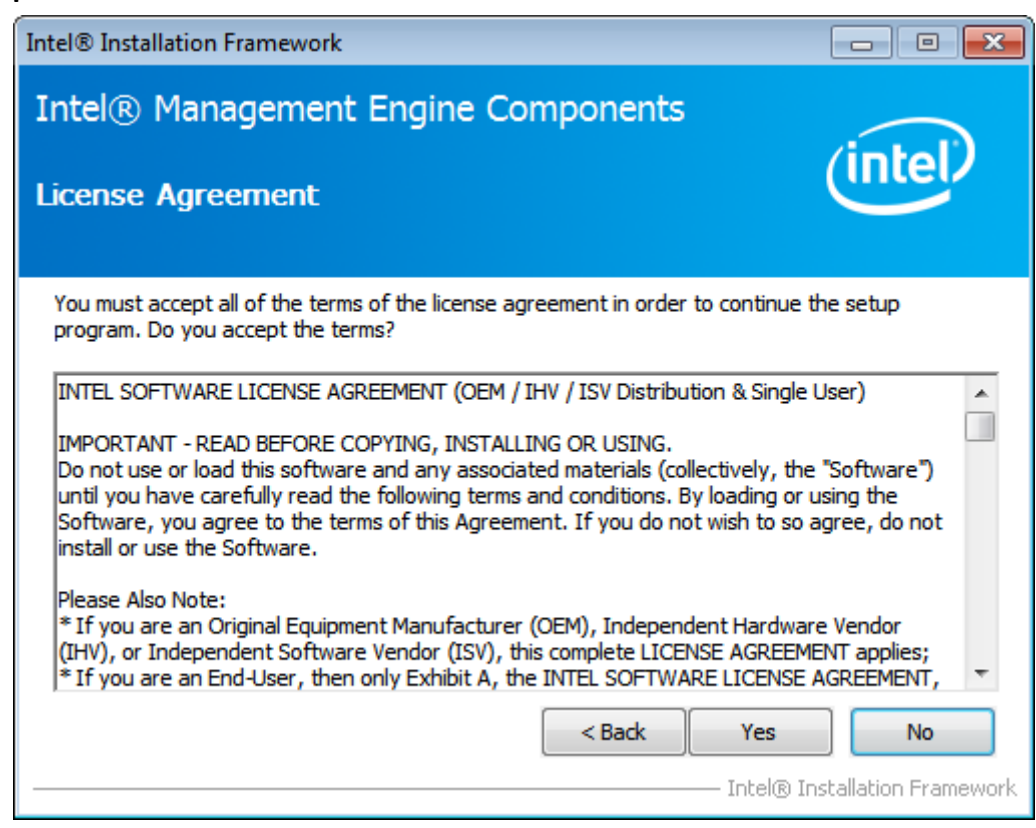

#### **Step 4.** Click **Next** to continue**.**

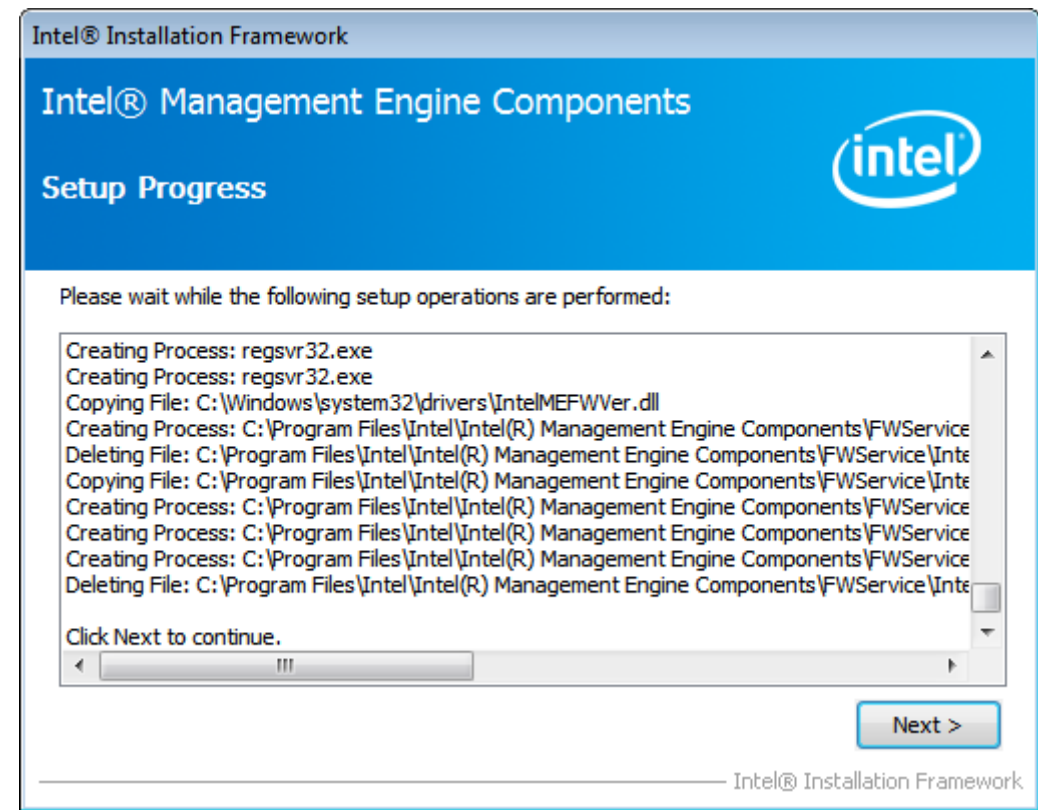

**Step 5.** Select **Yes, I want to restart this computer now.** then click **Finish** to complete the installation.

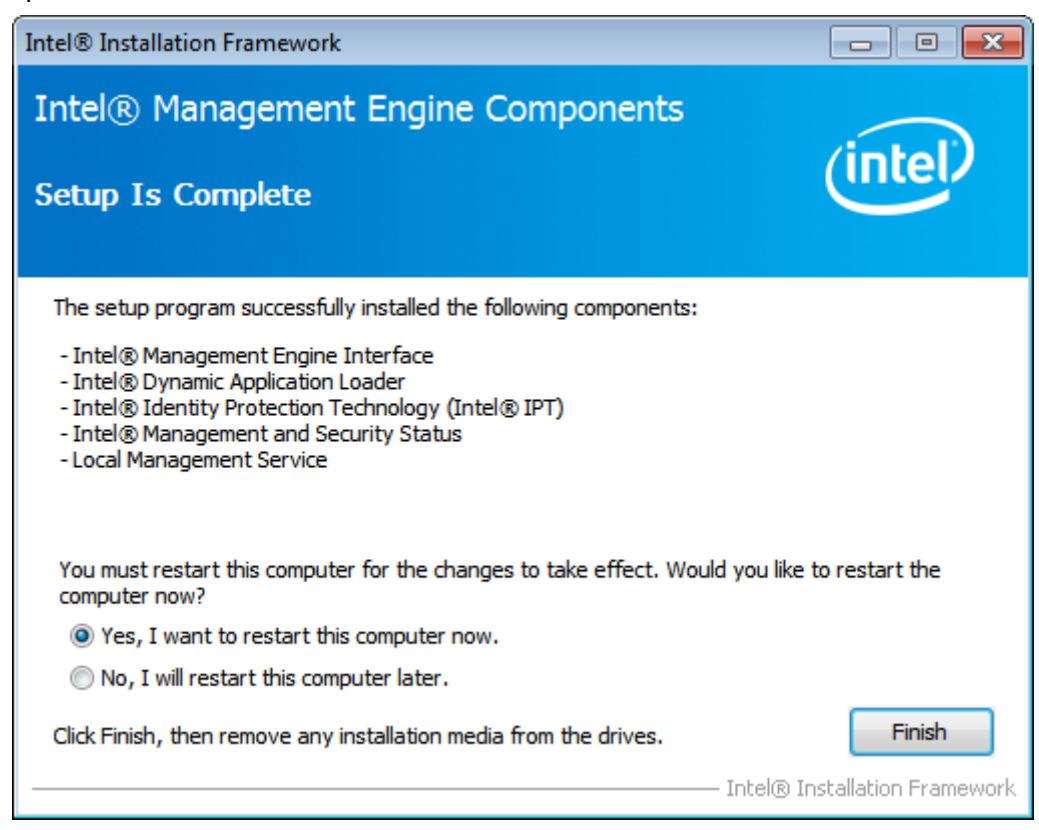

# **4.8 [SmartConnect Driver](#page-4-1)**

To install the SmartConnect Driver, please follow the steps below.

**Step 1.** Select **SmartConnect Driver** from the list.

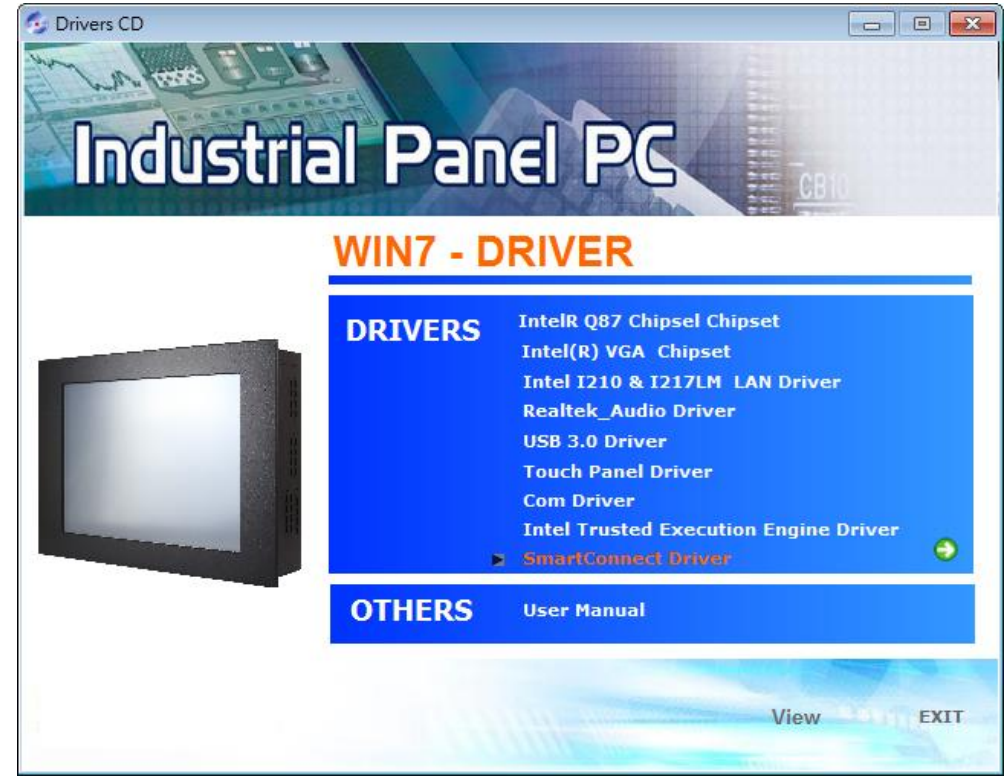

**APC-3X19A User Manual** 69

**Step 2.** Click **Next** to continue.

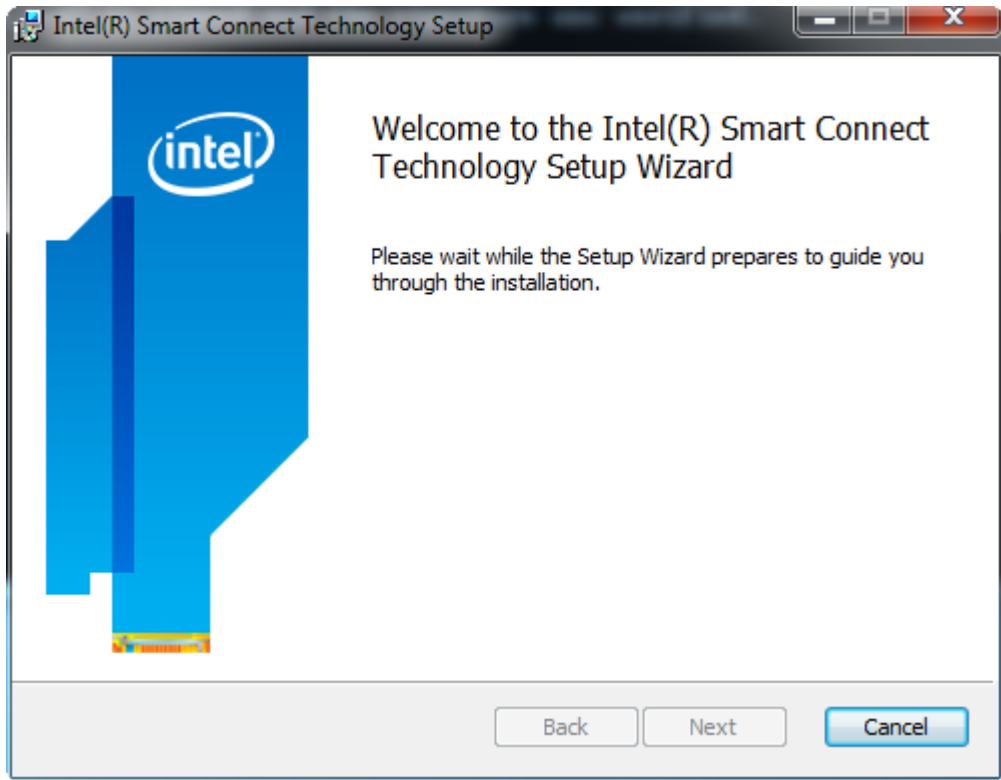

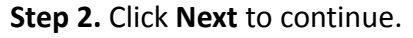

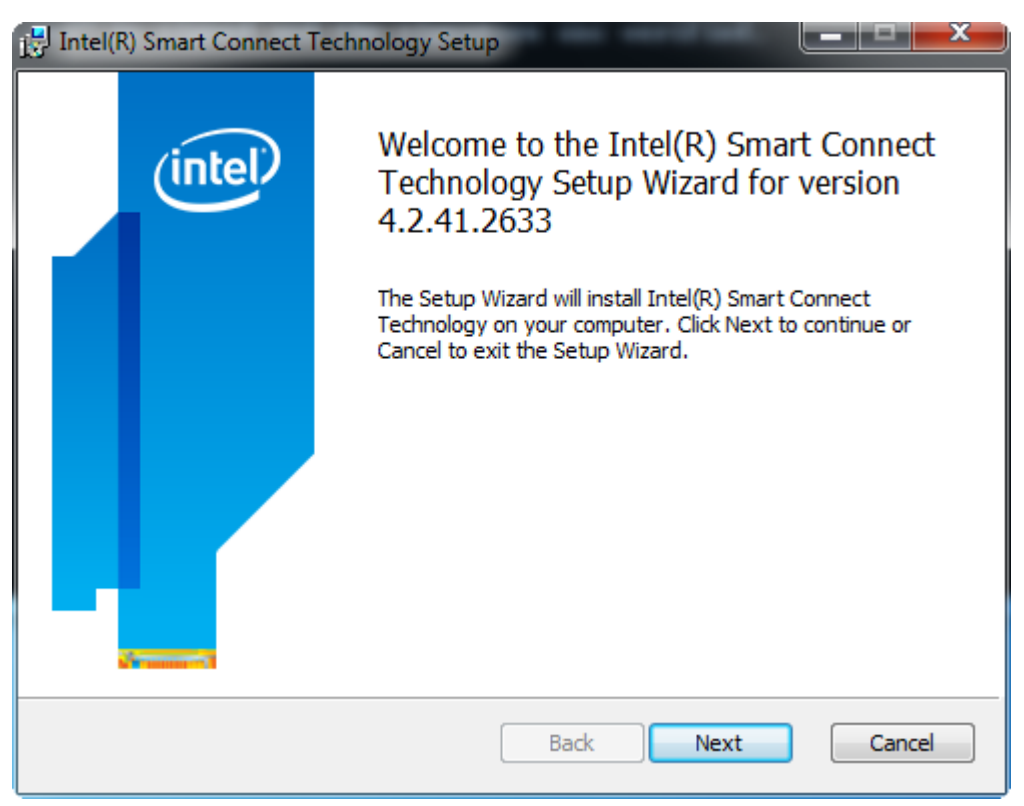

**Step 3.** Click **Next** to continue.

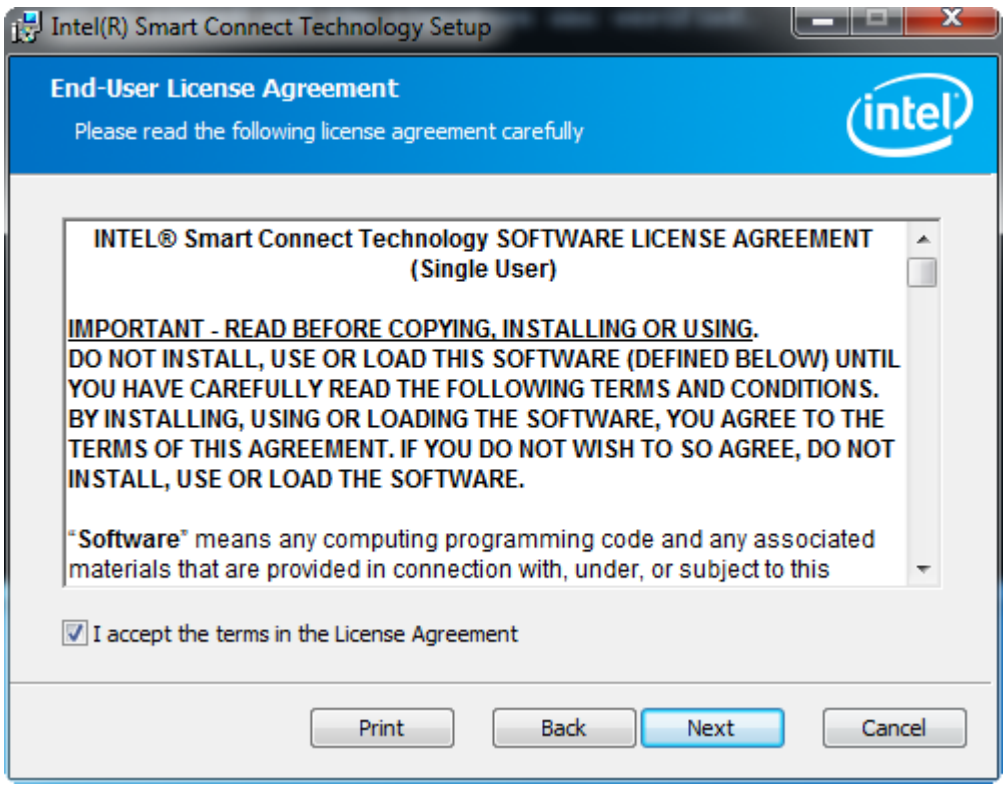

**Step 4.** Select the way you want features to be installed. Then click **Next** to continue.

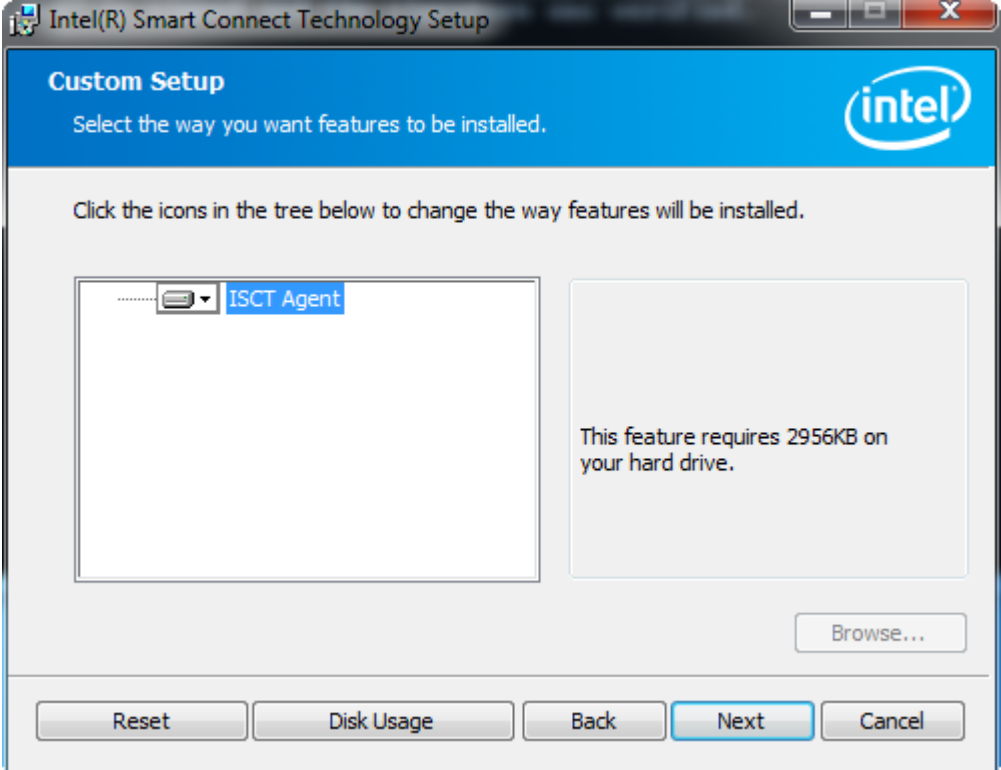
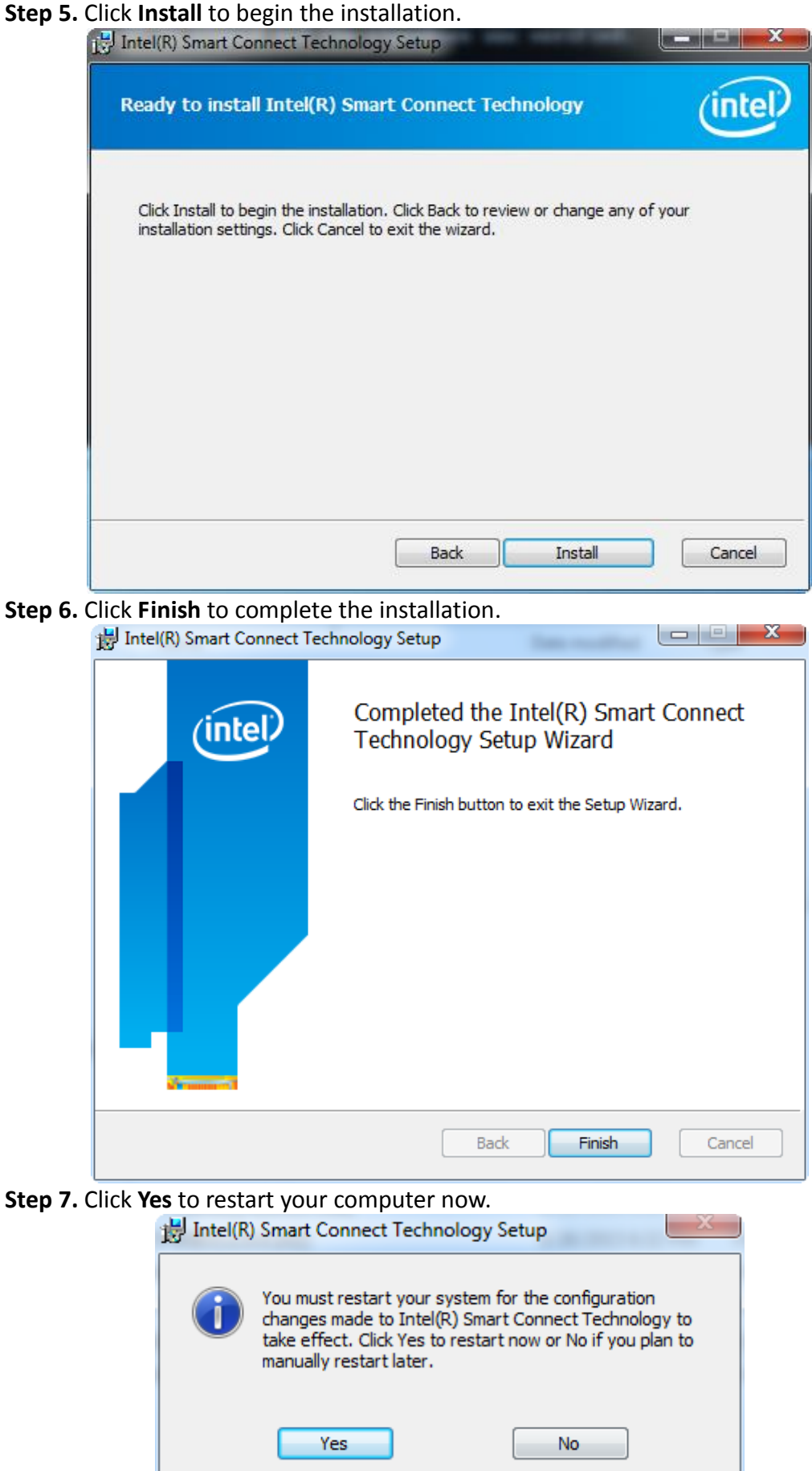

**APC-3X19A User Manual** 72

# **[Chapter 5 Touch Screen Installation](#page-5-0)**

This chapter describes how to install drivers and other software that will allow your touch screen work with different operating systems.

# **5.1 Windows 7/8.1 [Universal Driver Installation for](#page-5-0)**

# **[PenMount 6000 Series](#page-5-0)**

Before installing the Windows 7/8.1 driver software, you must have the Windows 7/8.1 system installed and running on your computer. You must also have one of the following PenMount 6000 series controller or control boards installed: PM6500, PM6300.

# **5.1.1 Installing Software(Resistive Touch)**

If you have an older version of the PenMount Windows 7 driver installed in your system, please remove it first. Follow the steps below to install the PenMount DMC6000 Windows 7 driver.

**Step 1.** Insert the product CD, the screen below would appear. Click **Touch Panel Driver** from the list**.**

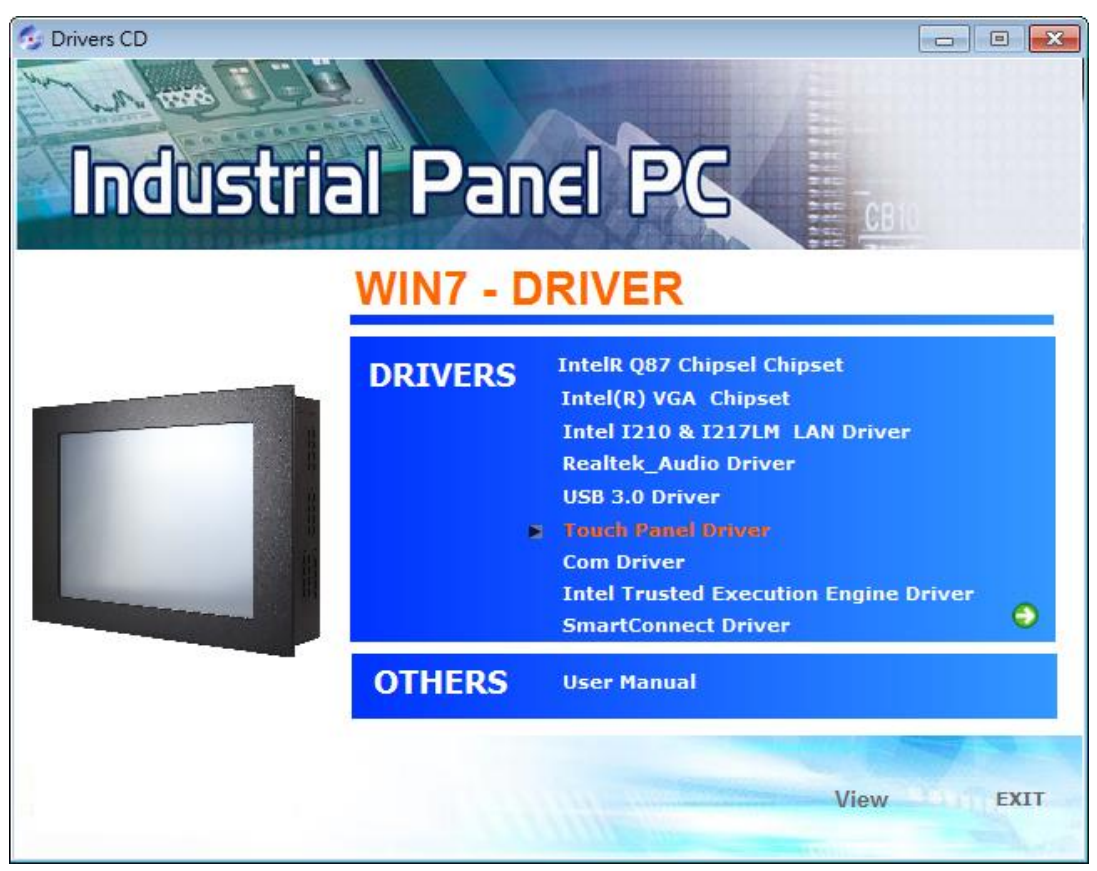

**APC-3X19A User Manual** 73

**Step 2.** Click **Next** to continue.

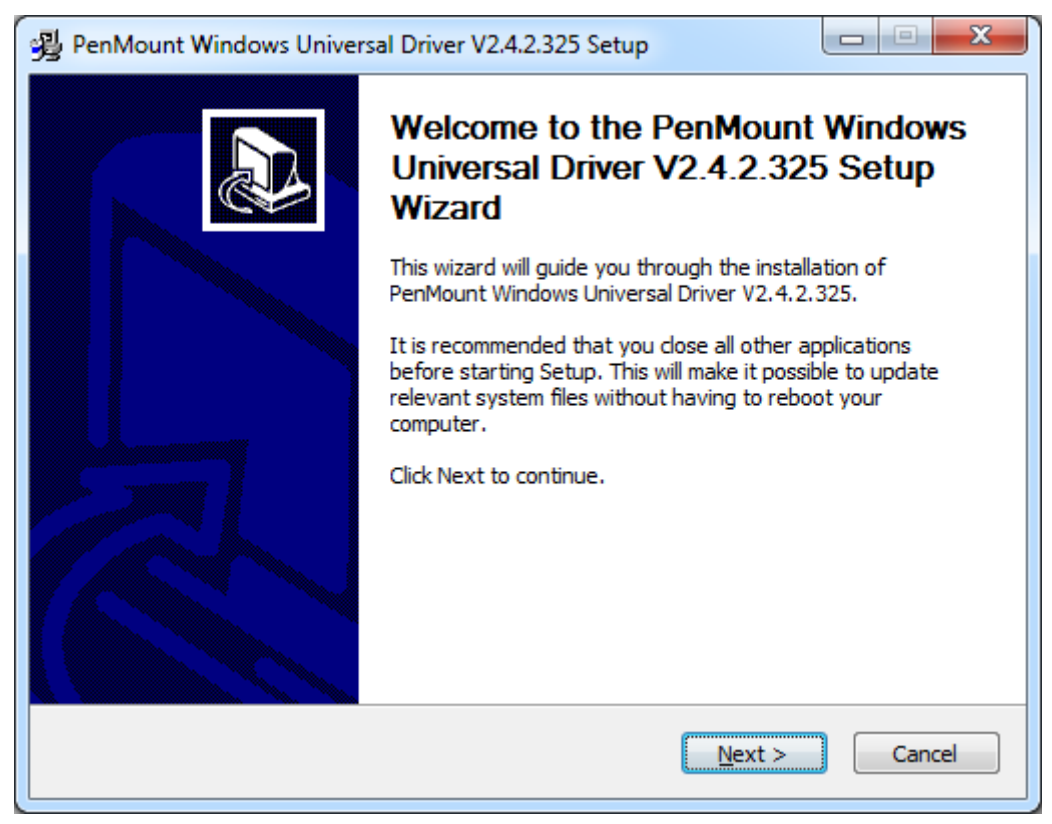

**Step 3.** Read the license agreement. Click **I Agree** to agree the license agreement.

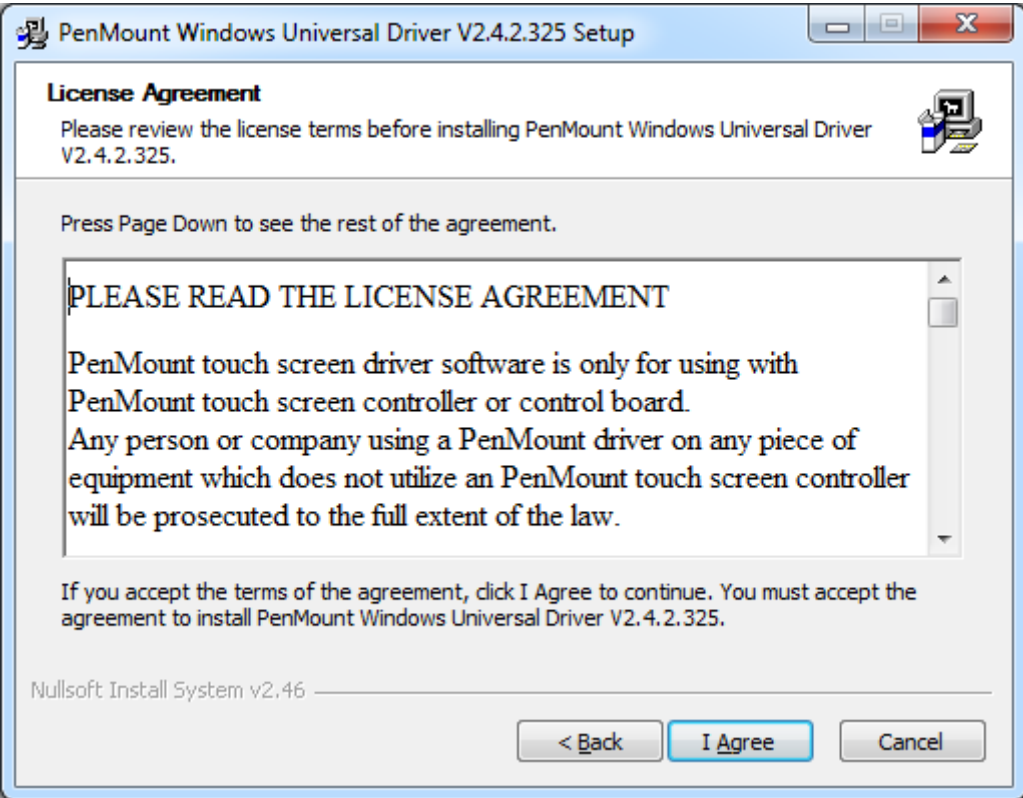

**Step 4.** Choose the folder in which to install PenMount Windows Universal Driver. Click **Install** to start the installation.

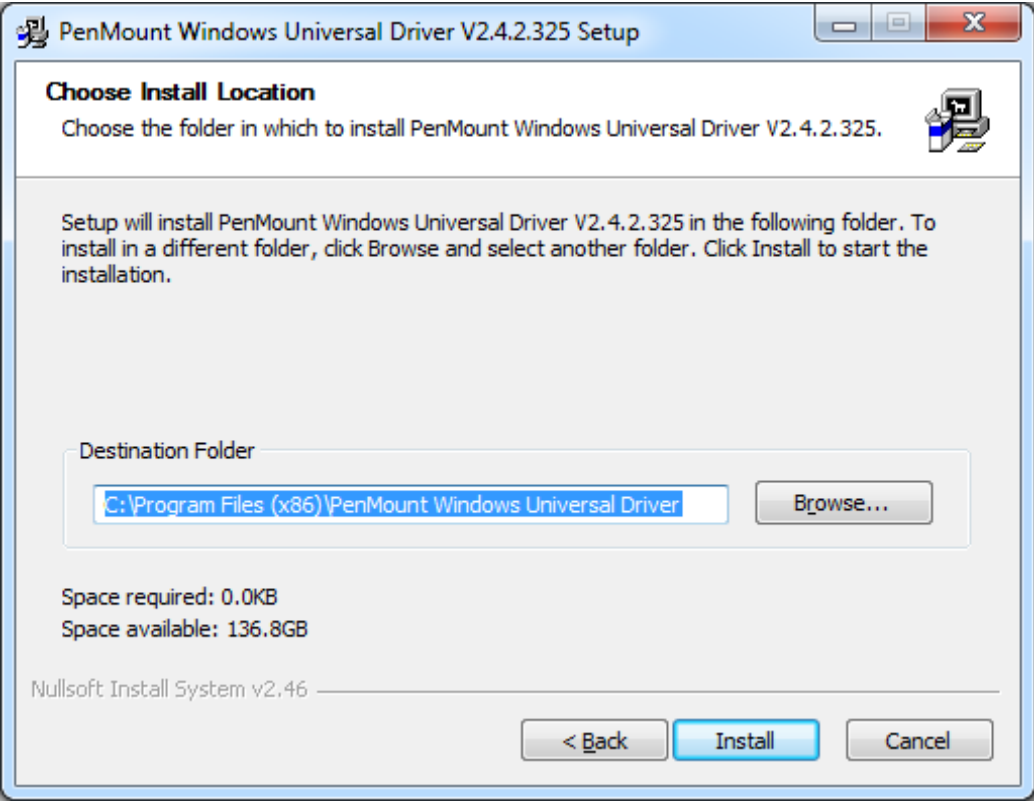

**Step 5.** Click **Yes** if you want to use penMount touch features, Click **No** if you want to use system touch gestures.

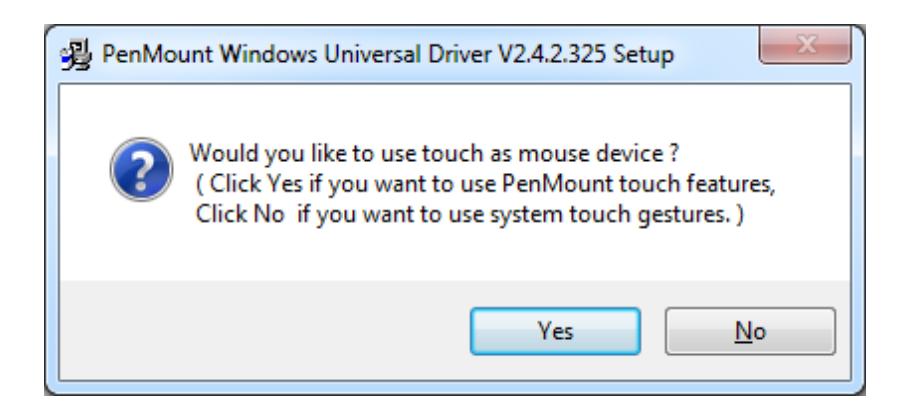

**Step 6.** Click **Finish** to complete the installation.

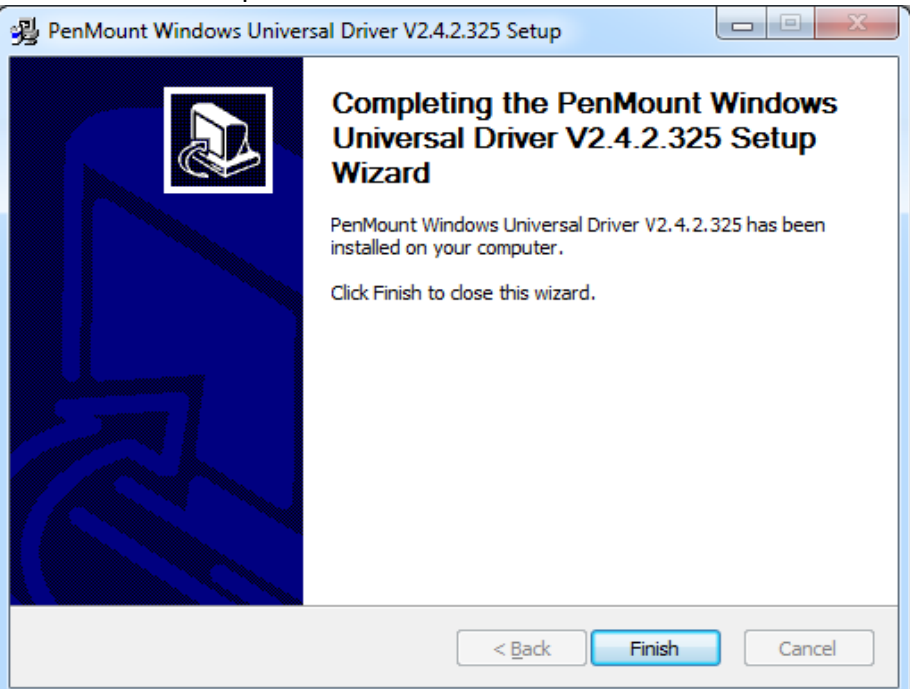

# **5.1.2 Installing Software(Projected Capacitive)**

**Step 1.** Insert the product CD, the screen below would appear. Click **Touch Panel Driver** from the list**.**

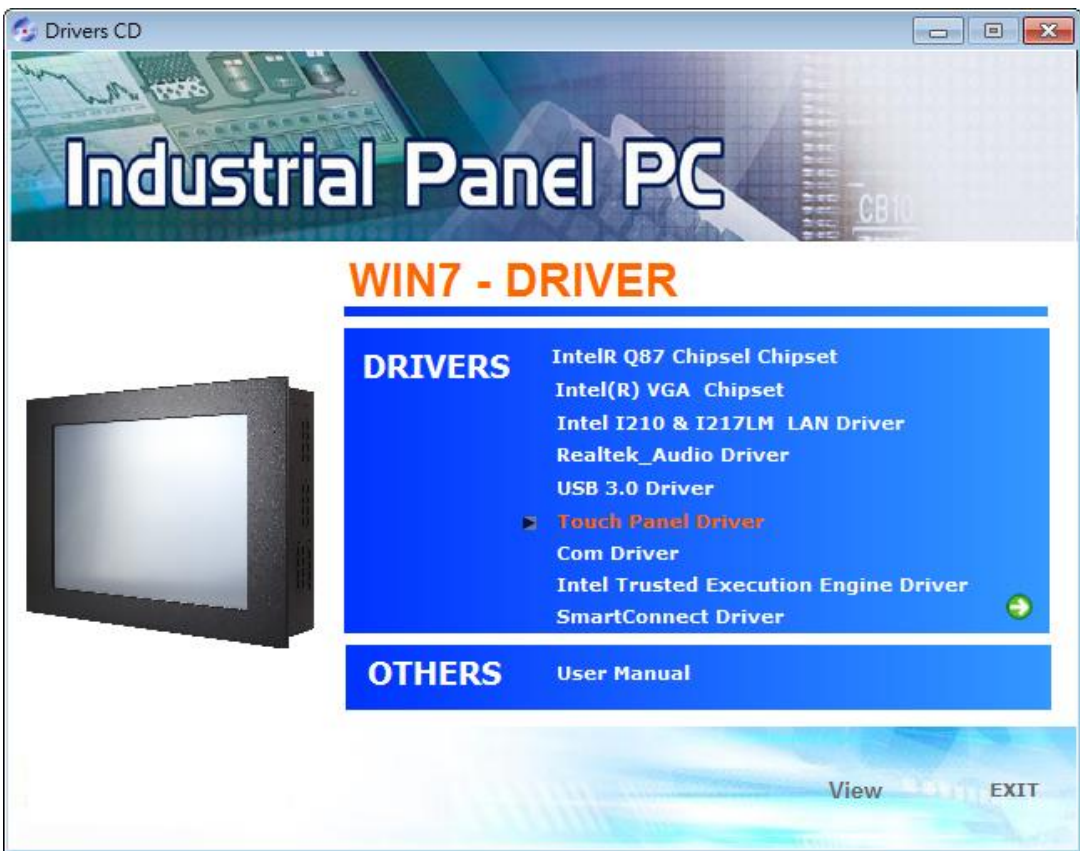

#### **Step 2**. Click **Next** to continue.

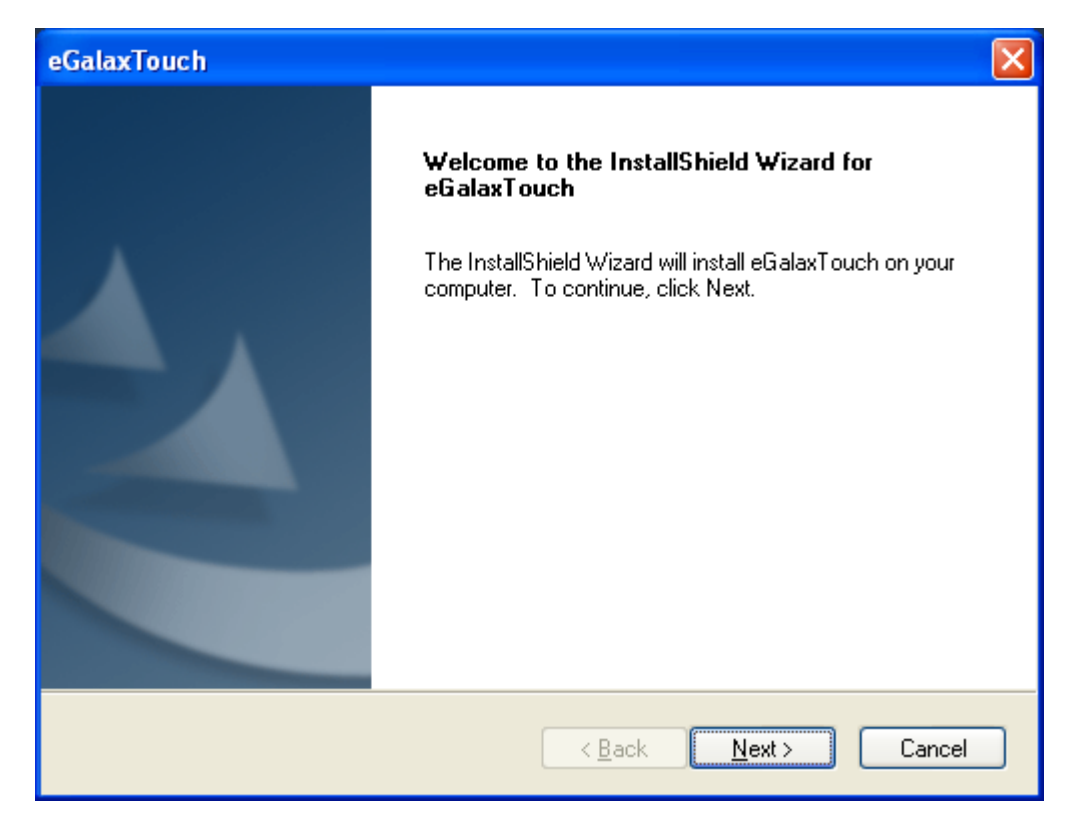

**Step 3.** Select **I accept the terms of the license agreement**. Click **Next.**

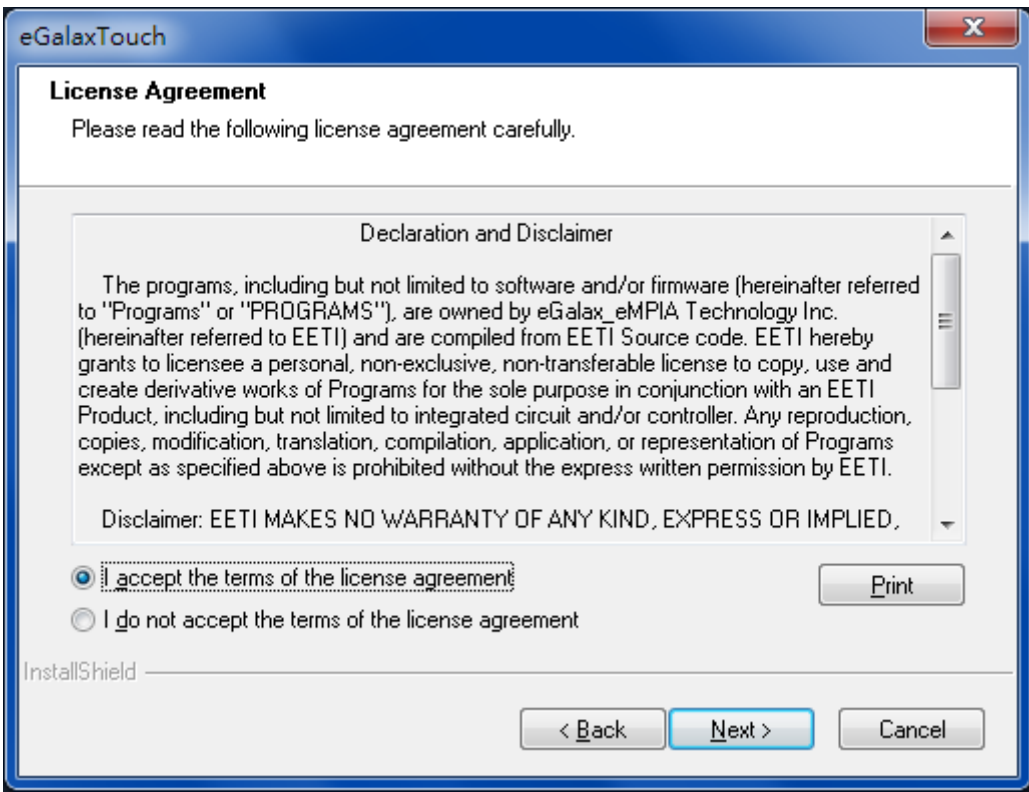

**Step.4.** Click **Next** to continue.

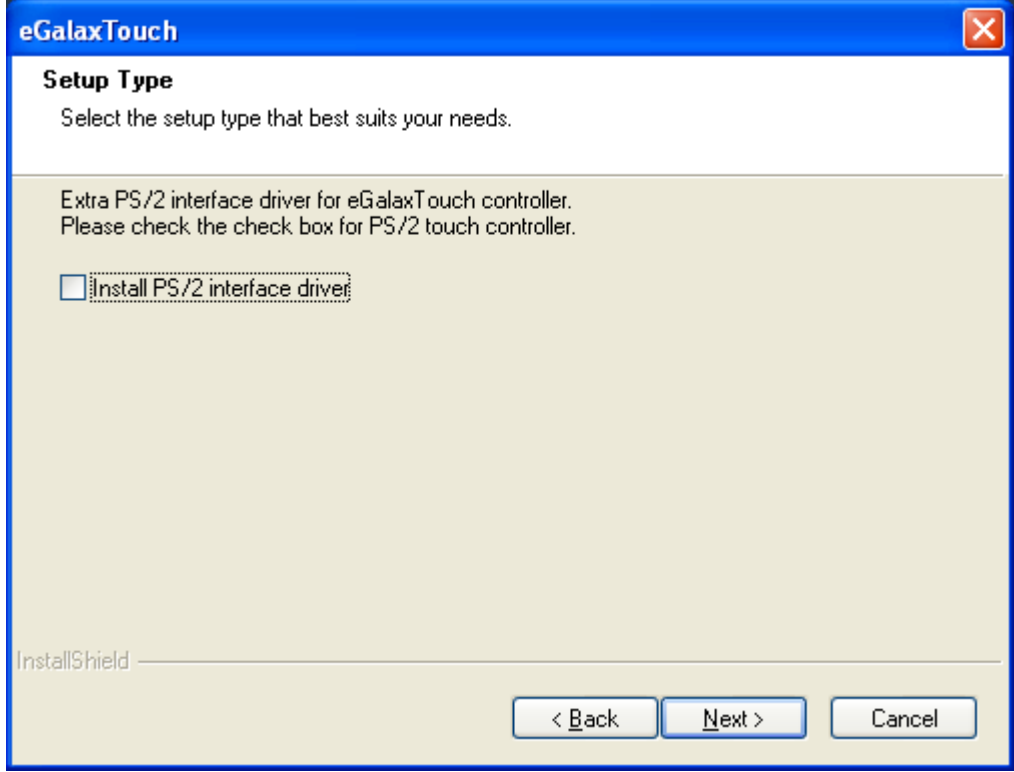

**Step 5.** Click **Install RS232 interface driver**. Then click **Next** to continue.

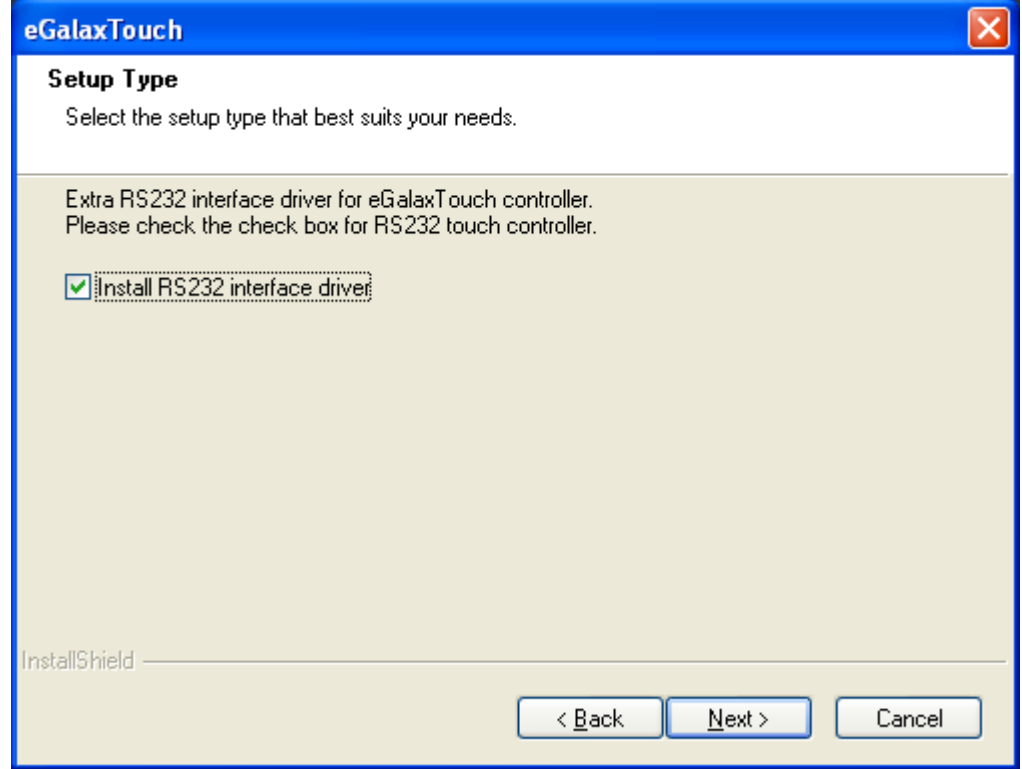

**Step 6.** Select **None**. Click **Next**.

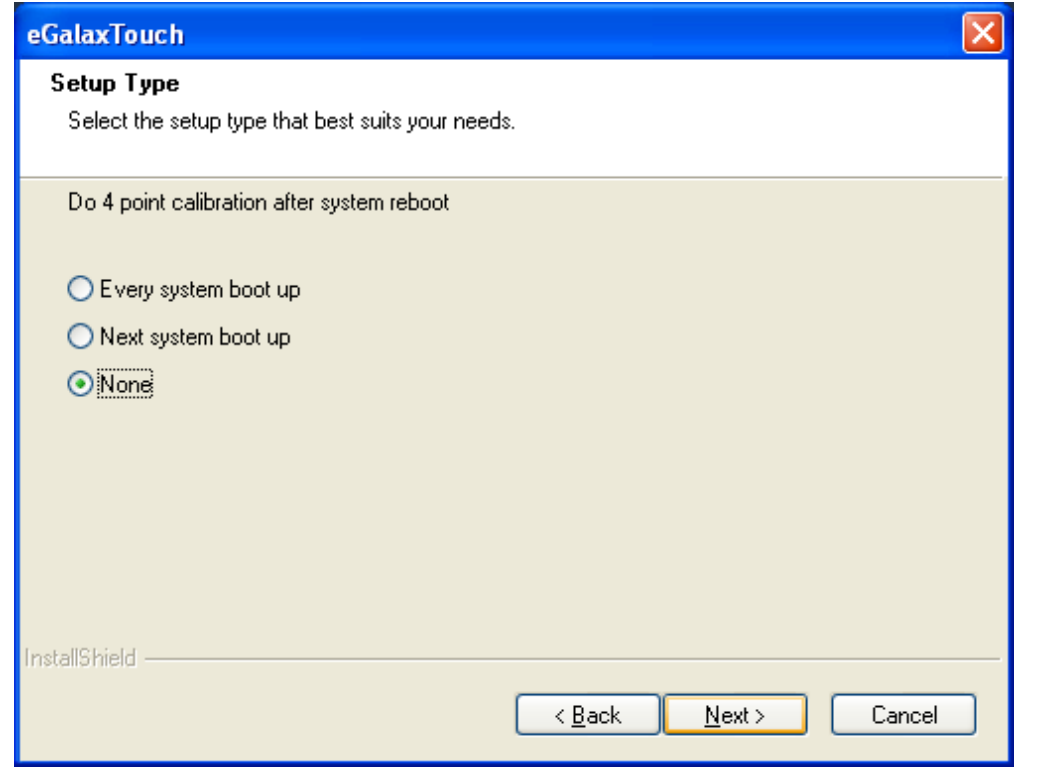

#### **Step 7.** Click **OK** to continue.

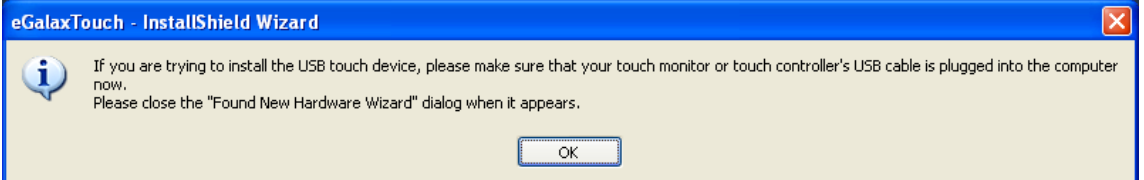

### **Step 8.** Click **Support Muti-Monitor System**. Click **Next.**

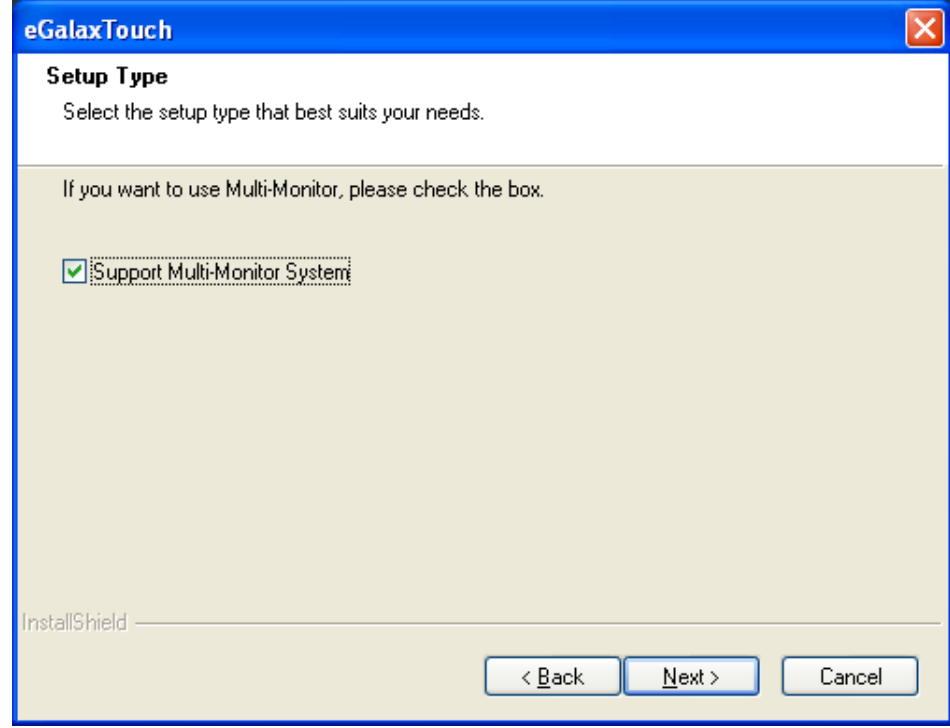

**APC-3X19A User Manual** 79

**Step 9.** Go to **C:\Program Files\eGalaxTouch**. Click **Next**.

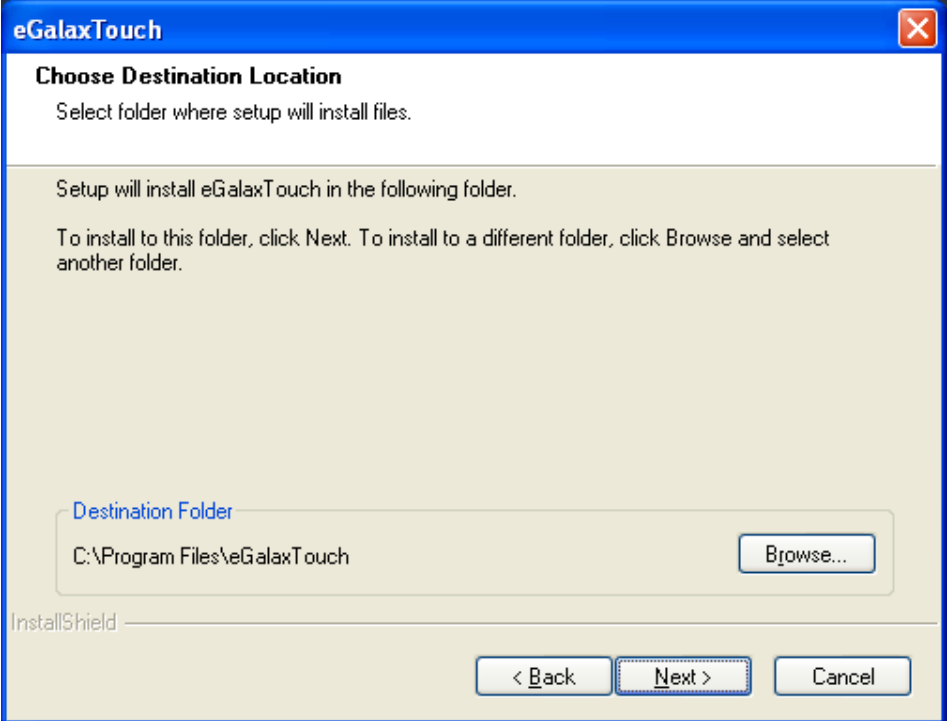

#### **Step 10**. Click **Next.**

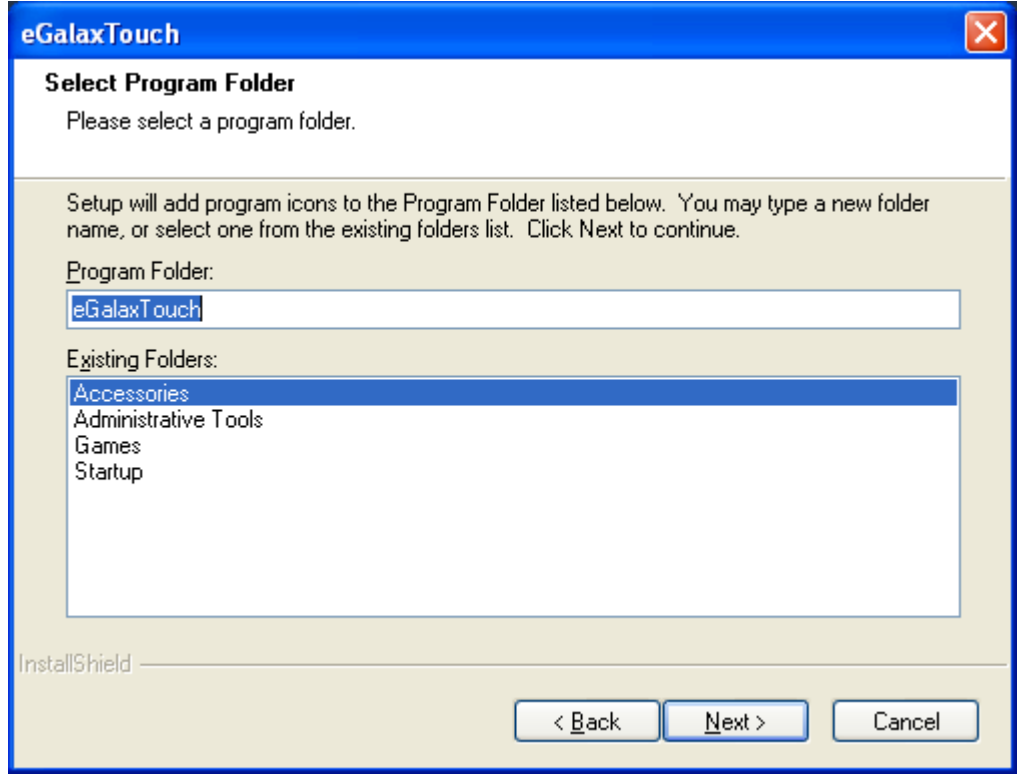

**Step 11.** Click **Create a eGalaxTouch Utility shortcut on desktop**. Click **Next**.

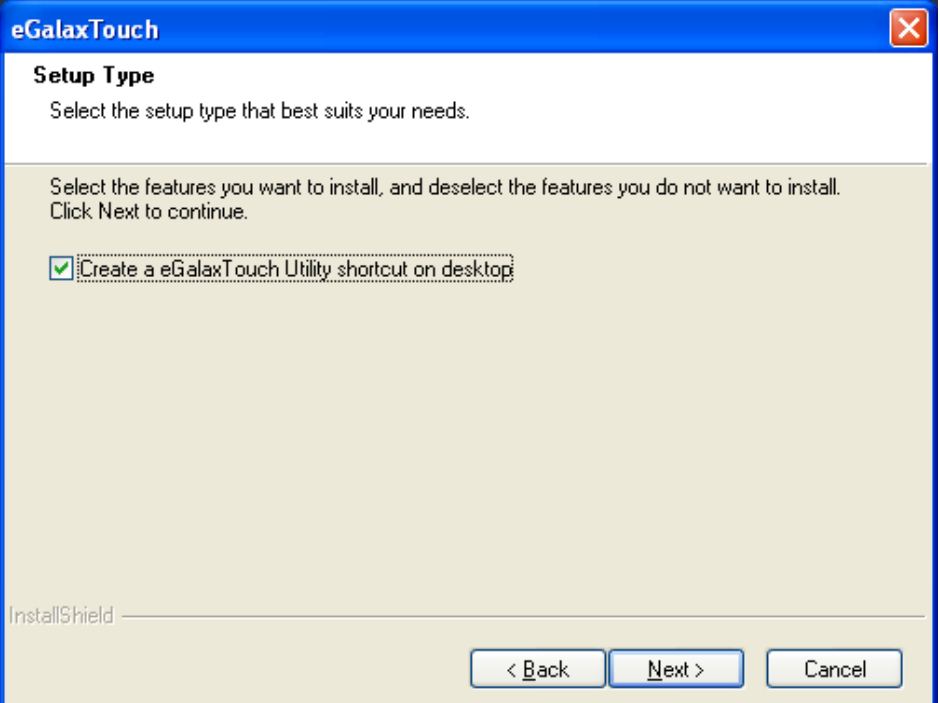

**Step 12.** Wait for installation.

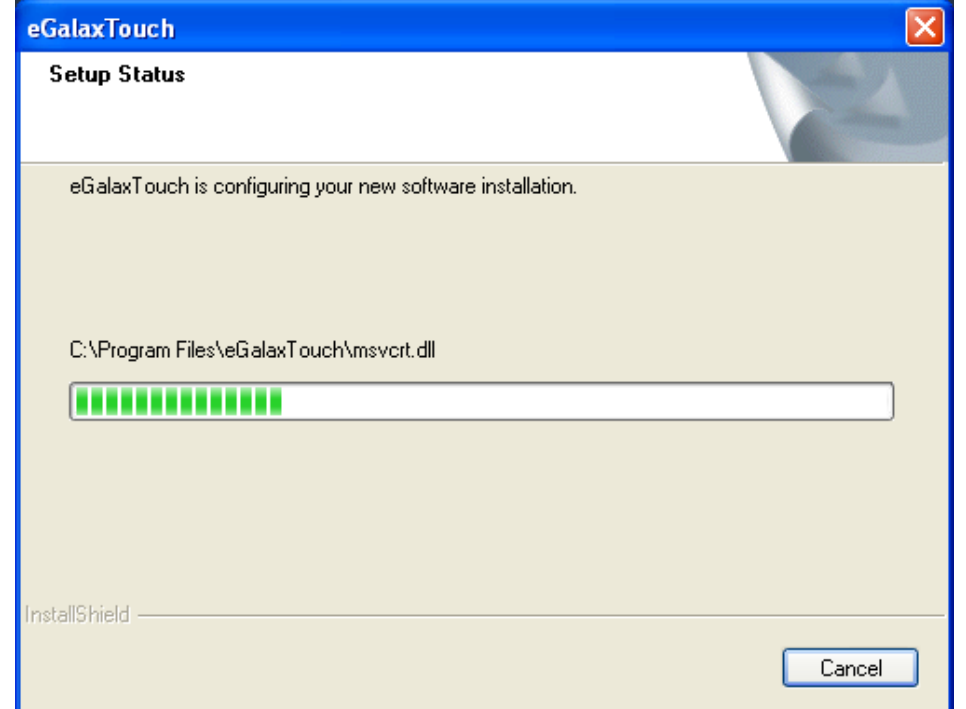

**Step 13.** Click **Yes** to do 4 point calibration.

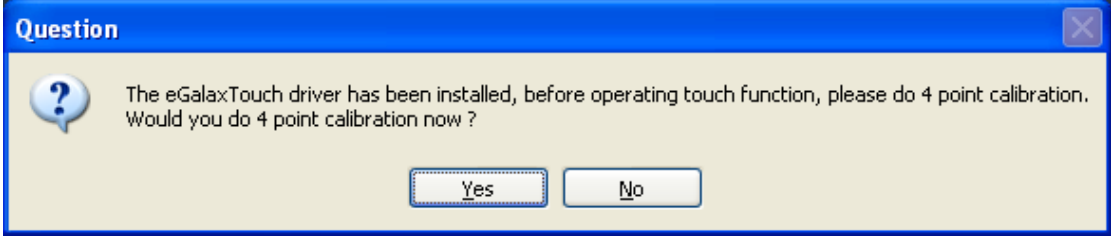

# **5.2 [Software Functions\(](#page-5-0)Resistive Touch)**

# **5.2.1 Software Functions(Resistive Touch)**

Upon rebooting, the computer automatically finds the new 6000 controller board. The touch screen is connected but not calibrated. Follow the procedures below to carry out calibration.

1. After installation, click the PenMount Monitor icon "PM" in the menu bar.

2. When the PenMount Control Panel appears, select a device to "Calibrate."

### **PenMount Control Panel**

The functions of the PenMount Control Panel are **Device, Multiple Monitors**, **Tools**  and **About**, which are explained in the following sections.

#### **Device**

In this window, you can find out that how many devices be detected on your system.

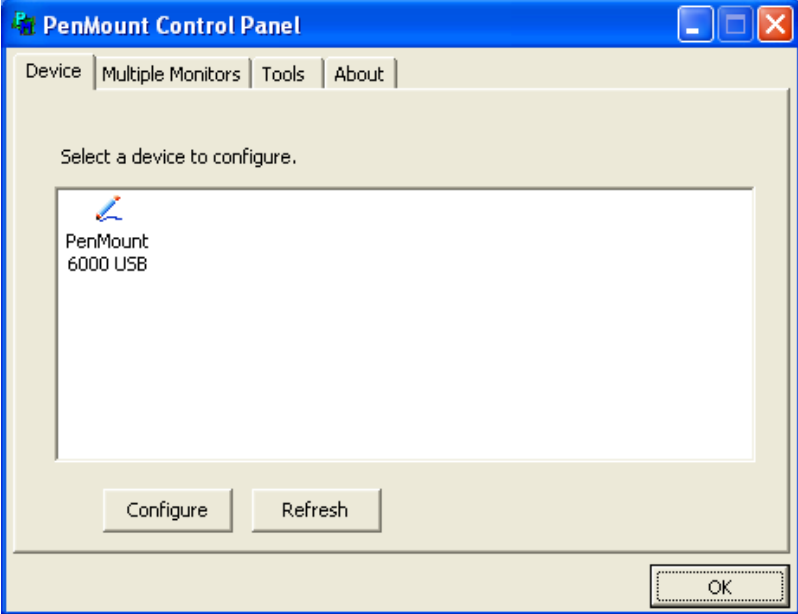

## **Calibrate**

This function offers two ways to calibrate your touch screen. 'Standard Calibration' adjusts most touch screens. 'Advanced Calibration' adjusts aging touch screens.

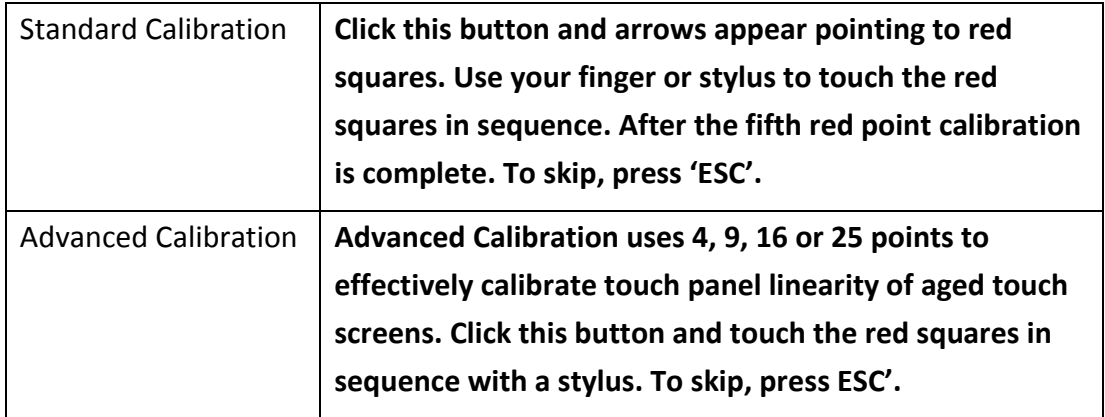

**Step 1.** Please select a device then click "Configure". You can also double click the device too.

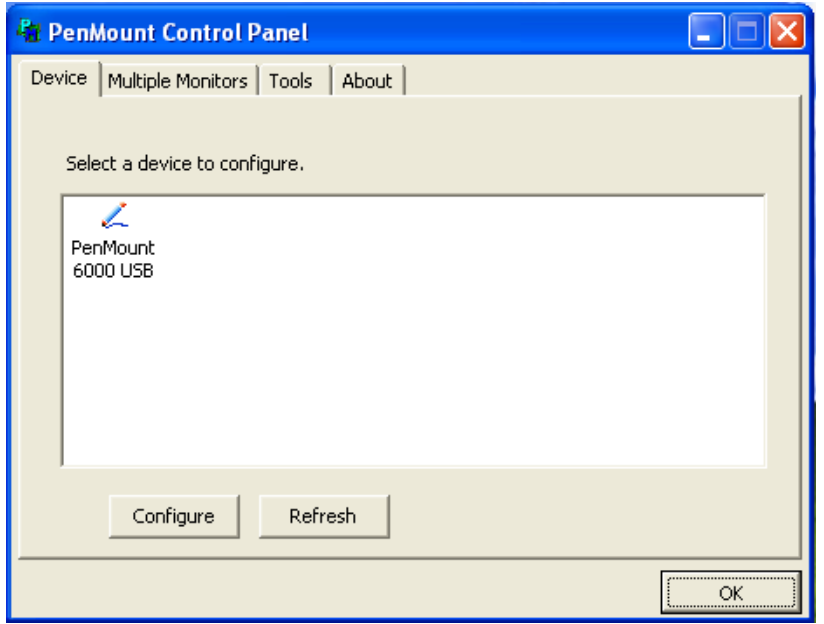

**Step 2.**Click "**Standard Calibration**" to start calibration procedure

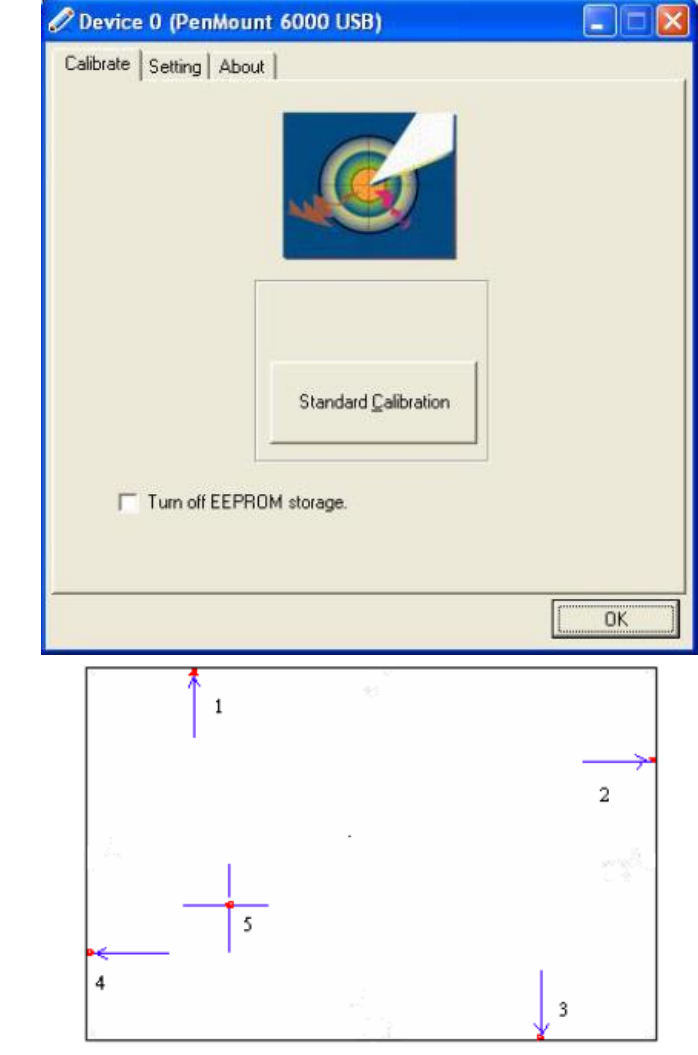

**NOTE:** The older the touch screen, the more Advanced Mode calibration points you need for an accurate calibration. Use a stylus during Advanced Calibration for greater accuracy. Please follow the step as below:

**Step 3.**Come back to "PenMount Control Panel" and select **Tools** then click **Advanced Calibration**.

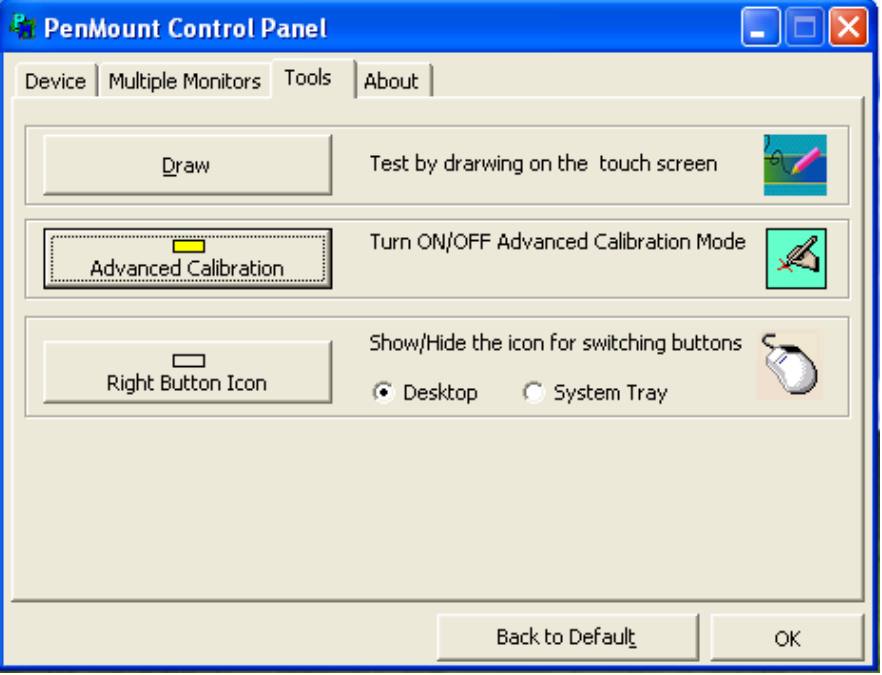

**Step 4.** Select **Device** to calibrate, then you can start to do **Advanced Calibration**.

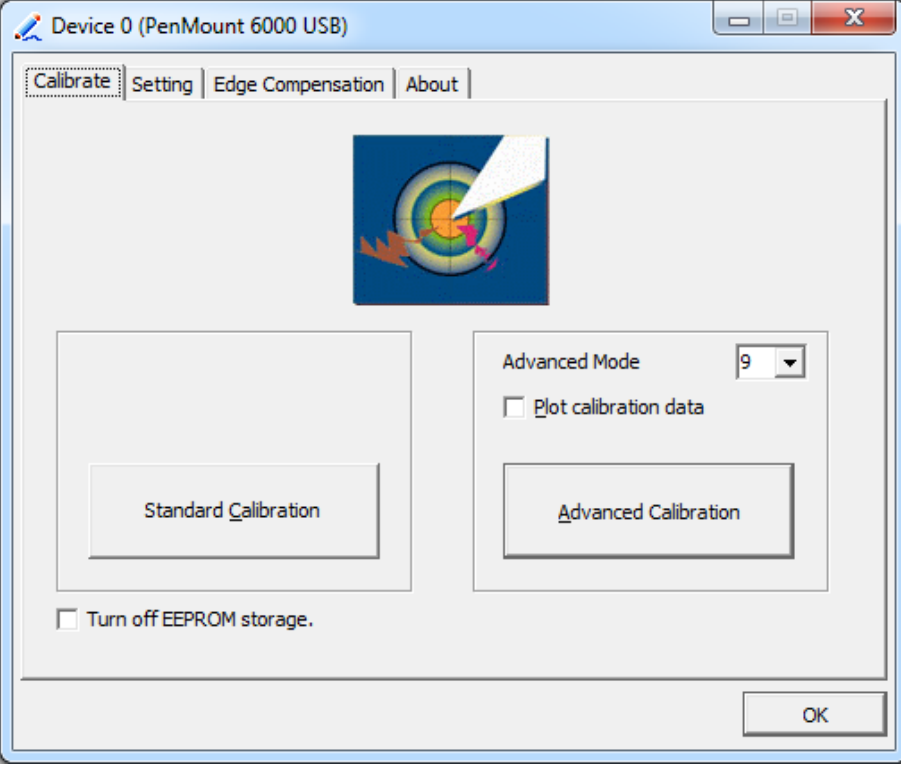

**NOTE:** Recommend to use a stylus during Advanced Calibration for greater accuracy.

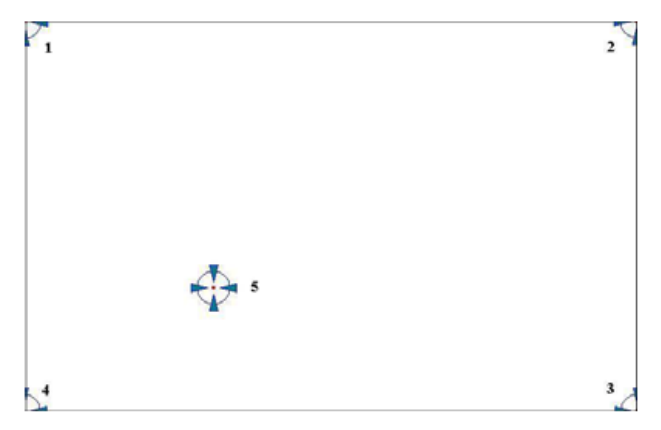

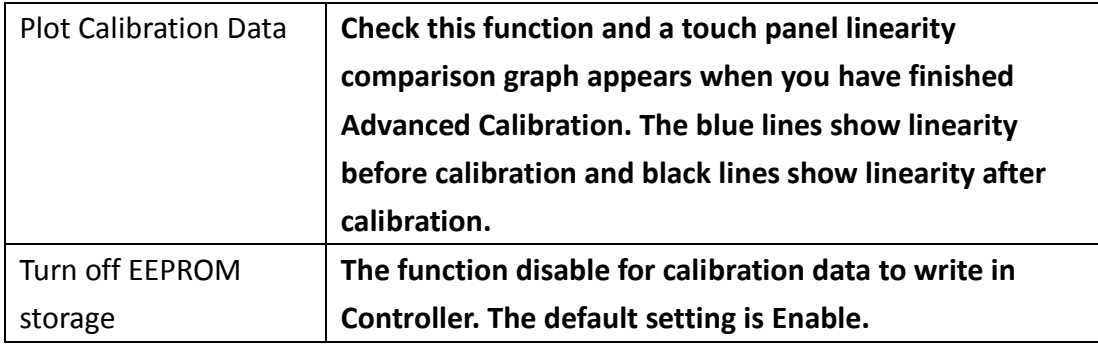

# **Setting**

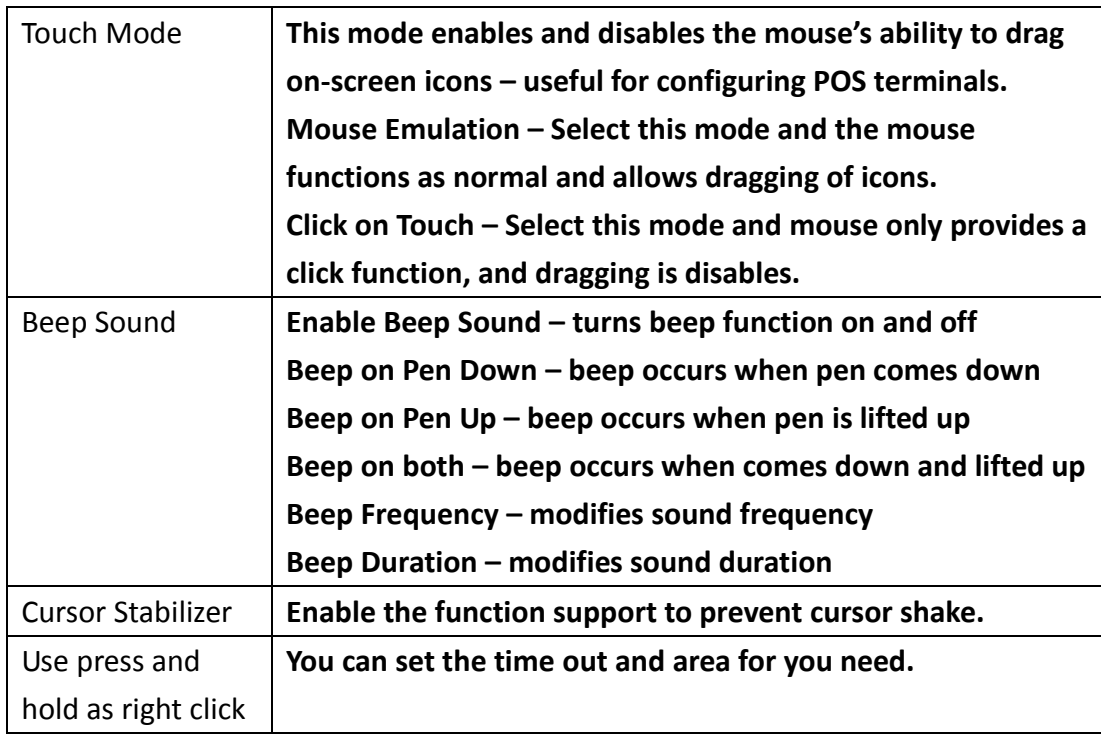

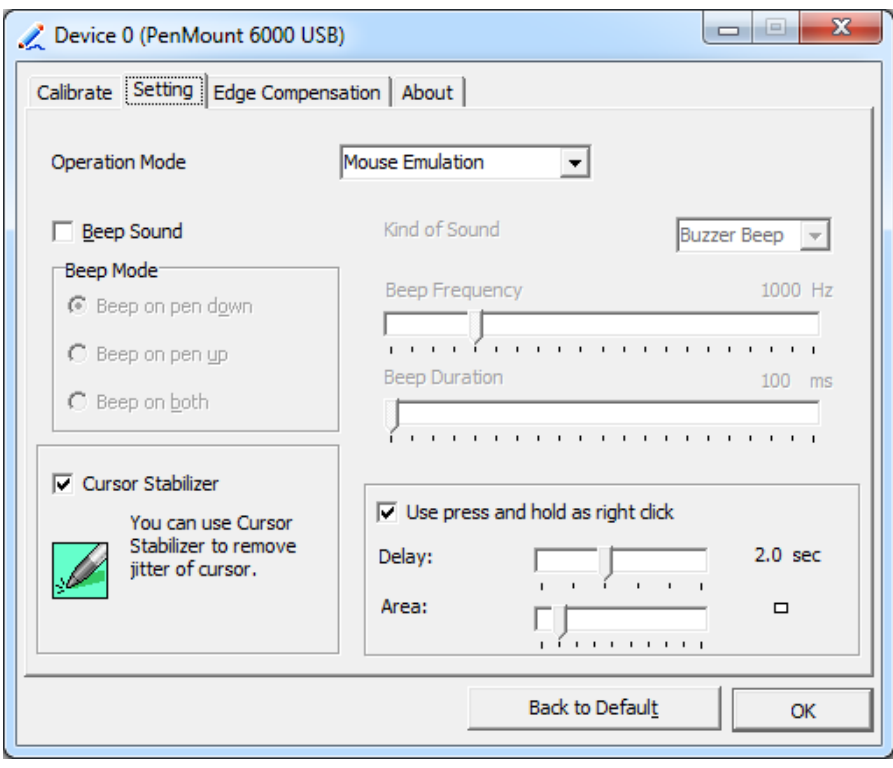

# **Edge Compensation**

You can use Edge Compensation to calibrate more subtly.

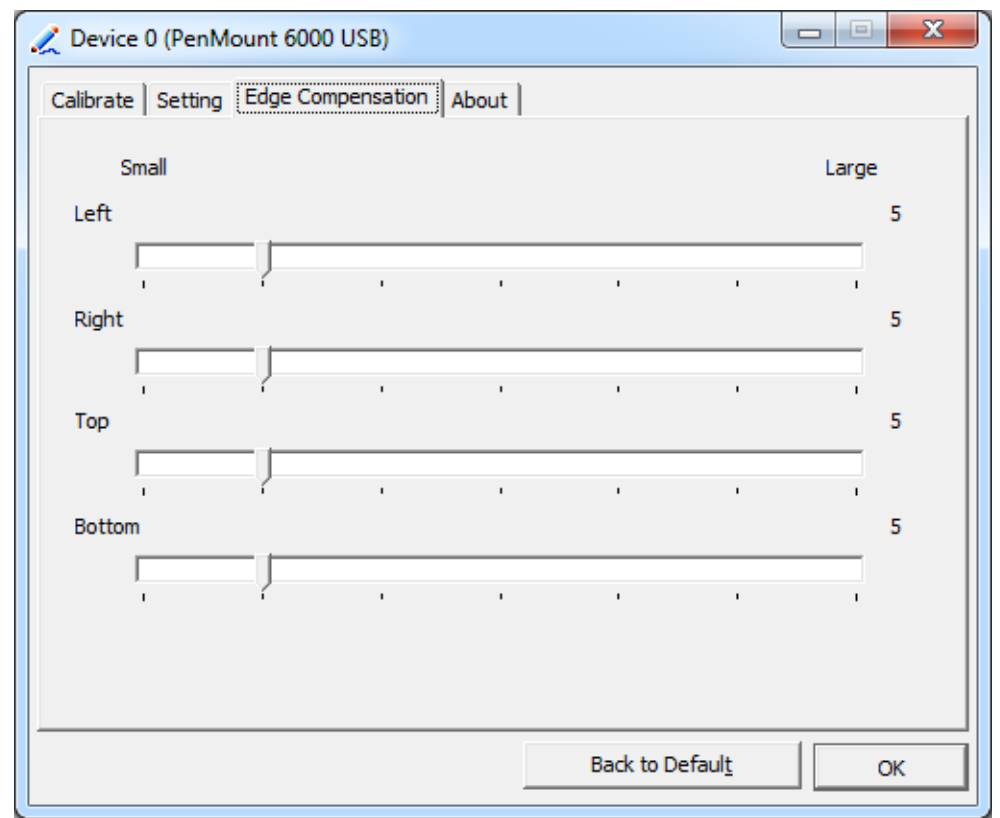

## **About**

This panel displays information about the PenMount controller and driver version.

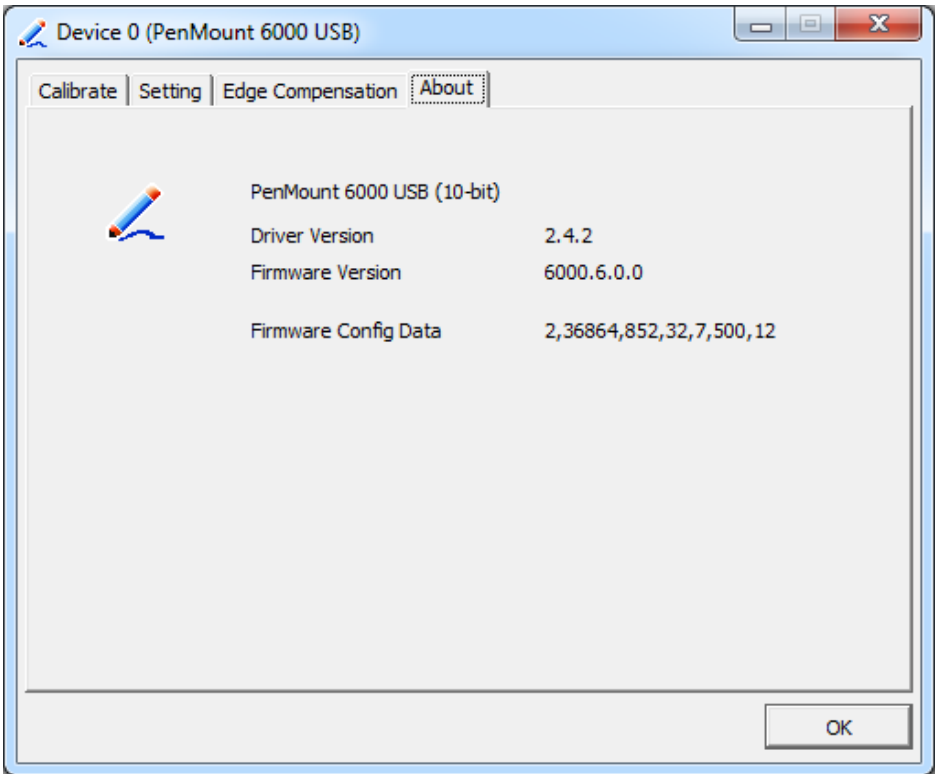

### **Multiple Monitors**

Multiple Monitors support from two to six touch screen displays for one system. The PenMount drivers for Windows 7/8.1 support Multiple Monitors. This function supports from two to six touch screen displays for one system. Each monitor requires its own PenMount touch screen control board, either installed inside the display or in a central unit. The PenMount control boards must be connected to the computer COM ports via the USB interface. Driver installation procedures are the same as for a single monitor. Multiple Monitors support the following modes:

> Windows Extends Monitor Function Matrox DualHead Multi-Screen Function nVidia nView Function

**NOTE:** The Multiple Monitor function is for use with multiple displays only. Do not use this function if you have only one touch screen display. Please note once you turn on this function the rotating function is disabled.

Enable the multiple display function as follows:

1. Check the **Enable Multiple Monitor Support** box; then click **Map Touch Screens** to assign touch controllers to displays.

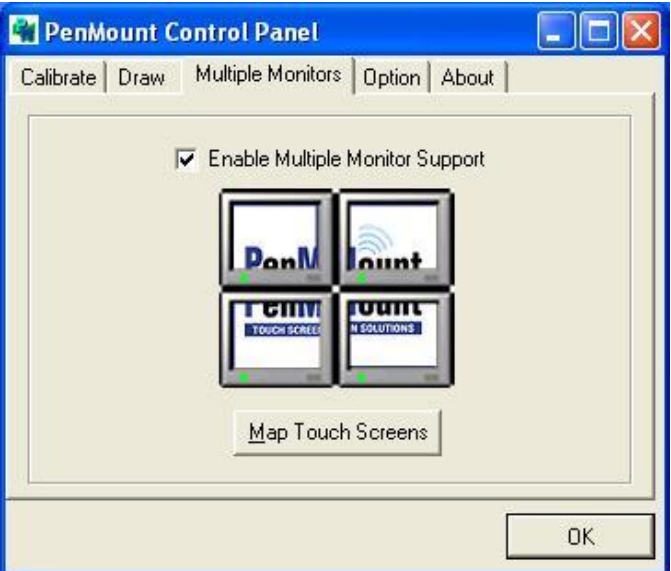

2. When the mapping screen message appears, click **OK.**

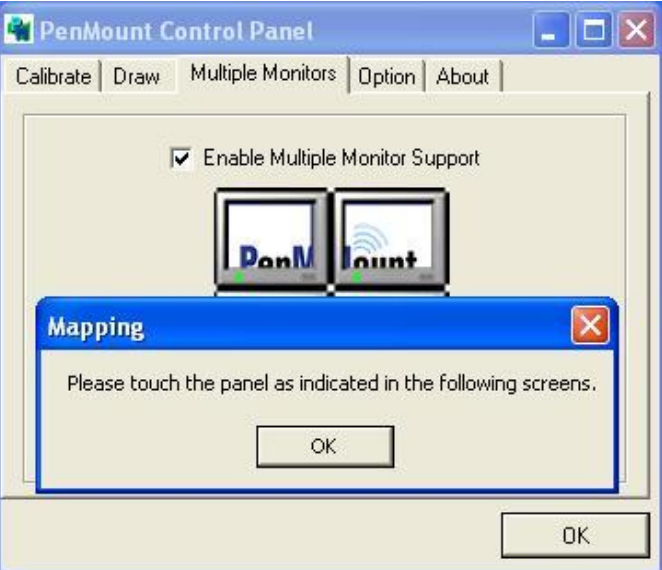

3. Touch each screen as it displays "Please touch this monitor". Following this sequence and touching each screen is called mapping the touch screens.

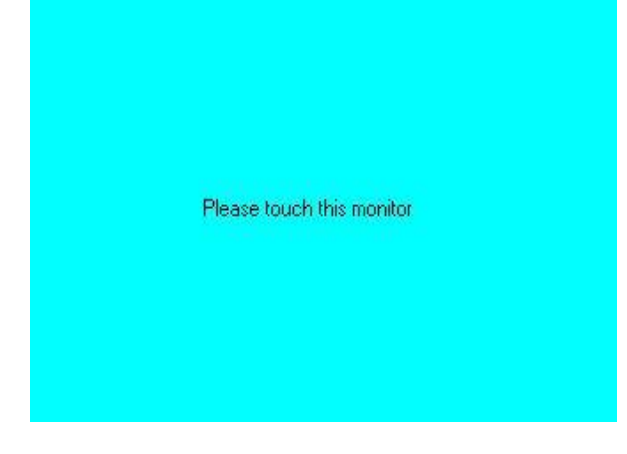

- 4. Touching all screens completes the mapping and the desktop reappears on the monitors.
- 5. Select a display and execute the "Calibration" function. A message to start calibration appears. Click **OK.**

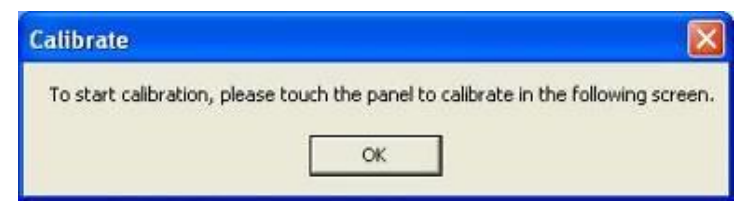

- 6. "Touch this screen to start its calibration" appears on one of the screens. Touch the screen.
- 7. "Touch the red square" messages appear. Touch the red squares in sequence.
- 8. Continue calibration for each monitor by clicking **Standard Calibration** and touching the red squares.

#### **NOTES:**

- 1. If you use a single VGA output for multiple monitors, please do not use the **Multiple Monitor** function. Just follow the regular procedure for calibration on each of your desktop monitors.
- 2. The Rotating function is disabled if you use the Multiple Monitor function.
- 3. If you change the resolution of display or screen address, you have to redo **Map Touch Screens,** so the system understands where the displays are.

### **About**

This panel displays information about the PenMount controller and this driver version.

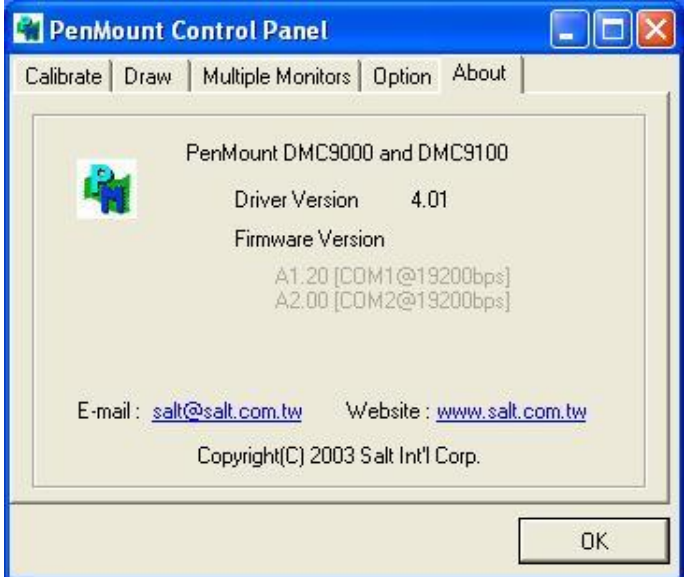

#### **PenMount Monitor Menu Icon**

The PenMount monitor icon (PM) appears in the menu bar of Windows 7/8.1 system when you turn on PenMount Monitor in PenMount Utilities.

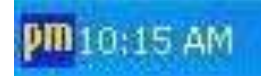

PenMount Monitor has the following function

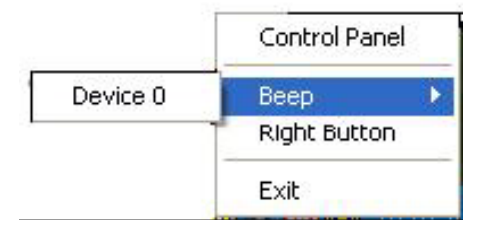

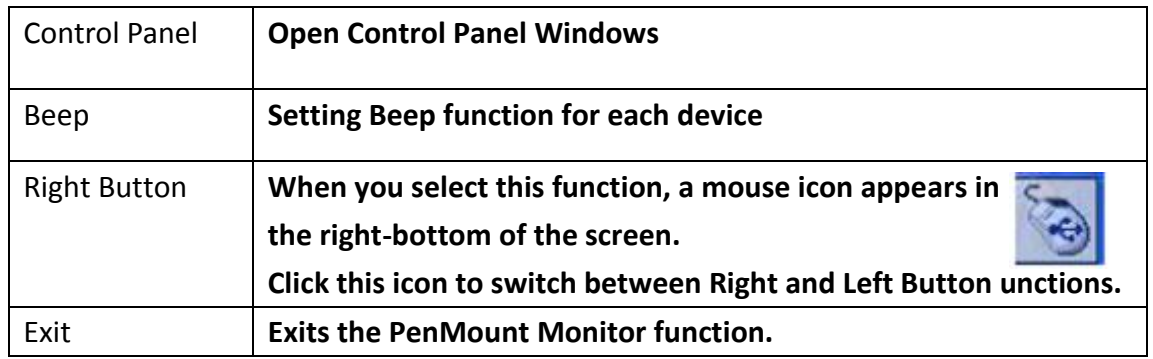

#### **Configuring the Rotate Function**

- 1. Install the rotation software package.
- 2. Choose the rotate function (0°, 90°, 180°, 270°) in the 3rd party software. The calibration screen appears automatically. Touch this point and rotation is mapped.

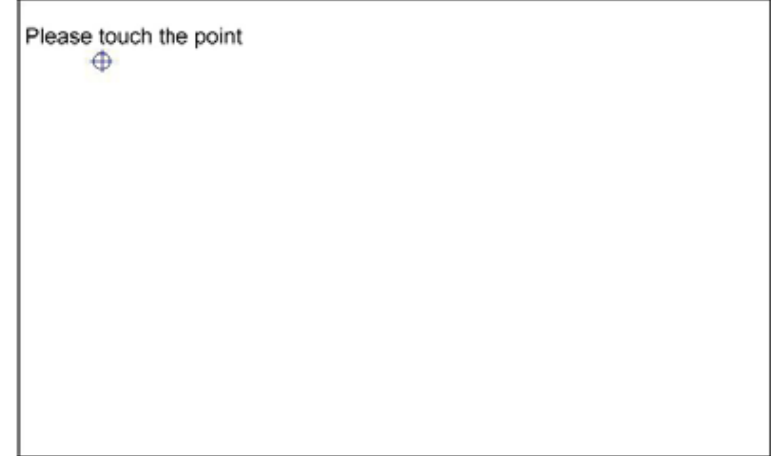

**NOTE:** The Rotate function is disabled if you use Monitor Mapping

# **5.2.2 Software Functions(Projected Capacitive)**

### **General**

In this window, you can see there is USB Controller. Click **OK** to continue.

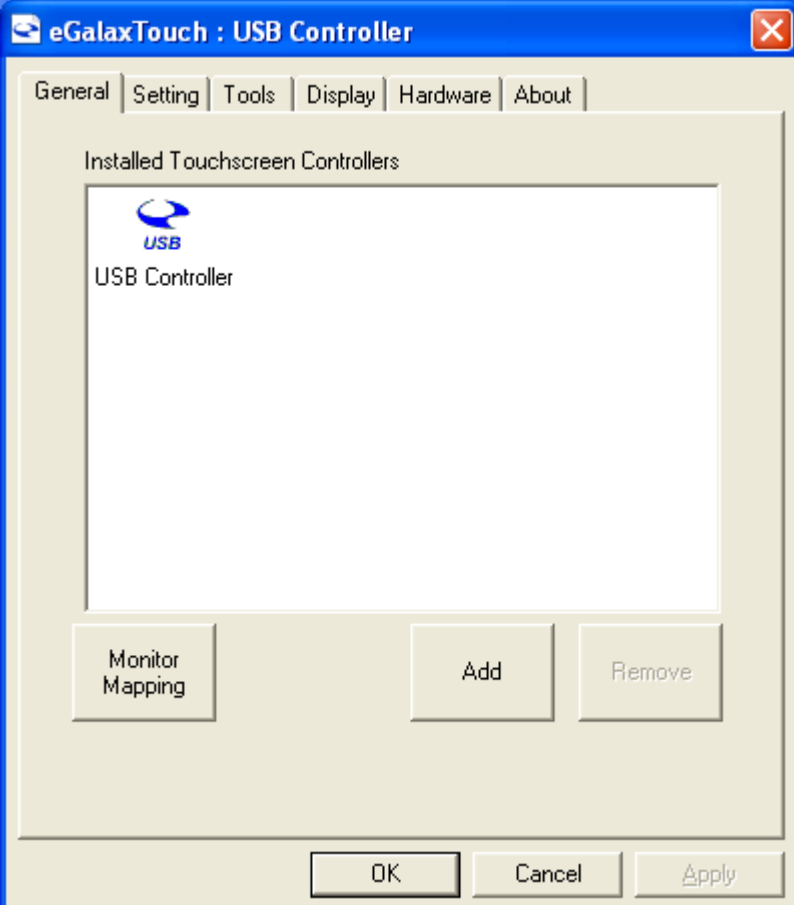

### **Monitor Mapping**

to adjust touch panel

**Add** 

to search for device

### **Setting**

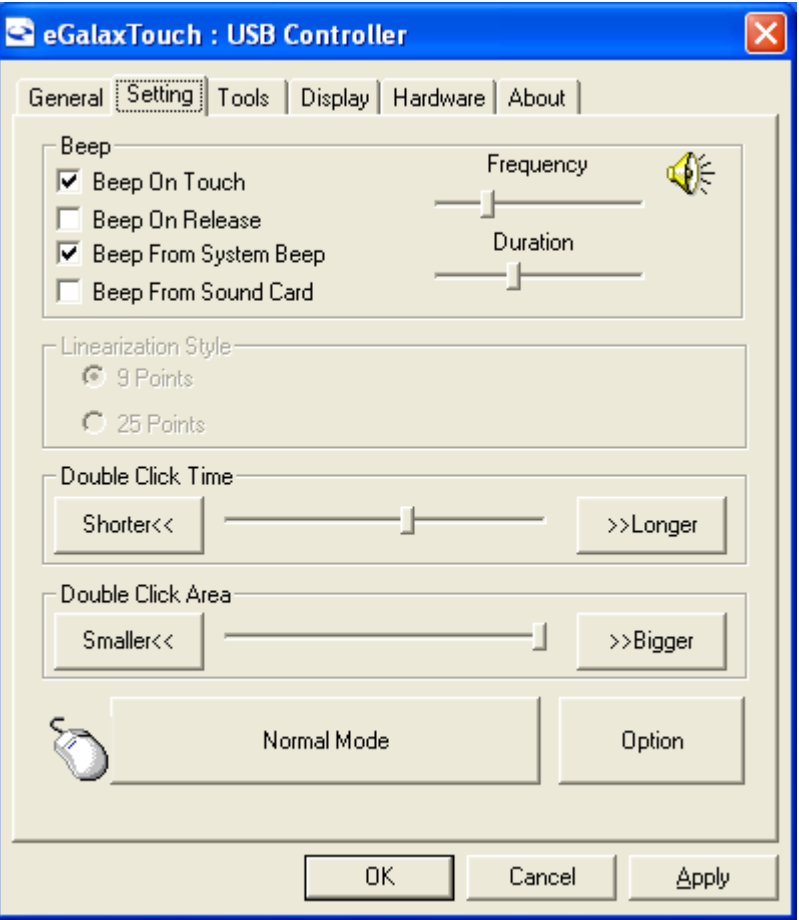

### **Beep**

- Beep On Touch
- Beep On Release
- Beep From System Beep
- Beep From Sound Card

# **Linearization Style**

- 9 points
- 25 points

#### **Double Click Time**

Shorter

Longer

#### **Double Click Area**

Smaller

Bigger

#### **Normal mode**

Simulate the mouse mode

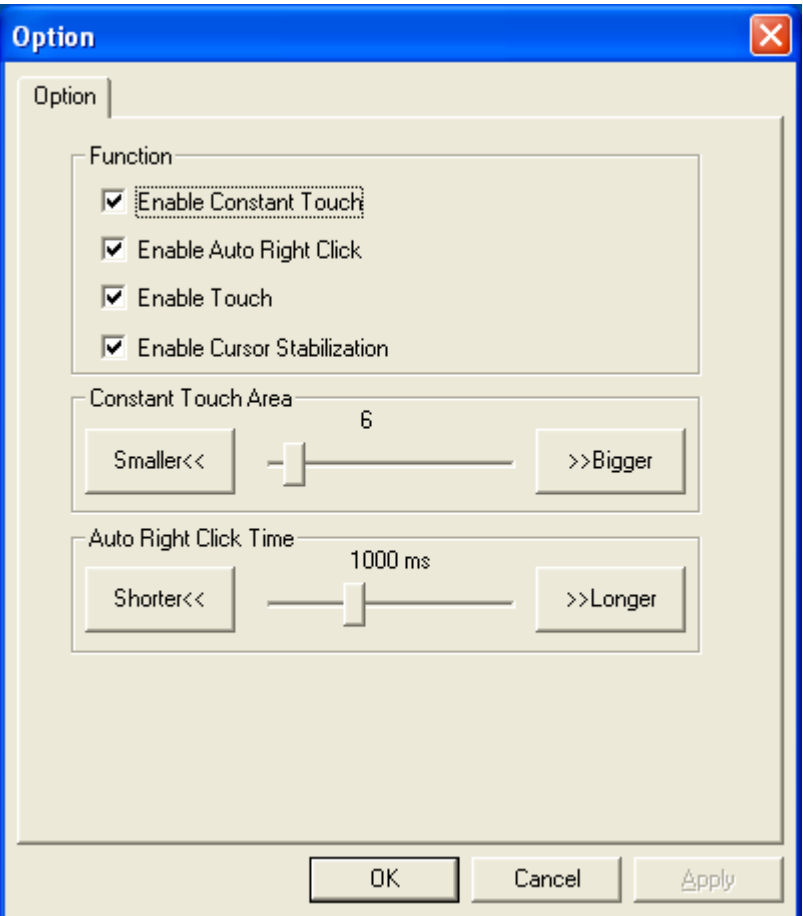

#### **Option**

 Function Enable Constant Touch Enable Auto Right Click Enable Touch Enable Cursor Stabilization Constant Touch Area Auto Right Click Time

#### **Tools**

Click **OK** to continue the settings.

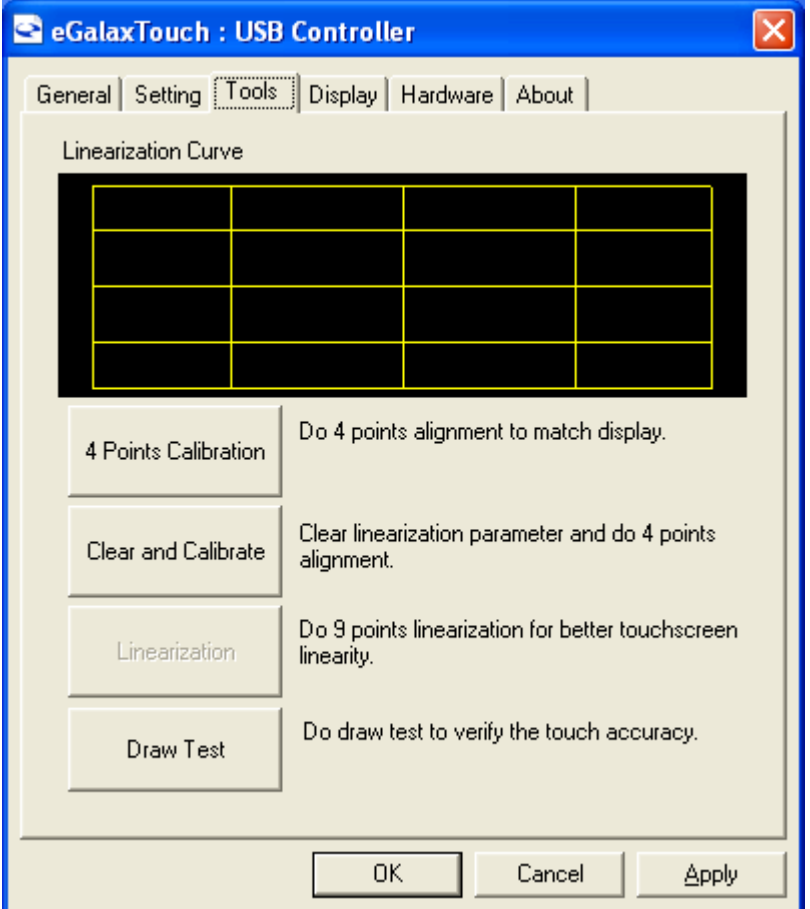

#### **4 Points Calibration**

Do 4 points alignment to match display.

#### **Clear and Calibrate**

Clear linearization parameter and do 4 points alignment.

#### **Linearization**

Do 9 points linearization for better touchscreen linearity.

#### **Draw Test**

Do draw test to verify the touch accuracy.

### **Display**

In this window, it shows the mode of display.

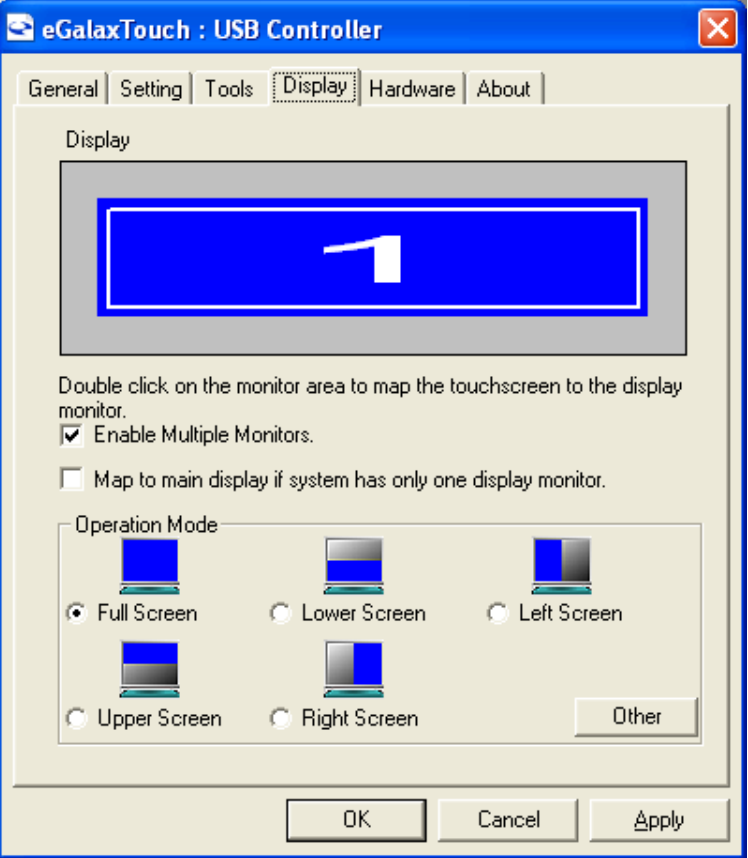

**Enable Multiple Monitors.**

**Map to main display if system has only one display monitor**

 Full Screen Lower Screen Left Screen Upper Screen Right Screen

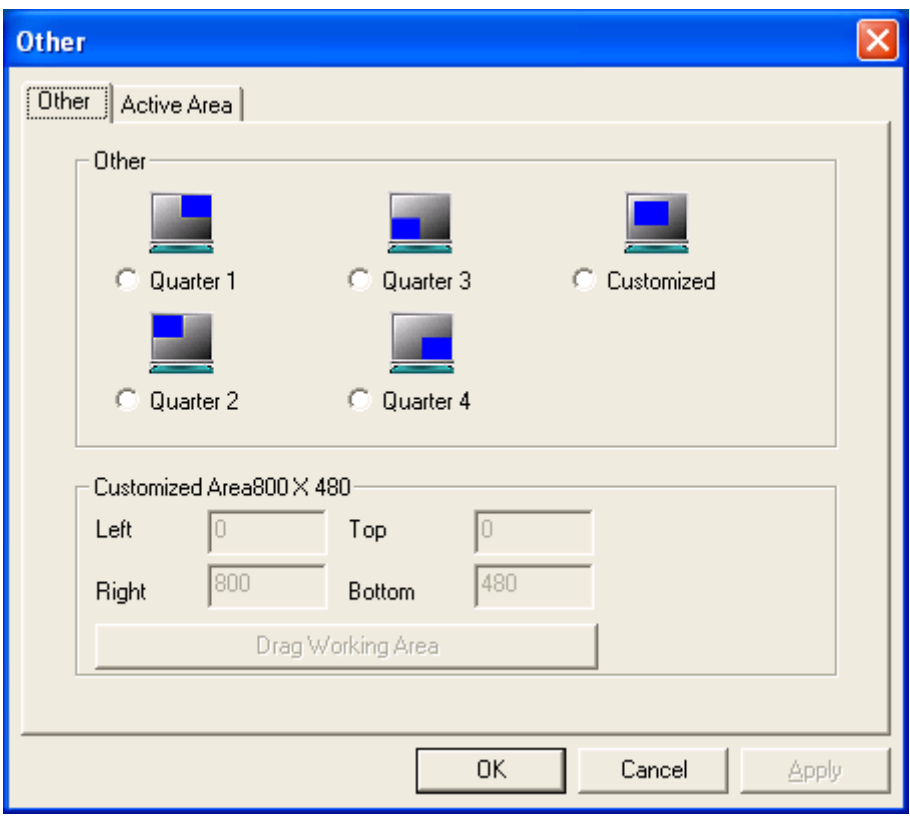

#### **Other**

# Other mode of display. Quarter1~4 and Customized area.

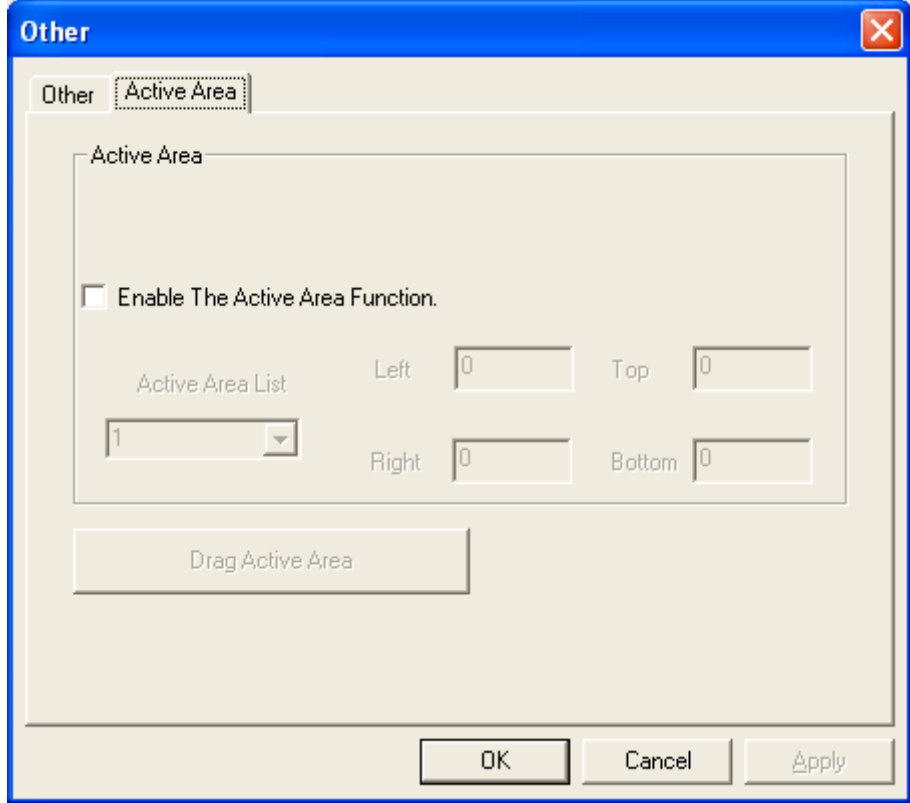

#### **Active Area**

Drag active area to enable Active Area Function.

### **Hardware**

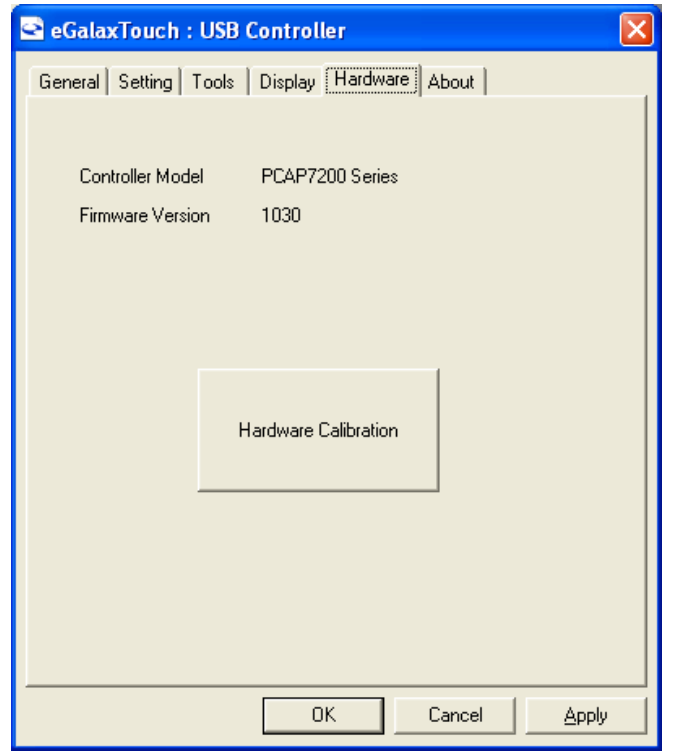

Saturn Hardware Configuration

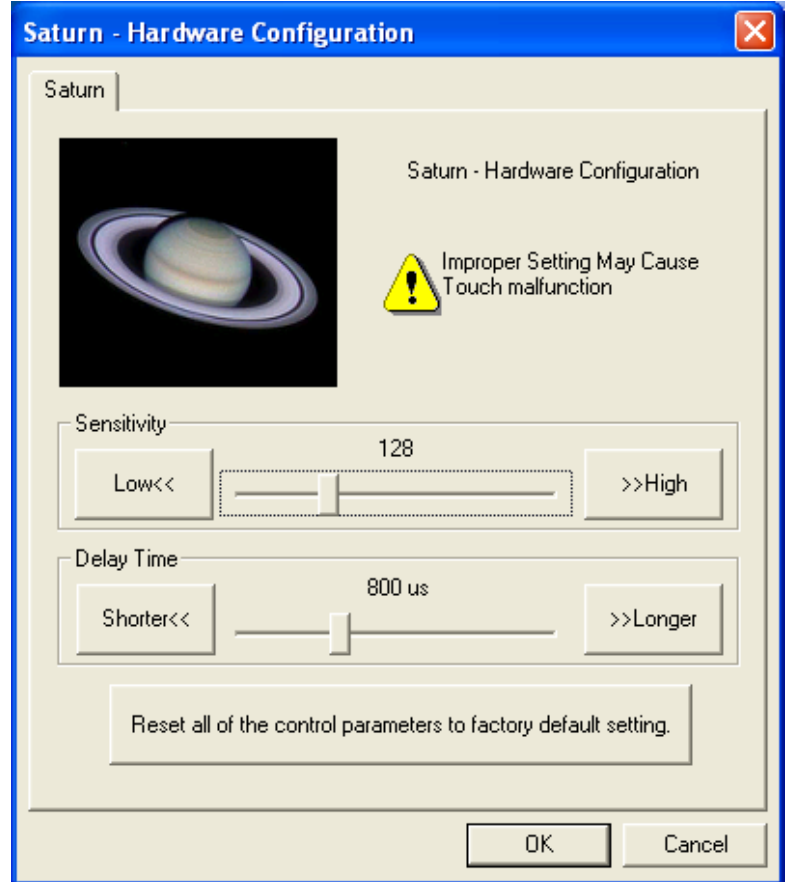

# **About**

To display information about eGalaxTouch and its version.

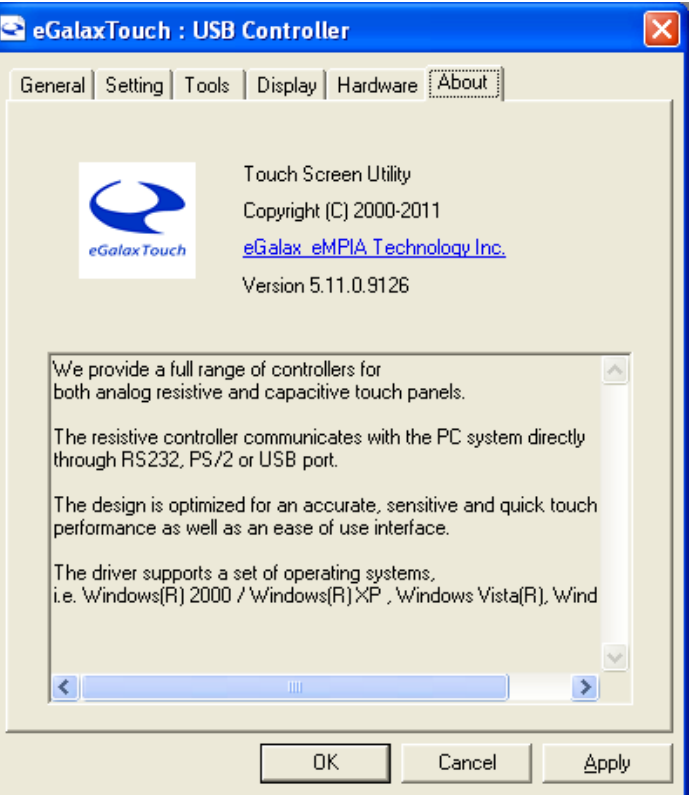